# Model SCZ-6D

## SCSI 2 Disk Controller

Technical Manual

Document No: 600-0555-00 Revision: C Date: January 1994

 $\sim$   $_{\rm g}$ 

 $\sim$ 

## **NOTICE**

Zetaco, Inc. has prepared this Technical Manual for use by Zetaco personnel and its customers to assist in the installation, operation and maintenance of the SCZ-6D SCSI 2 Disk Controller. The information contained herein is the property of Zetaco and shall not be reproduced in whole nor in part without prior written approval of Zetaco.

Zetaco makes every effort to produce quality products and documentation; however, the reader must be cautioned that changes may be made to the product not reflected in the supplied documentation. If you find errors or omissions, please notify Zetaco to remedy the problem. You may mail in the form on the last page of this manual, postage paid, with your comments. Zetaco shall not be responsible for any damages (including consequential) caused by reliance on this material as presented.

Copyright 1992, Zetaco, Inc. All rights reserved. Zetaco is a division of Carlisle Systems Group Incorporated.

MVSYSTEMX, CONTEST, MTJ, MTA, MTC, MTD, are trade names of Data General Corporation.

Exabyte is a trade name of Exabyte Corporation.

SCZ-6D is a trade name of Zetaco, Inc.

This manual contains information regarding installation, testing, and operation of the ZETACO Model SCZ-6D SCSI 2 Disk Controller. The technical contents have been written with the following assumptions in mind:

1) You have a working knowledge of Data General (DG) Minicomputers, operating systems, and diagnostic and utility software;

2) You have access to full hardware and software documentation for your particular system;

3) You are familiar with standard installation, power, grounding, and peripheral cabling procedures.

The information in this manual is organized into the following chapters:

#### Chapter 1 - Product Overview

SCZ-6D SCSI 2 Disk Controller features, capabilities, specifications, power and interface requirements.

#### Chapter 2 - Installation Procedures

Procedures required to install and test the SCZ-6D SCSI 2 Disk Controller.

#### Chapter 3 - Trouble-shooting

How to analyze problems; how to get help.

# **Table of Contents**

#### Chapter 1 - Product Overview

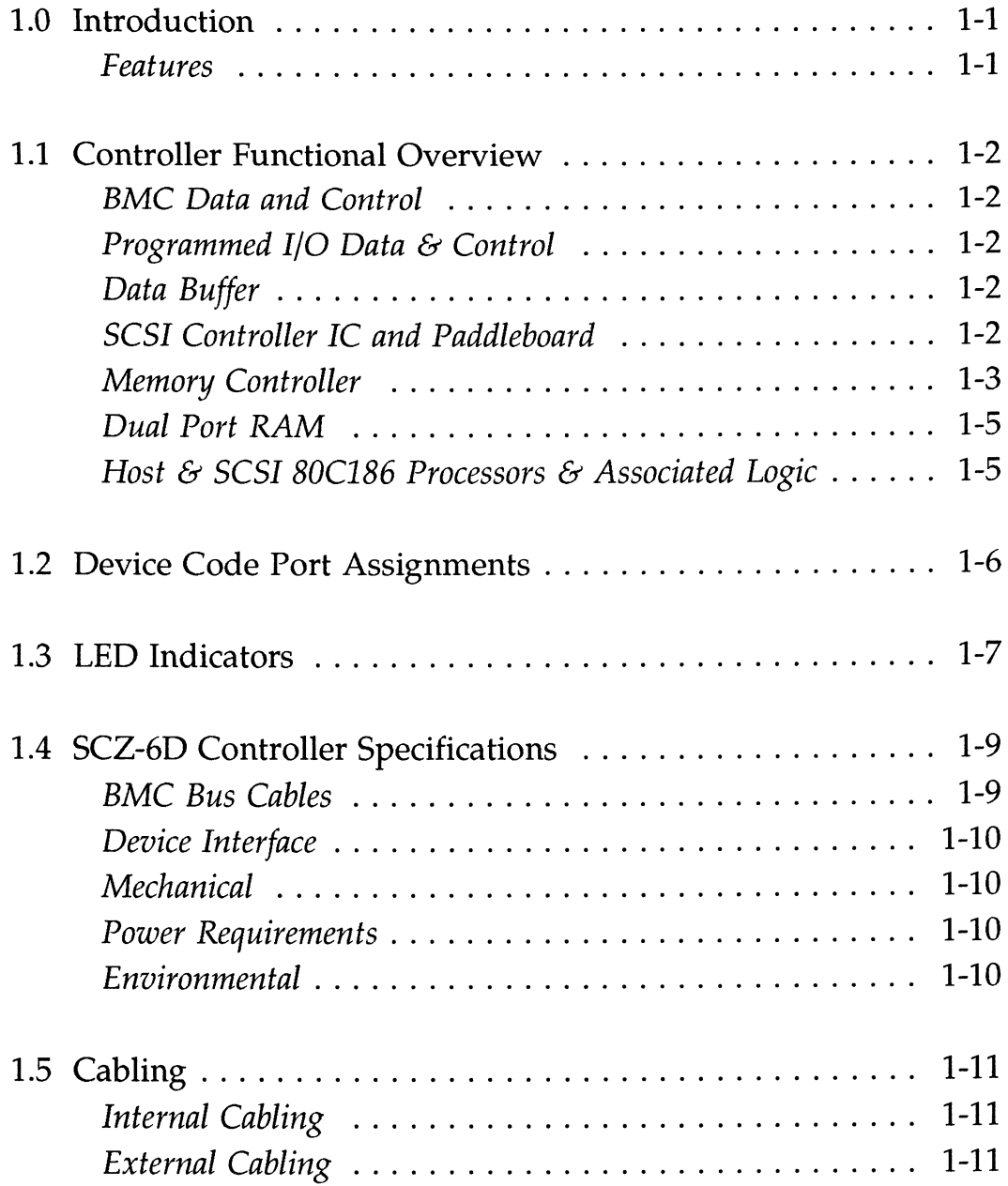

## Chapter 2 - Installation

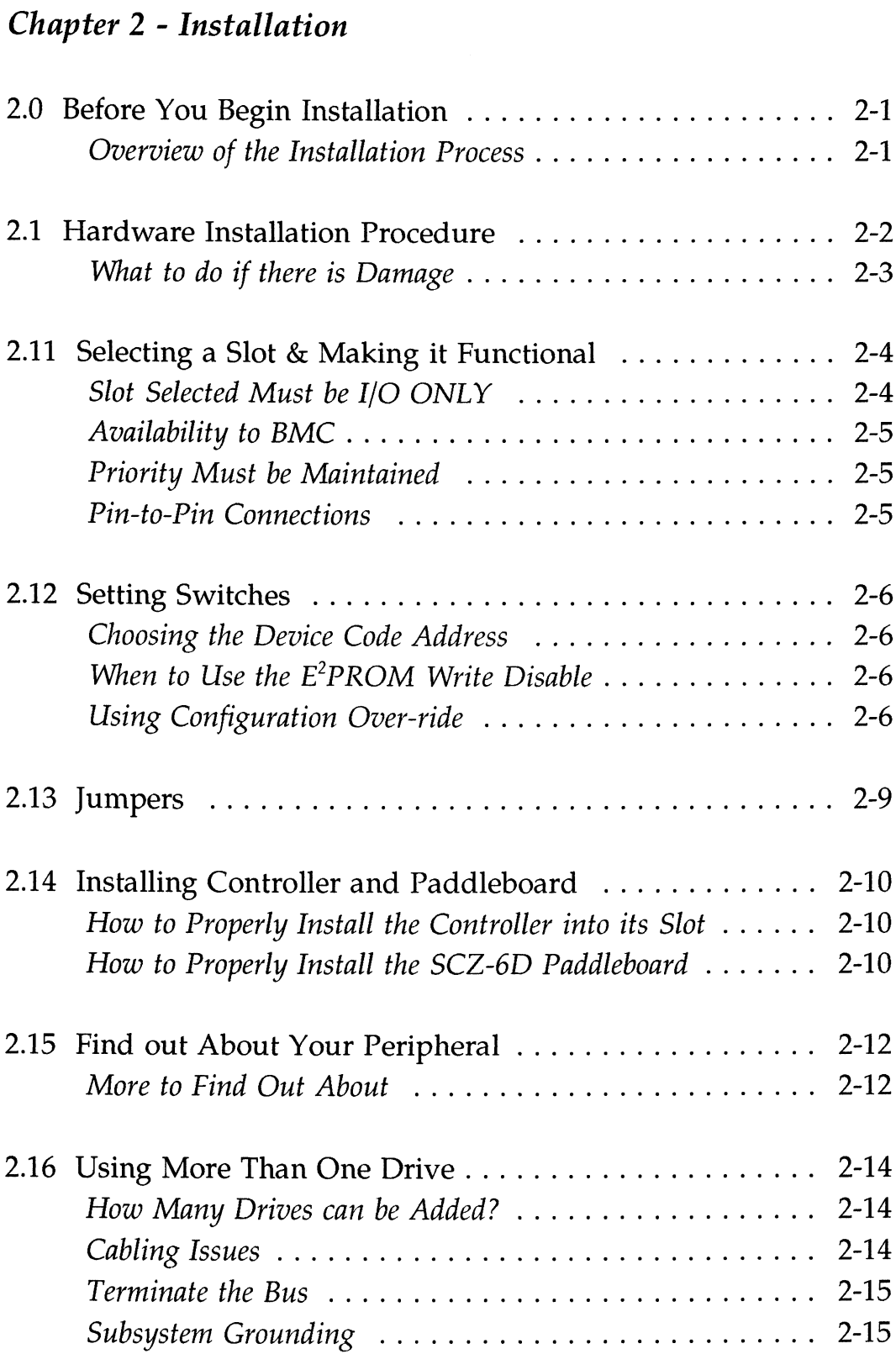

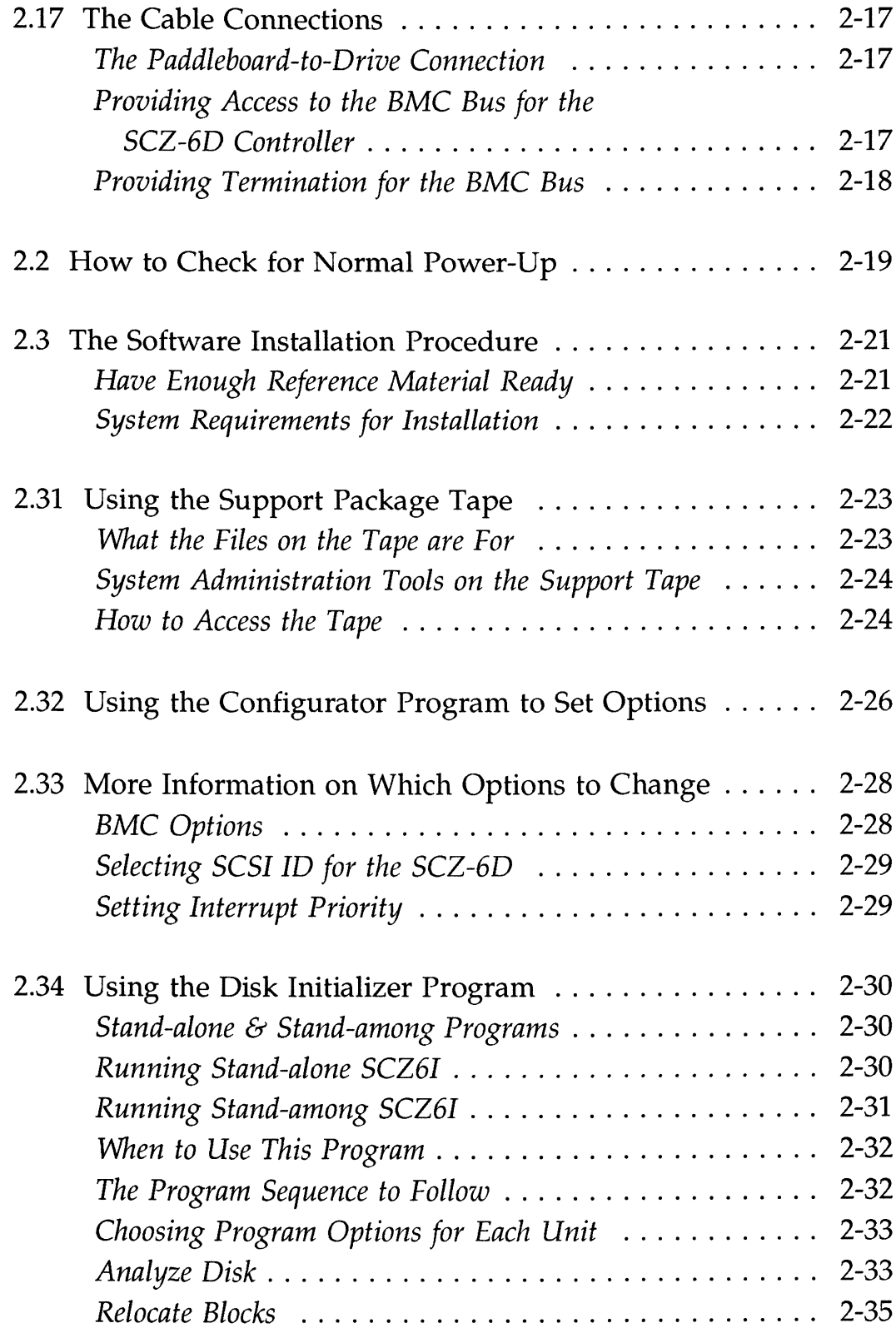

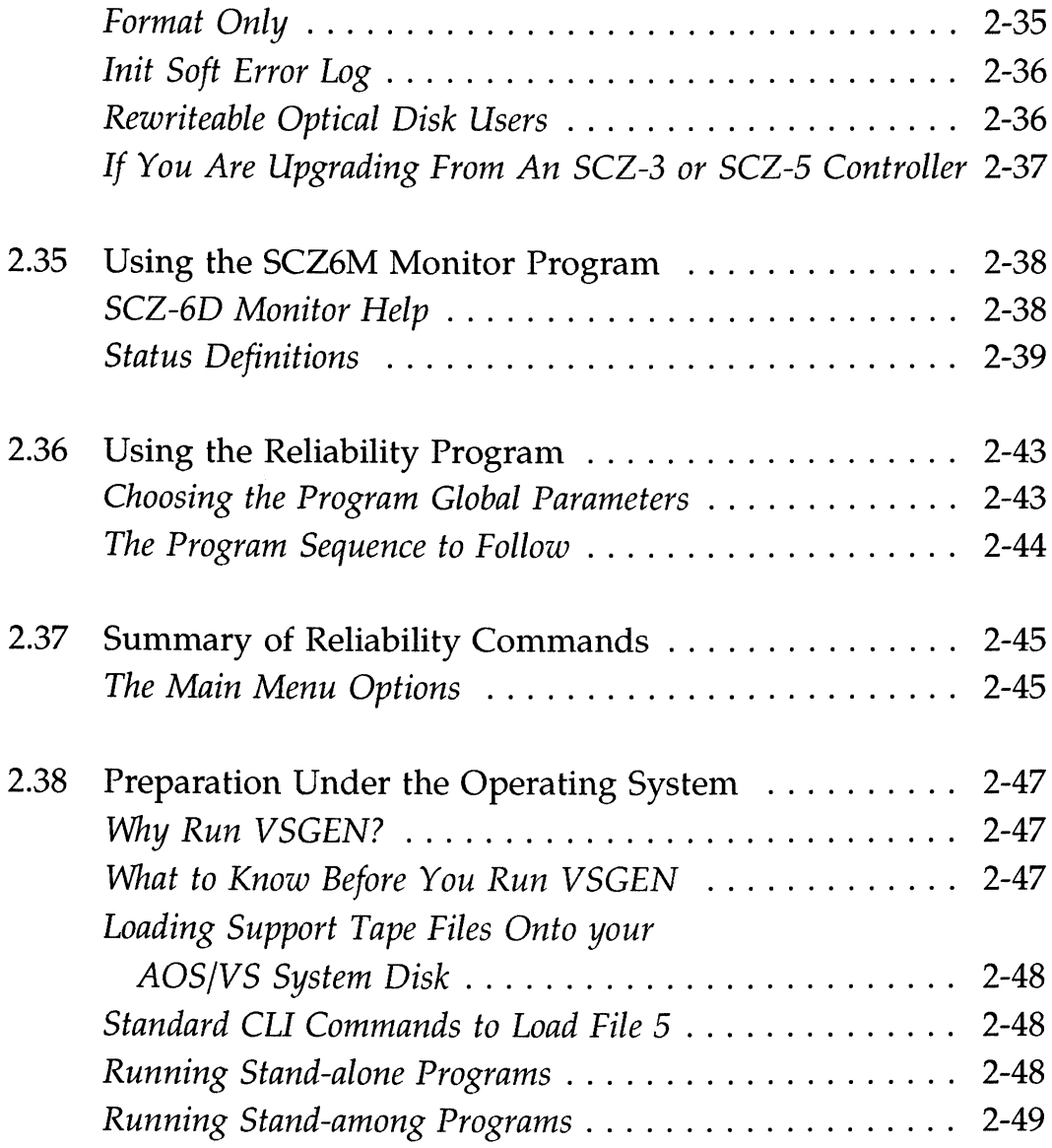

## Chapter 3 - Trouble-shooting

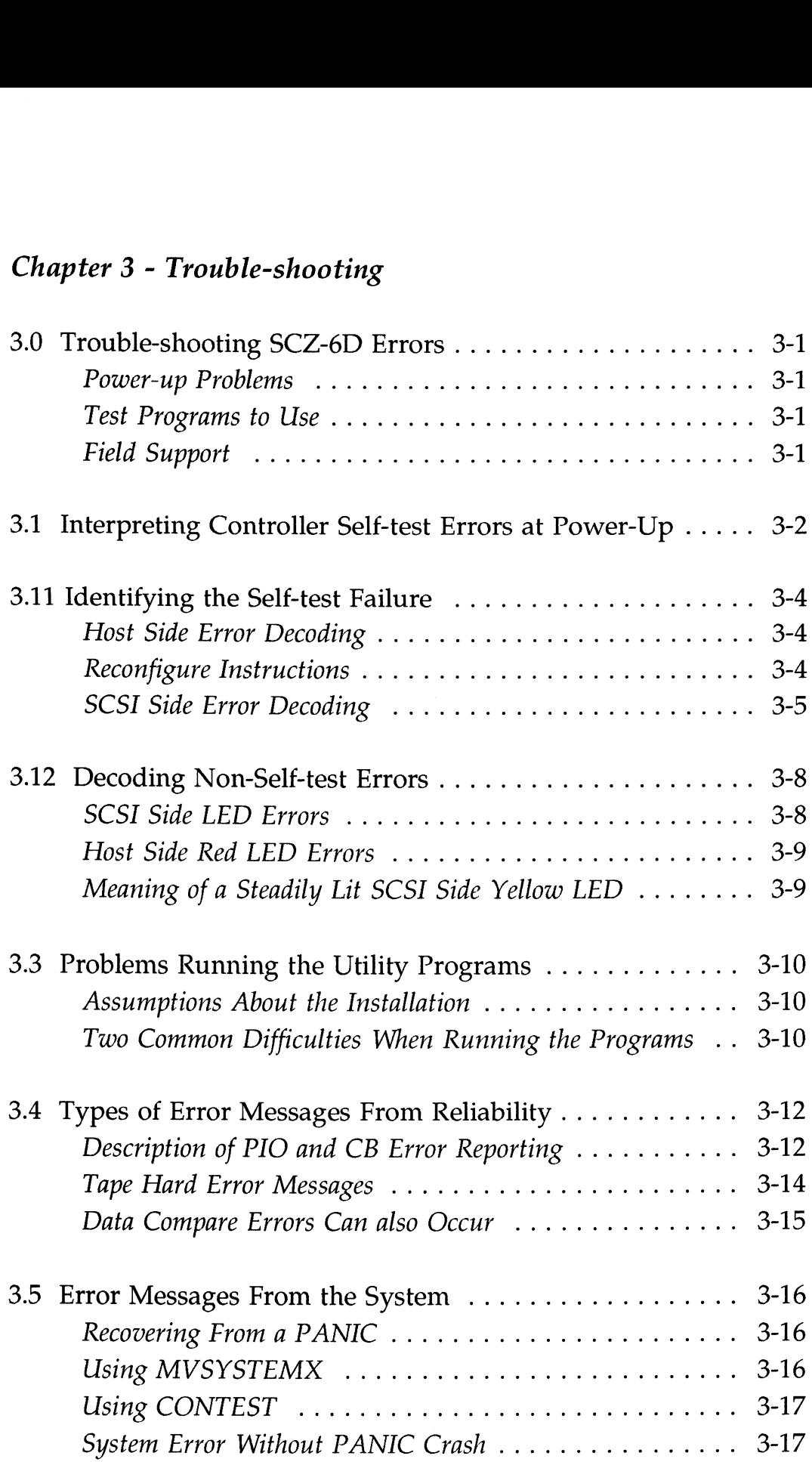

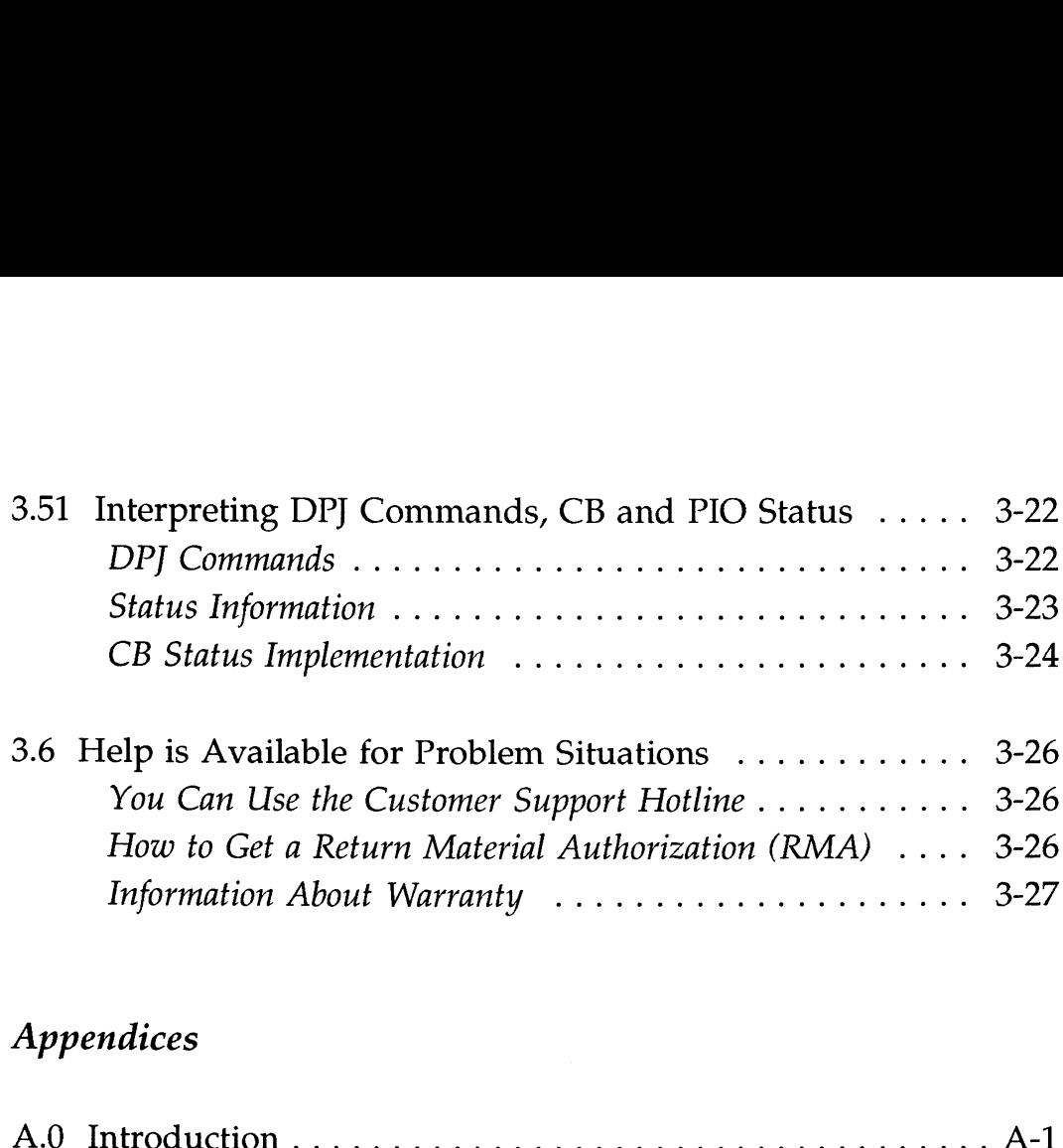

## Appendices

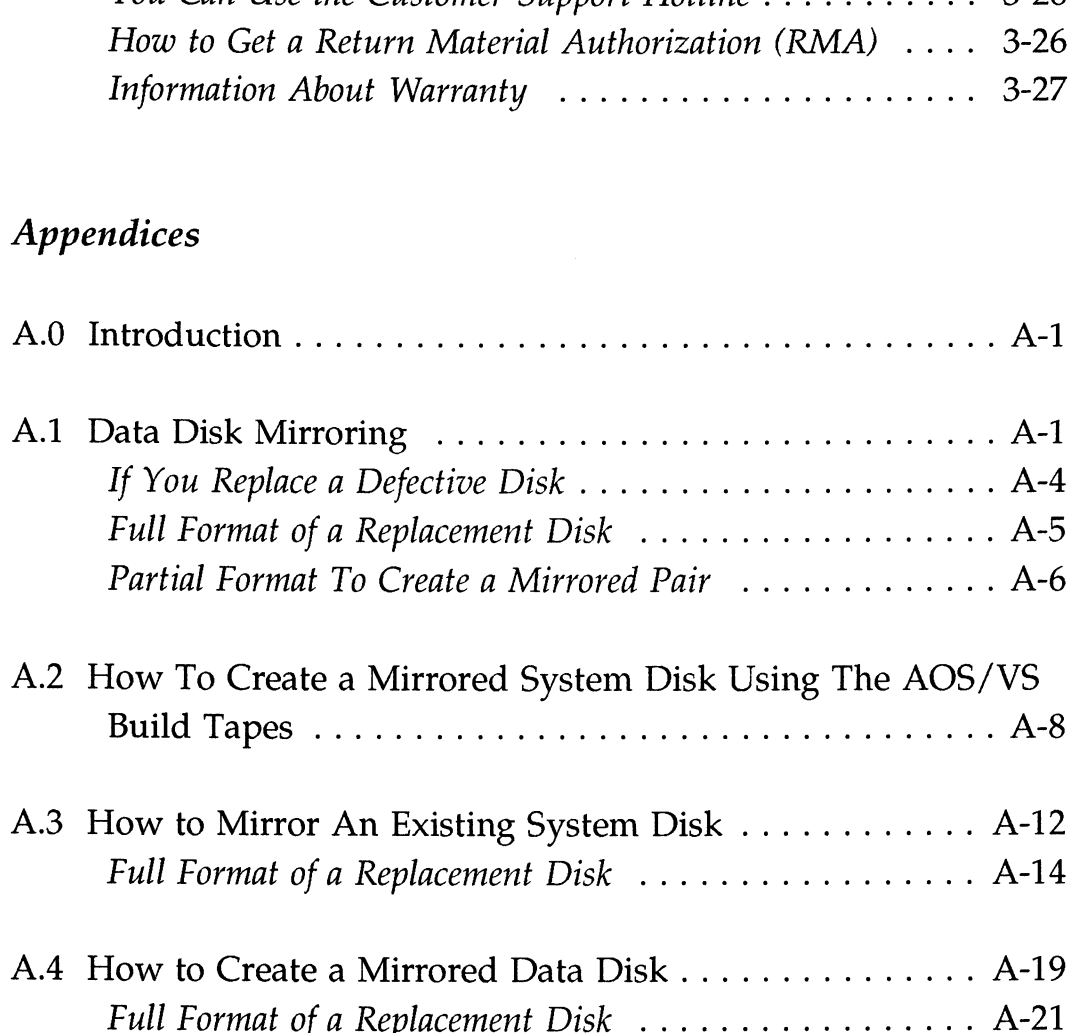

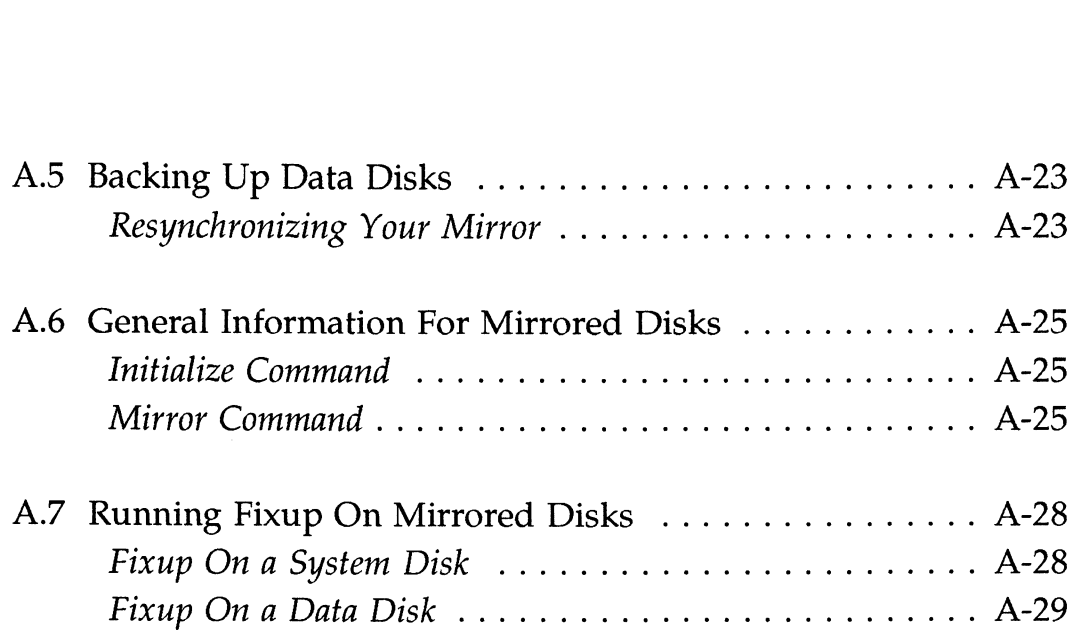

## List of Tables

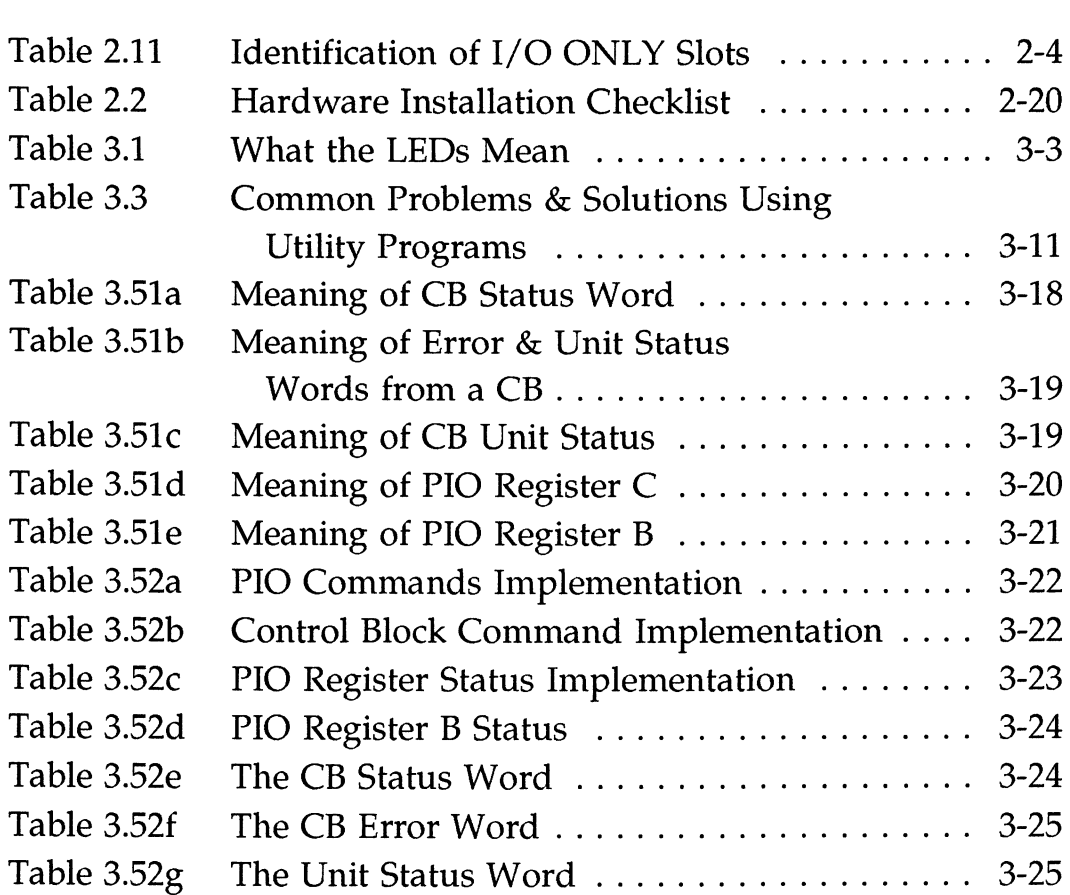

## List of Figures

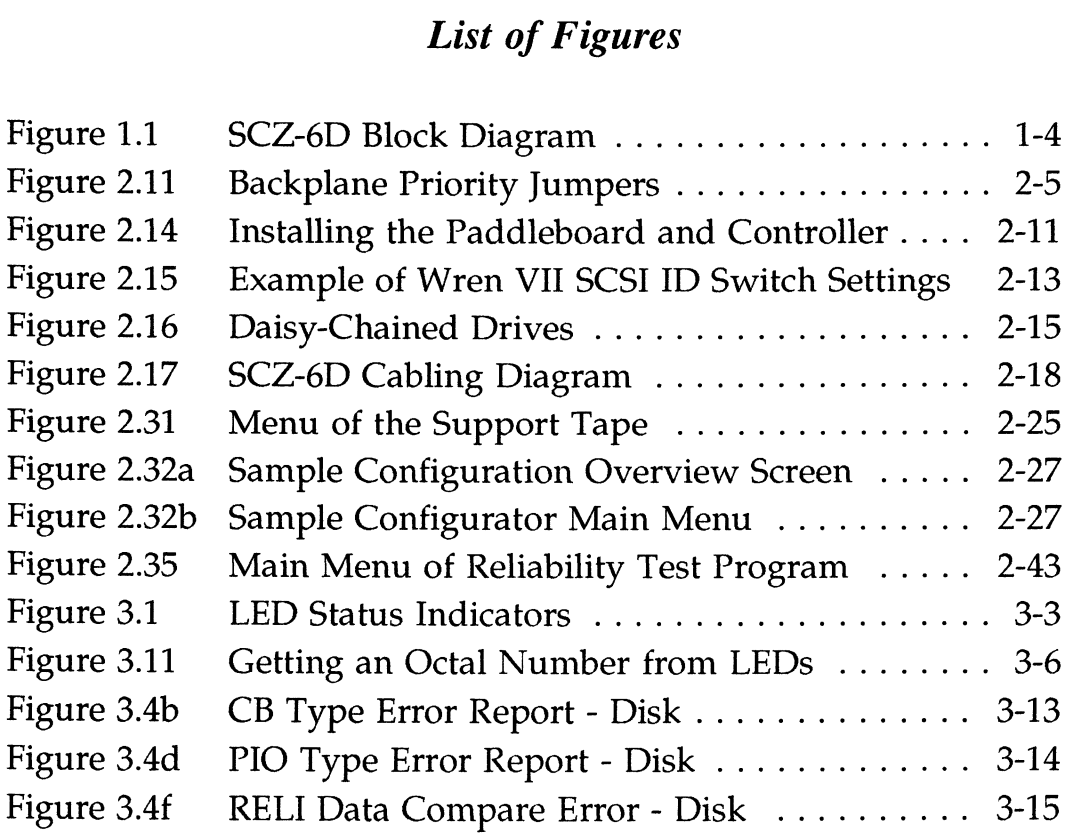

## Appendices

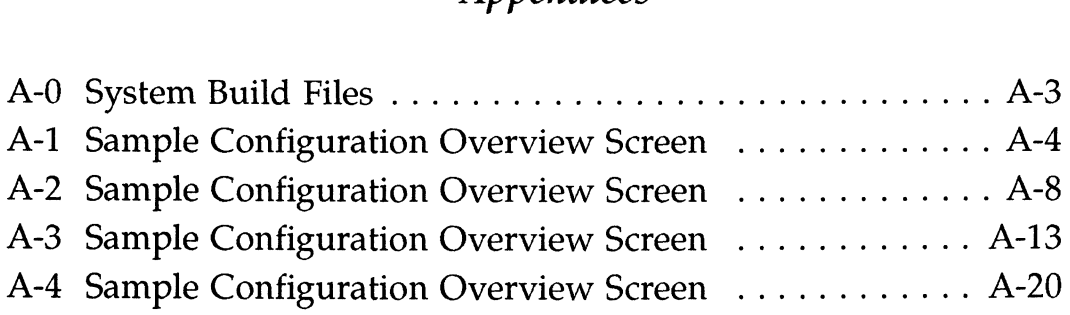

 $\label{eq:2.1} \frac{1}{\sqrt{2}}\int_{\mathbb{R}^3}\frac{1}{\sqrt{2}}\left(\frac{1}{\sqrt{2}}\right)^2\frac{1}{\sqrt{2}}\left(\frac{1}{\sqrt{2}}\right)^2\frac{1}{\sqrt{2}}\left(\frac{1}{\sqrt{2}}\right)^2\frac{1}{\sqrt{2}}\left(\frac{1}{\sqrt{2}}\right)^2.$ 

## Product Overview

#### 1.0 Introduction

Zetaco's SCZ-6D SCSI Disk Controller is designed to interface a variety of SCSI peripherals to Data General MV series minicomputers.

At the system level, the SCZ-6D utilizes the capabilities of Data General's DPJ (Argus) software driver. System performance features of the Argus driver are supported: memory resident control blocks, mapping responsibility, execution of linked control blocks. The SCZ-6D exccutes all disk commands supported by the DPJ driver.

The controller supports AOS/VS and AOS/VS-II operating systems unmodified. Since the differences between the two do not affect the operation of the SCZ-6D or the peripherals connected to it, references to AOS/VS are intended to apply to both operating systems.

#### Features

- ¢ Adherence to Common Command Set SCSI Protocol insures drive compatibility
- ¢ Supports magnetic disk and optical disk
- Command queuing for lower system overhead
- ¢ Large on-board memory for efficient data buffering
- ¢ Supports hardware disk mirroring
- ¢ Dual microprocessors with full parallel processing
- ¢ Automatic self-test and error/status LED display

1.1 Controller Functional **Overview** BMC Data and Control Programmed I/O Data & Control Data Buffer SCSI Controller IC and Paddleboard Refer to Figure 1.1 to see the major functional sections of the SCZ-6D Controller. The following paragraphs briefly describe the functions of the various sections. This section handles transfer of data between the computer and the controller over the Burst Multiplexor Channel (BMC). The BMC handles transfer of disk data as well as Control Block (CB) information. Data is stored temporarily on the controller in the Data Buffer. This section interfaces to the computer via two ribbon cables on the front edge of the controller. This section handles Programmed I/O (PIO) functions for the disk and MPORT device codes. This section includes the six command and status registers, busy/done logic, interrupt control and other logic required to handle two device codes. This section interfaces to the computer via the A and B backplane connectors. Each Busy Flag register drives one of the two rightmost green LEDs on the controller. This high-speed buffer is used to temporarily hold data transfers between the controller and computer memory over the BMC. Data is alternately buffered here in two 256-word buffers. Data is filled into the first buffer at the same time that data is emptied out of the second. This ping-pong buffering method is used in conjunction with the variable BMC burst and break values to optimize overall system performance. A 53C720 SCSI controller IC is used to manage SCSI bus control and data flow functions. It handles all SCSI timing requirements and off-loads many other SCSI control functions from direct microprocessor control. The SCSI controller

> interfaces to the paddleboard via the B backplane. The internal cable connects between the paddleboard and chassis bulkhead, to

which the external SCSI cabling connects.

1-2

Memory **Controller**  The Memory Controller is incorporated in the 53C720, as well as a memory transfer counter and memory address generator. Its function is to control the high-speed flow of data between the Data Buffer, the 53C720 SCSI Controller and the 128KB Static RAM located on the SCSI control side of the controller.

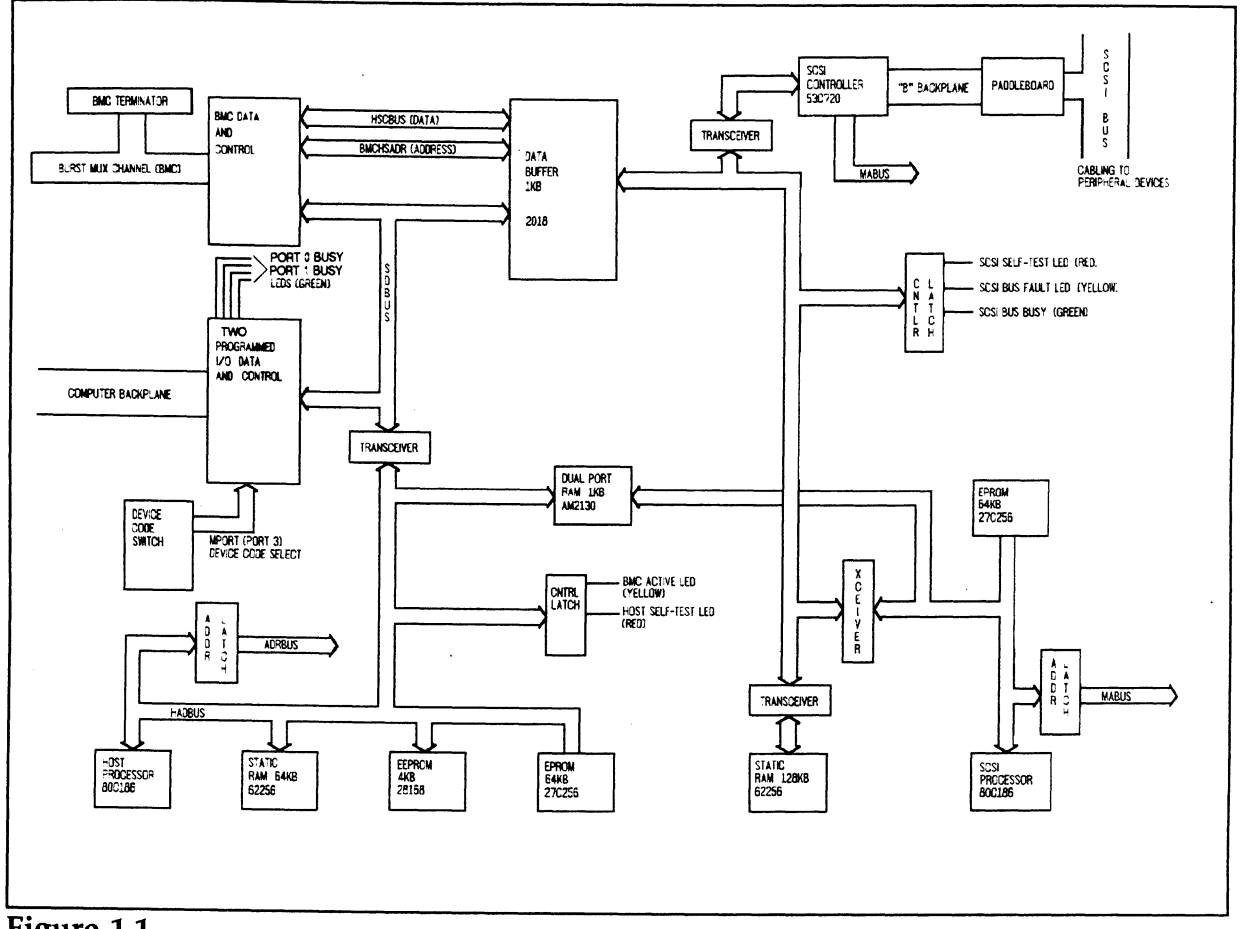

 $\bar{\beta}$ 

 $\bar{z}$  $\sim$ 

Figure 1.1 SCZ-6D Block Diagram

 $\hat{\boldsymbol{\beta}}$ 

 $\mathbb{R}^2$ 

Dual Port RAM

Host & SCSI 80C186 Processors & Associated Logic This is a 1KB RAM which is used for communication between the Host and SCSI processors.

These 16-bit microprocessors manage the various functions on their respective sides of the controller. The Host Processors responsibilities include Control Block management, PIO functions and BMC mapping. The Host Processor translates Control Blocks from the computer into a command structure that the SCSI Processor can interpret. The SCSI Processor translates these commands to the SCSI command protocol and sends them onto the disk drives. The SCSI Processor is responsible for the management of the various commands for up to seven SCSI disk This is a 1KB RAM which is used for<br>the Host and SCSI processors.<br>These 16-bit microprocessors manage<br>their respective sides of the controller<br>responsibilities include Control Block<br>functions and BMC mapping. The H<br>Control

Each microprocessor has its own local memory devices. Each has  $64KB$  of EPROM for firmware storage. The E<sup>2</sup>PROM that holds configuration facts is accessible to the Host Processor. The SCSI Processor has 128KB of static RAM, which is used for large on-board data buffering tasks such as disk mirror synchronization. The processors communicate with each other via the Dual Port RAM.

#### I.2 Device Code **Port Assignments**

The SCZ-6D contains PIO control facilities, or ports, to handle up to two device codes. One of these device codes is used for disk control. The second handles Maintenance Port (MPORT) control functions required by the controller utility programs.

The controller maintains a fixed interrupt priority structure between the two ports: Port 0 has highest interrupt priority, Port 1 (MPORT) the next highest.

The device with the higher priority will receive interrupt servicing by the computer first if two or more devices are requesting service at the same time.

Chapter 1 - Product Ov<br>
1.3 LED There are 7 LEDs located along the front edge of the controller, Chapter 1 - Product C<br> **I.3 LED** There are 7 LEDs located along the front edge of the controlle<br> **Indicators** visible when the computer front cover is removed. This section visible when the computer front cover is removed. This section<br>describes the meaning of the LEDs as viewed from left to right (component side of controller up).

The left-most three LEDs indicate SCSI Processor status:

RED SCSI Self-test

This LED turns ON to indicate SCSI Processor selftest is in progress. Upon successful completion of self-test at power-up, the LED should go OFF. If it does not go off within 30 seconds, or begins to flash along with the other 2 adjacent LEDs, self-test has failed. Refer to Chapter 3 of this manual for more If three LEDs indicate SCSI Pro<br>SCSI Self-test<br>This LED turns ON to indicate<br>test is in progress. Upon succe<br>self-test at power-up, the LED<br>does not go off within 30 seco-<br>along with the other 2 adjacent<br>failed. Refer to C

YELLOW SCSI Bus Fault

> Indicates an abnormal SCSI bus condition such as cable fault. Also used to flash self-test error codes.

**GREEN SCSI Bus Busy** 

> When ON, this LED indicates that the SCSI bus is BUSY, i.e., a device has control of the bus. This LED will be OFF during BUS FREE or DISCONNECT SCSI conditions. This means that although the SCSI Busy LED may be OFF, the disk drives may still be performing operations such as format or head positioning, but are temporarily "disconnected" from the controller.

The four right-most LEDs indicate Host Processor status:

RED Host Self-test

This LED turns ON to indicate Host Processor selftest is in progress. Upon successful completion of self-test at power-up, the LED should go OFF. If it does not go off within 30 seconds, or begins to flash, self-test has failed. Refer to Chapter 3 of this manual for more information.

This will also be ON when the Host Processor is in DEBUG mode. Debug mode is only used while running the controller utilities such as the Configurator program.

YELLOW BMC Active

> Indicates that the BMC bus is actively transferring data between the controller and computer memory.

- **GREEN** Port 0 Busy (highest interrupt priority)\_
- GREEN Maintenance Port (MPORT) Busy (lowest interrupt priority)

These two green LEDs show the status of the Busy flags for the two controller ports.

Observing the Busy flag provides a means of monitoring controller/computer activity. When ON, an LED indicates that the port is busy executing a PIO command. When an LED goes OFF, the ports Busy flag has been cleared and the port is ready to accept another command.

Note that this refers only to the processing of PIO commands, not Control Blocks. In other words, a port whose Busy flag is not set is ready to receive another PIO command but may still be in process of executing a control block command. Refer to your programmer's reference for more information.

The disk control sections of the controller will be assigned to Port 0.

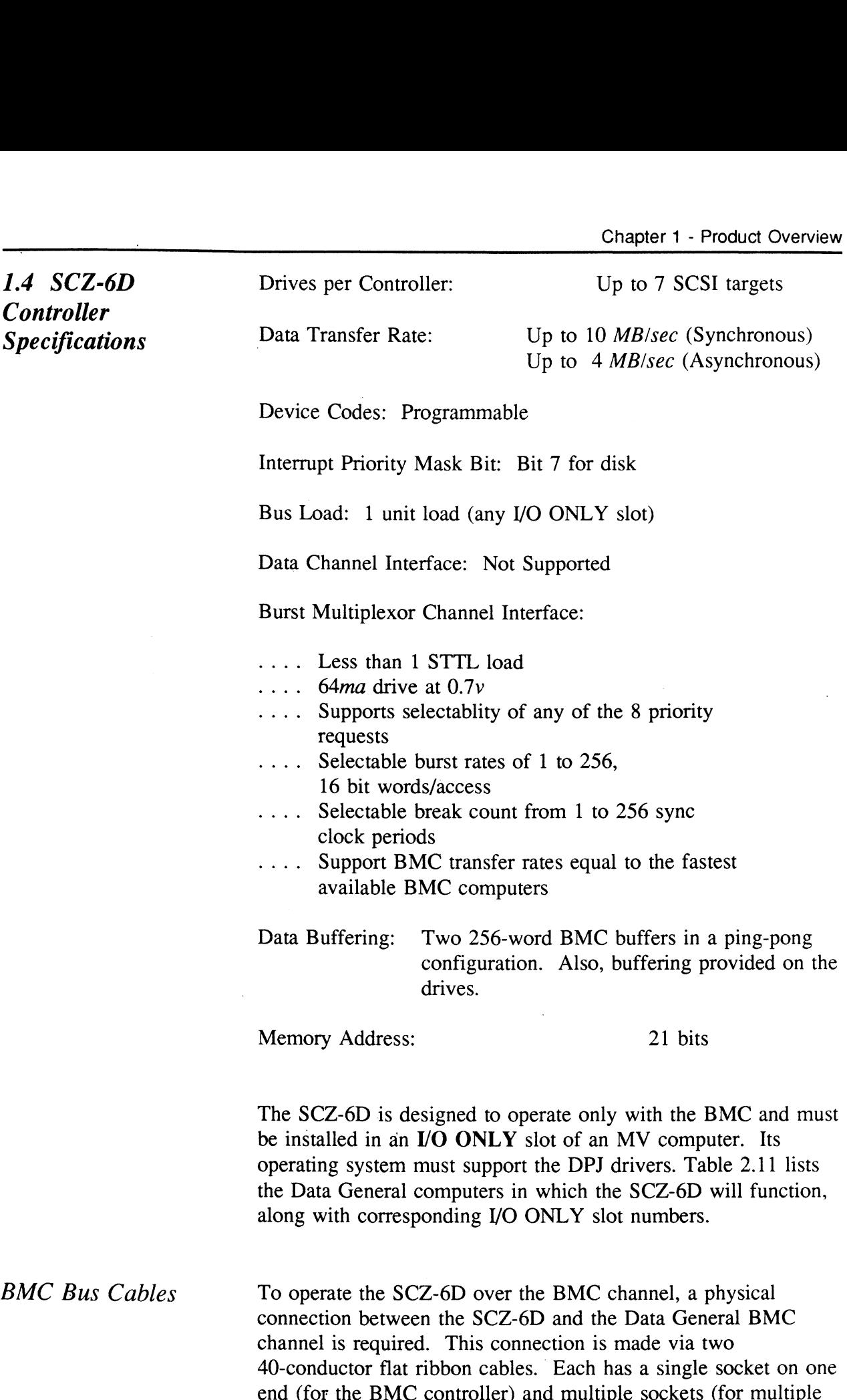

 $\overline{\phantom{a}}$ 

 $\mathcal{L}^{\pm}$ 

 $\sim 10$ 

 $\sim 10^{-1}$ 

 $\sim 10^{11}$ 

boards accessing the BMC) on the other.

1-9

 $\hat{\boldsymbol{\beta}}$ 

Device Interface The SCZ-6D communicates with the devices via the SCSI interface. It can operate in synchronous or asynchronous mode. The SCZ-6D is fully operational with either differential or single-ended drives. (Different paddleboards and cables are required for each type. They can never be mixed.)

Mechanical

Dimensions: 15" x 15" (37cm x 37cm)

Shipping Weight: 10 pounds (4.536 kg) (includes controller, paddleboard, internal cable, software tape and documentation)

Paddleboard: Active component design with one 50-pin cable connector (B-side of backplane)

Power Requirements

Environmental

Operating Environment:

+5  $vDC$  ( $\pm$ 5%) at 8 *amps* typical

Temperature: 0 to 55°C Relative Humidity: 10% to 90% (non-condensing)

Non-Operating Environment:

Temperature: -45 to +115°C Relative Humidity: 10% to 90% (non-condensing)

Exceeds all MV temperature and humidity specifications.

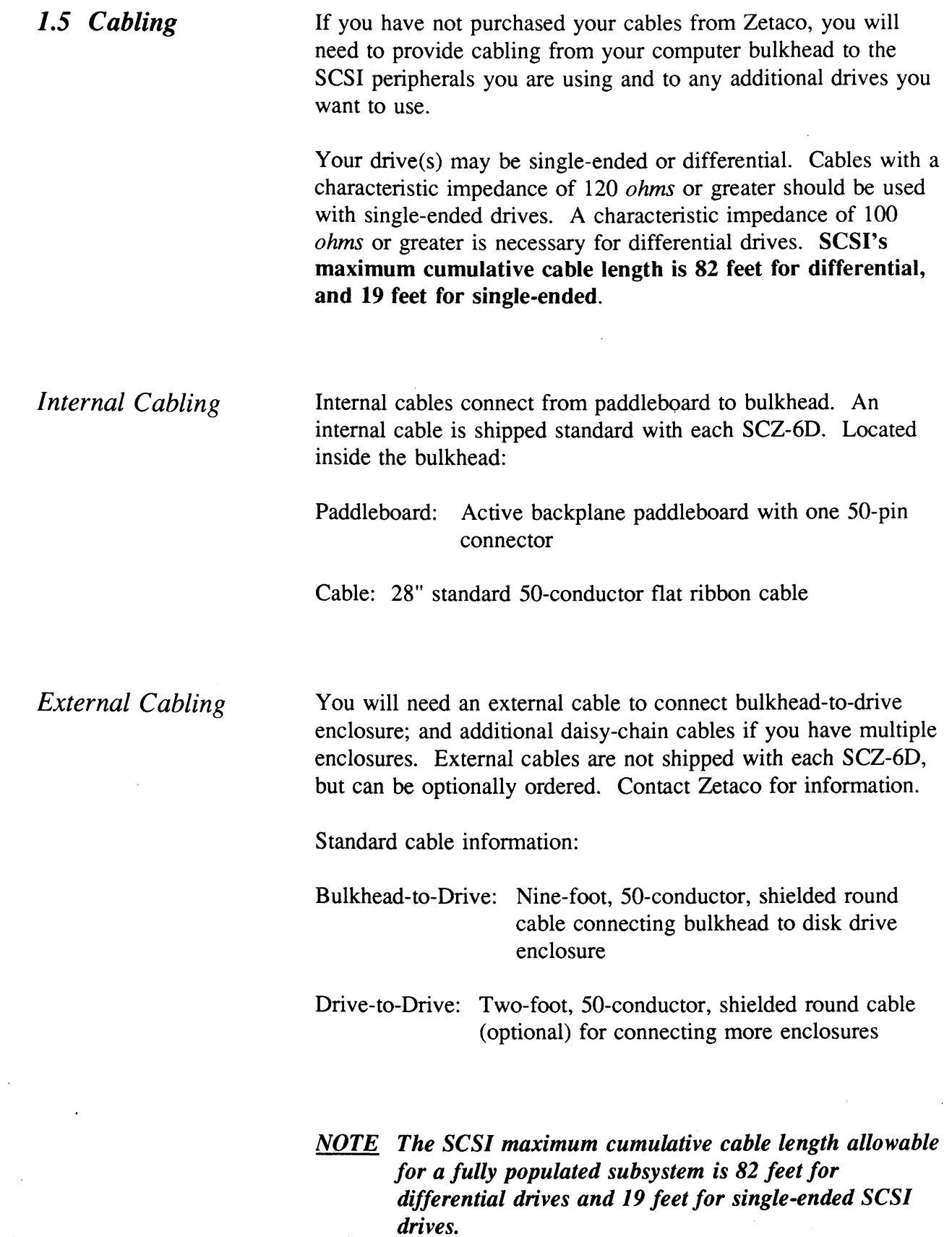

 $\bar{\mathcal{A}}$ 

 $\bar{z}$ 

 $\sim$ 

 $\sim$ 

 $\label{eq:2.1} \frac{d\mathbf{r}}{dt} = \frac{1}{2} \left( \frac{d\mathbf{r}}{dt} + \frac{d\mathbf{r}}{dt} \right) \mathbf{r}$ 

 $\mathbb{R}^2$ 

 $\bar{\epsilon}$ 

 $\hat{\mathcal{A}}$ 

### **Installation**

2.0 Before **You Begin Installation** 

The installation process consists of two parts: hardware and software. Hardware installation is covered first in the following sections. Every attempt has been made to cover the process sequentially. Read through this procedure before attempting installation and have on hand the tools and references suggested.

Overview of the Installation Process

The installation process described in the following sections is designed to proceed step by step and provide methods for you to verify results. After you have all hardware in place, the checklist and power-up sequence provides a partial confirmation of success.

In the software section, using the Support Package Tape programs and other optional system tests, you can further determine your success.

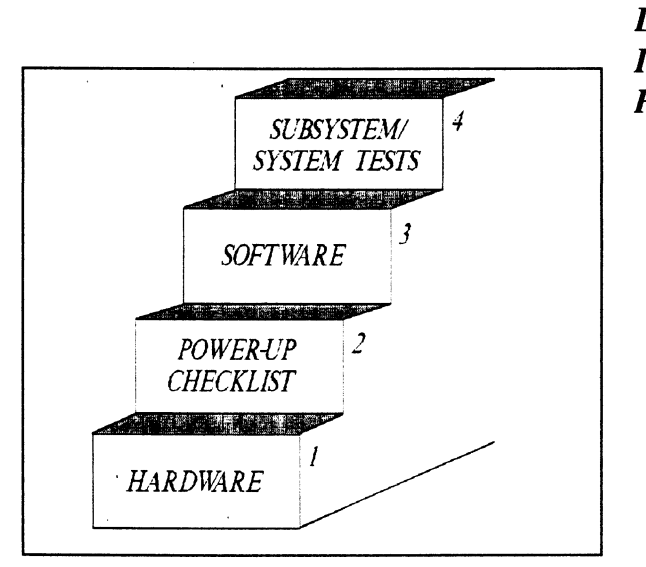

Diagram of **Installation Process** 

#### 2.1 Hardware Installation Procedure

The hardware covered in this section includes the computer chassis, the SCZ-6D SCSI Disk Controller, disk drive, and the cables. Any changes you may need to make to the hardware are described in the appropriate section.

Each of the following sections details one of these steps for installation of the SCZ-6D:

- 1. Selecting a slot for the SCZ-6D in the computer chassis and making it functional.
- 2. What to do with the jumpers and switches on the SCZ-6D controller.
- 3. Installing the SCZ-6D and paddleboard into the chassis.
- 4. Setting up the peripheral.
- 5. Connecting all cables; SCSI and BMC.

Since so much of the installation depends on complying with Data General architecture, have reference material about the system hardware on hand. For example, in order to access the backplane to install the SCZ-6D paddleboard, it will be necessary to remove the backpanel bulkhead (if FCC compliant). It may not be clear how to do this by just looking at it.

There are a variety of ways Data General sets up its computers.

- ¢ Some have vertically mounted boards, some are horizontal.
- ¢ Some have one IOC, others have more.
- ¢ Bus repeaters may be installed on an expansion chassis.

The scope of these installation instructions is broad. You must have enough information about the system itself to fill in the There are a variety of ways Data General sets up its comput<br>
• Some have vertically mounted boards, some are horizontal<br>
• Some have one IOC, others have more.<br>
• Bus repeaters may be installed on an expansion chassis.<br>
Th

- A Phillips screwdriver 1. A Phillips s<br>2. A set of nut<br>3. A small stra<br>4. A large stra<br>5. A set of nee
- A set of nut drivers
- A small straight-blade screwdriver
- A large straight-blade screwdriver
- A set of needlenose pliers
- 

The SCZ-6D is a sensitive piece of electronic equipment. Observe precautions to prevent damage by static; wear a wrist band and strap while handling the controller.

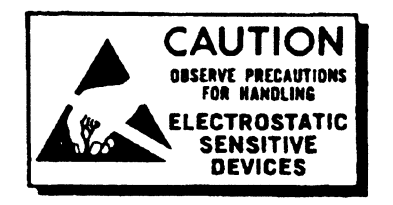

What to do if there is damage... Immediately after receiving it and before you unpack your Zetaco shipment, inspect the shipping carton(s) for any evidence of damage or mishandling in transit.

Zetaco's warranty does not cover shipping damages. Therefore, if the shipping cartons are water stained or otherwise damaged, contact the carrier or shipping agent, before opening, with information on the damage. Request that a representative be present during receiving inspection.

For repair or replacement of any Zetaco product damaged in shipment, call Zetaco for return instructions and authorization. 2.11 Selecting a Slot & Making it Functional

Slot Selected Must be I/O ONLY

The first thing to do is determine which slot of the computer can be used for the SCZ-6D. Then, be sure the priority signals are available for that slot.

The SCZ-6D must be installed in an I/O ONLY slot. Each type of Data General computer reserves different slots as  *ONLY.* Refer to Table 2.11 for this specific information. Examine the computer to determine which of the proper slots are available. It may be necessary to rearrange boards to accommodate the SCZ-6D in an I/O ONLY slot.

CAUTION Component damage will result and Zetaco's warranty is VOID if anything other than an I/O ONLY slot is used.

Table 2.11

#### Identification of I/O ONLY Slots

CPU Model I/O ONLY Slot Numbers

MV/7800\* ..... Chassis dependent MV/9500\* ..... Chassis dependent MV/9600\* ..... Chassis dependent MV/10000 ..... 13 - 24, 26 - 36  $MV/15000......6 - 12$  $MV/20000...19 - 38$ MV/30000 ..... Any Eclipse I/O Slot MV/40000 ..... Any Eclipse I/O Slot

\* Since the MV/7800, MV /9500 and MV/9600 are upgrade vehicles for Data General machines, they can be installed in a variety of chassis types. Choose a slot defined as I/O ONLY for the type of chassis being used.

Since the BMC is the high-speed data path on the MV class Availability machines, an increasing number of devices need access to it. to BMC The SCZ-6D can only operate on the BMC. When planning slot location for the SCZ-6D controller, availability of a BMC connector to that slot is as important as finding one that is I/O ONLY. Priority Must be

There are two signals on the Data General backplane that aid the system in managing controller activity. These are: Data Channel (DCH) Priority, and Interrupt Priority. Even though the SCZ-6D does not operate on the DCH bus, the signal must be available to pass to the next controller. If any empty slots exist between the CPU board and the controller furthest from it, it will be necessary to add jumper wires from Priority Out of the controller before the gap to Priority In of the one after. Figure 2.11 demonstrates this.

Pin # A93 (DCH OUT) goes to Pin # A94 (DCH IN)

Pin # A95 (INTERRUPT OUT) goes to Pin # A96 (INTERRUPT  $IN)$ 

The result of improper jumpering will be a non-functional subsystem.

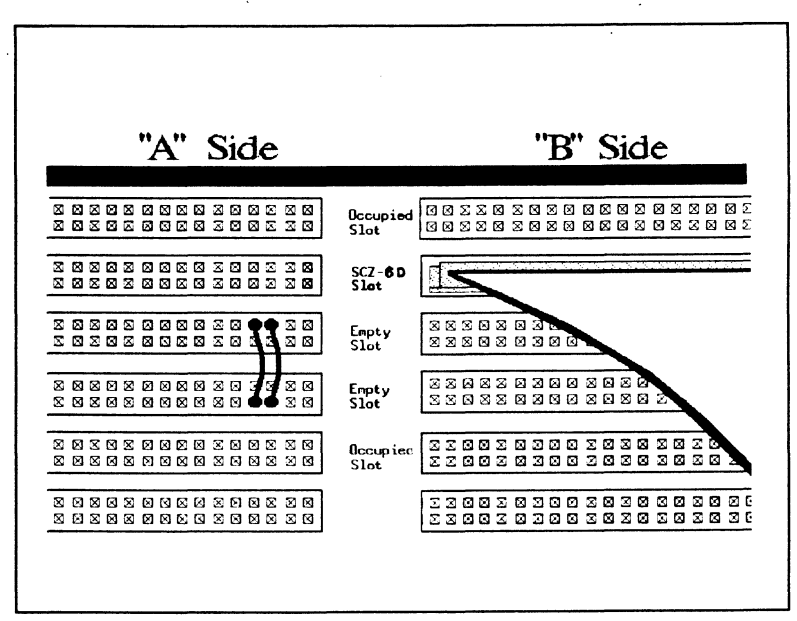

Figure 2.11 **Backplane Priority Jumpers** 

 $Pin-to-Pin$ **Connections** 

Maintained

2.12 Setting Switches Choosing the Device Code **Address** When to Use the E'PROM Write Disable Using Configuration Over-ride Most option setup for the SCZ-6D is handled by programming the  $E^2$ PROM on the controller. The controller options handled in hardware are configured via the switchpack on the front of the board. They are: system device code,  $E^2$ PROM write disable, and configuration over-ride. Also, the paddleboard has one jumper that determines the source of SCSI terminator power. You must set the maintenance port (MPORT) device code switches to the proper address at controller installation time. It is this address through which the Configurator Program will later communicate with the SCZ-6D, allowing you to set the controller's disk device code. Any device code not already in use may be used, but the standard ones are: MPORT  $\ldots$  primary  $40_s$  $\ldots$  . . . . . secondary  $41_{\rm s}$ The switchpack used to set the maintenance port device code is located on the front of the board. This fact makes changing the controller device code easy, even after installation into the computer chassis. Switches 3 - 8 of the switchpack are used to set the device code. Switch 1 either initiates a self-test loop or overrides the set configuration facts stored in  $E^2$ PROM. Switch 2 is for enable/disable of the  $E^2$ PROM write protect. See Figure 2.12 for complete instructions. The  $E^2$ PROM on the controller stores information necessary for proper subsystem functioning. To completely protect this data, the option to disable writes to the  $E^2$ PROM is available. In future installation steps some of this information may need to be modified to tailor a subsystem to the system into which it's being installed. At this time, leave switch 2 in the DOWN position to disable writes, until you run the Configuration Program. Although very rare, transient power problems in your computer could potentially corrupt the SCZ-6D's E°PROM configuration data and cause a failure. Configuration override is provided to allow you to reconfigure the  $E^2$ PROM data.

Configuration Override is controlled by the leftmost switch on. the switchpack (S1) and can be used to disable the disk portion of the SCZ-6D.

To use the Configuration Over-ride switch:

- 1. Power-up the system.
- 2. Wait 30 seconds for the SCZ-6D self-test to complete, as indicated when the LEDs are no longer lit.
- 3. Flip S1 UP.
- 4. After running the Configurator Program, flip S1 DOWN.

If you have this switch UP before power-up or during selftest, the controller will loop on self-test.

 $\sim$ 

 $\sim$ 

 $\bar{r}$ 

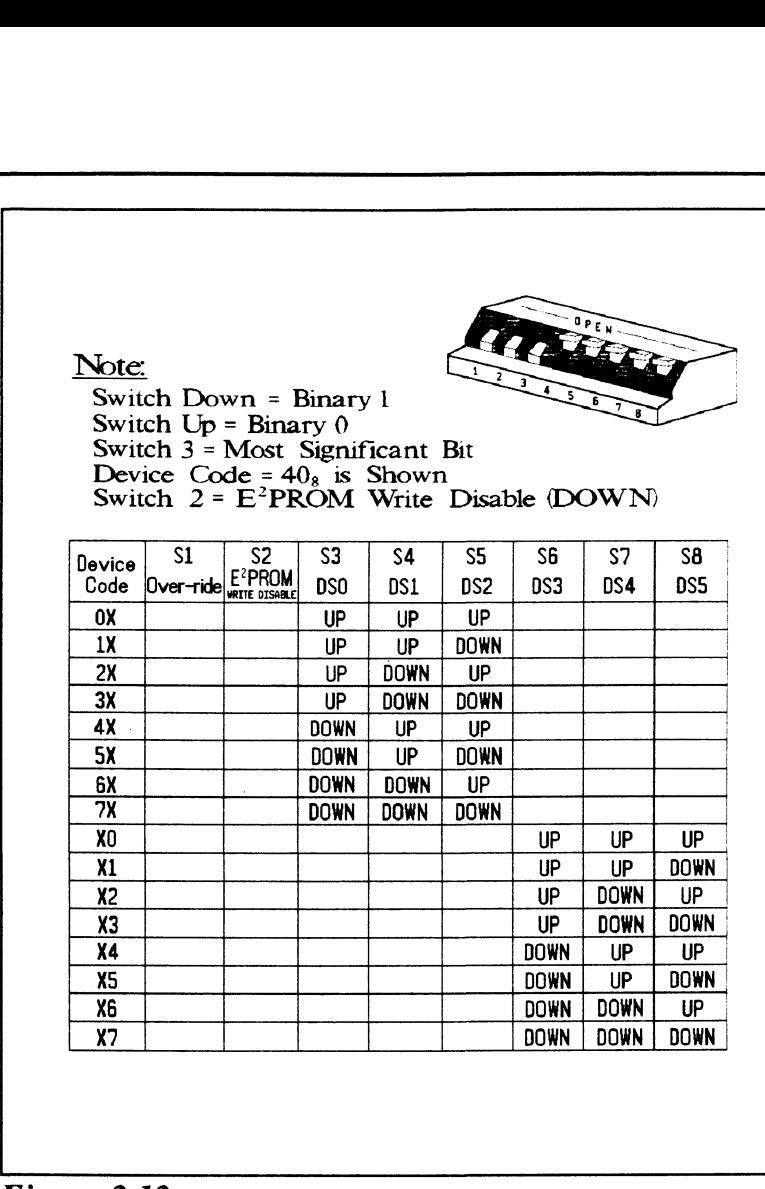

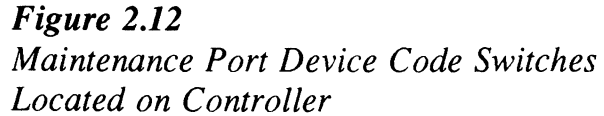

 $\sim$ 

 $\bar{z}$ 

 $\ddot{\phantom{a}}$ 

#### 2.13 Jumpers

Jumper W1-1 on the paddleboard is used to connect the controller's terminator power source to the SCSI bus. With jumper W1-1 installed, the controller will supply terminator power and maintain proper bus termination even if other terminator power sources, such as the second initiator in a dualinitiator configuration, are shut off. Zetaco recommends that you leave Jumper W1-1 installed. The paddleboard has an integral isolation diode that eliminates contention between multiple power sources.

2.14 Installing Controller and Paddleboard

How to Properly Install the. Controller into its Slot

How to Properly Install the SCZ-OD Paddleboard

The physical placement of the controller and paddleboard into the computer requires care and patience. You may find a flashlight to be helpful.

- 1. Pull out the levers at the front corners of the controller until they stick out straight in front.
- 2. Carefully guide the controller into the chosen I/O ONLY slot until the levers snap around the front of the chassis frame.
- 3. Gently apply pressure to the levers. The pressure you apply is forcing the goldfingers of the controller into the backplane socket. DO NOT apply undue pressure. If you don't feel the controller "give" a little as you are pushing it in, you may have the board misaligned. Remove and try again.
- 4. The board is properly installed if the levers end up flat against the board.

If you are inserting the SCZ-6D into the middle of a group of boards, you may need to extend the adjacent boards to be even with the SCZ-6D and insert them as a group.

- 1. Determine the "B" side of the backplane. Viewed from the rear, the "B" side is on the right for a chassis with horizontal boards or on the bottom for a vertical board chassis.
- 2. Locate the two rows of pins on the "B" side that correspond to the slot in which the SCZ-6D is installed.
- 3. Check for and carefully straighten any bent pins. Use a different slot if any of the pins are broken off.
- 4. Position the paddleboard connector block to cover all 100 pins of the "B" backplane. Be sure that the component side of the paddleboard is facing the same way as the components on the controller.
- 5. Press the connector squarely over the pins, making sure all pins insert and do not bend, until the connector block is flush with the backplane. Although an amount of pressure is necessary, DO NOT FORCE.

CAUTION Component damage may occur at power-up if paddleboard is misaligned.

- I. Check BOTH ends for non-inserted pins.
- 2. Doublecheck that the block is positioned over the correct two rows of pins, and NOT between slots.
- 3. It may be necessary to count pairs of rows to determine correct positioning.

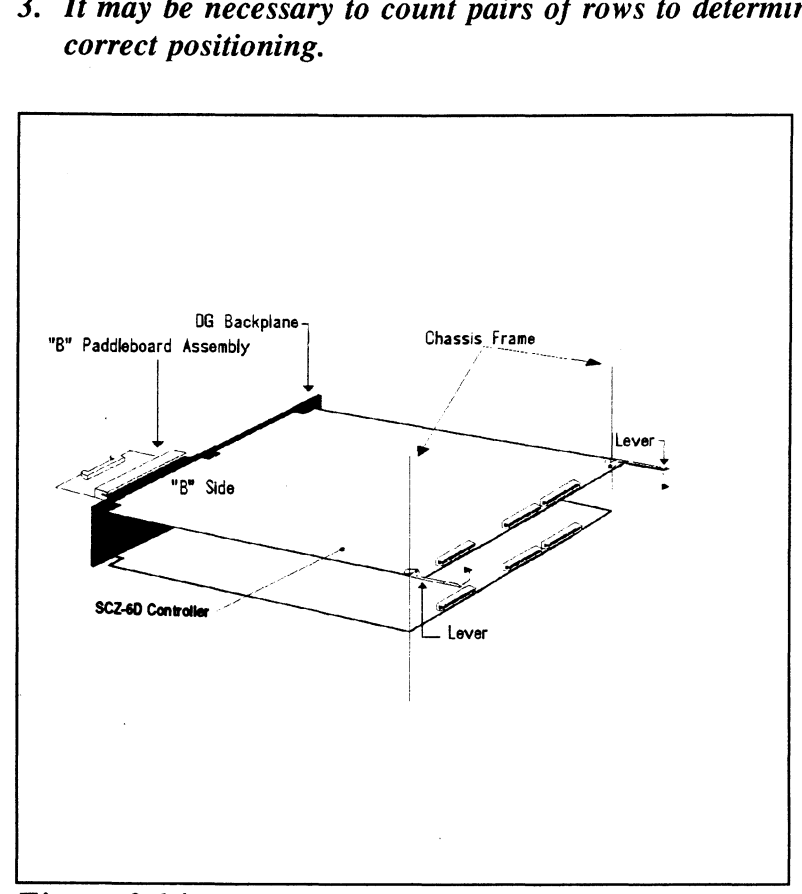

Figure 2.14 Installing the Paddleboard and Controller

 $\bar{z}$
2.15 Find out About Your Peripheral

Each peripheral manufacturer has a different way of setting the unit of a drive, indicating that power is on or that a self-test failure has occurred. These things, and others such as how to load/unload and write protect an optical disk are all important points to know about.

You should have a copy of the manufacturer's manual for the disk drive you are to use. It would be a good idea to research the following:

 $\ldots$  Where are unit select (SCSI ID) switches/jumpers?  $\ldots$  Where are unit seles  $\ldots$  Is there a self-test?

- 
- $\ldots$  Is there a self-test?<br> $\ldots$  Are there LED status indicators?  $\ldots$  Are there LED status indi-<br> $\ldots$  If so, what do they mean?
- 

...... If so, what do they mean?<br>...... How is a removable media write-protected?

- ...... How is removable media loaded/unloaded?
- $\ldots$  . Where can removable media be purchased?
- ...... How should removable media be stored?

 $\ldots$  What environment constraints are there for the peripheral devices?

More to Find Out About

Check that the drive you want to use is in the SCZ-6D Configurator Program. To find out, boot the 9-track software support tape that is supplied with the SCZ-6D, and select "Configurator" off the menu. If an unsupported drive is used with the SCZ-6D, this means that it has not been evaluated at Zetaco. However, you may still be able to integrate your disk unit via the user defined path. See Section 2.32.

Another concern is what type of enclosure the drive will fit into. If it is a rack-mount unit, find out the installation instructions.

You may always contact your Zetaco Sales Representative for the most current information on qualified drives.

Note: Tape drives do not have a user defined path.

**Example of SCSI ID Settings for Seagate's Wren Disk Drive**<br>Drive ID is binary coded jumper position (most significant bit on left). For example, the jumper in position 1 would be Drive ID 1. No jumpers means ID 0.

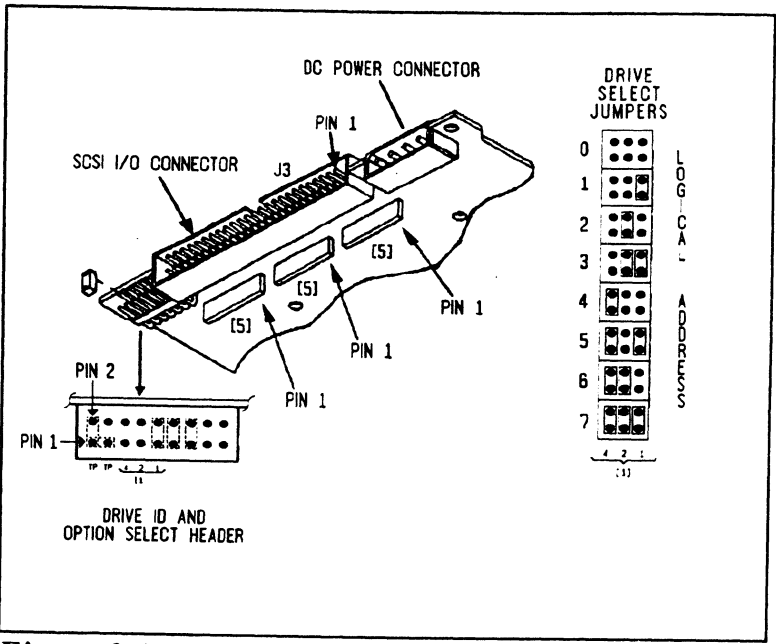

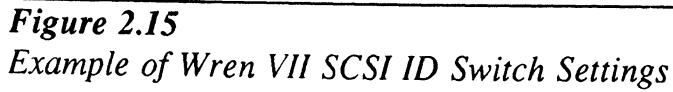

 $\bar{\beta}$ 

 $\bar{r}$ 

 $\mathcal{L}$ 

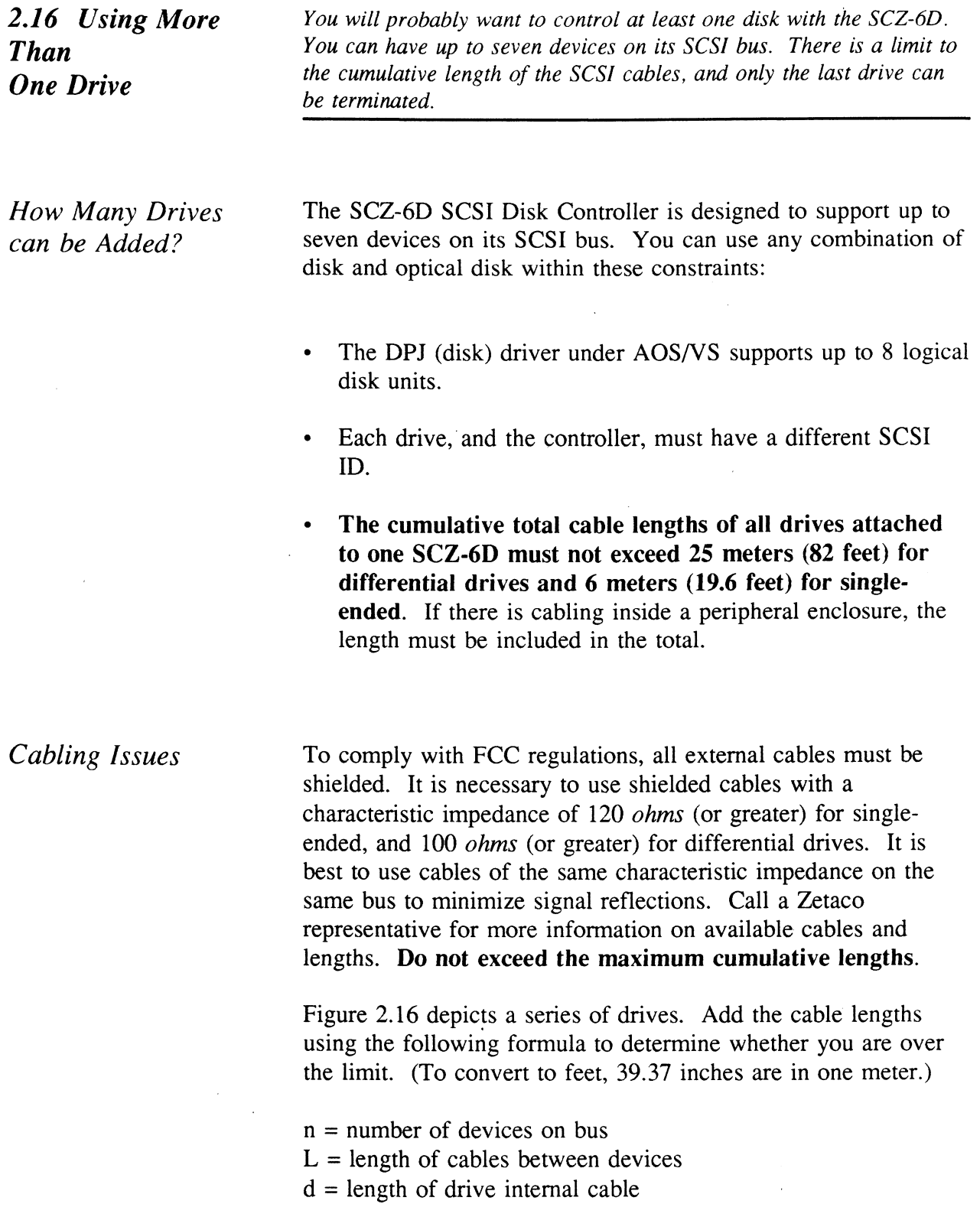

 $\sim$ 

 $\sim$ 

 $(.7 + L1 + L2 + ...Lx) + d$  must be  $\leq 25$  meters (differential) must be  $\leq 6$  meters (single-ended)

- 1. Add together all the lengths of shielded cables for all drives including the cable from the computer chassis. Also include the seven tenths of a meter used inside the HOST chassis.
- 2. Multiply the number of drives  $(n)$  by  $d$ . This represents the cable length found inside each drive enclosure.
- 3. Add the two numbers. The total must be equal to or less than the 25 meter limit for differential or 6 meter limit for single-ended.

The SCSI interface requires termination at both ends of the bus. The paddleboard is terminated on the controller end and the last drive or enclosure must also receive termination. Install the terminator per manufacturer instruction for the last drive or enclosure on the bus. See Figure 2.16.

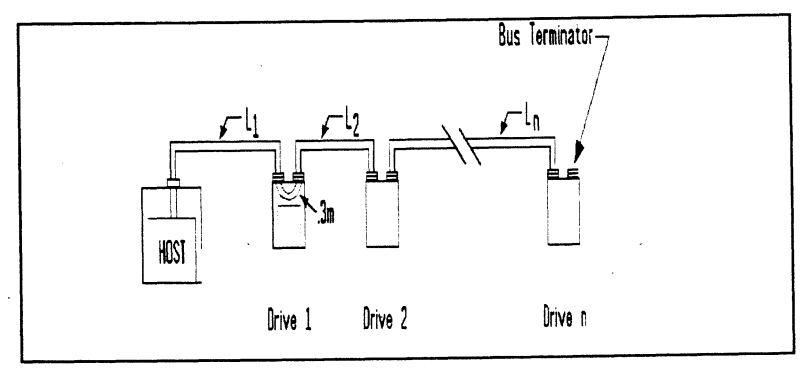

Figure 2.16 Daisy-Chained Drives

Subsystem Grounding Because the AC power system safety ground does not necessarily satisfy all system grounding requirements, additional connections are required to earth ground, referred to as system ground. The SCZ-6D and its attached drive/s must be connected to a singlepoint ground system.

Terminate the Bus

Ground connections are made via ground braids (5/8" minimum flat braid) that pass from enclosure-to-enclosure, enclosure-tocomputer chassis, and computer chassis-to-earth ground.

WARNING To ensure proper ground return to earth, each component in the system must be connected using a daisychain ground system. The AC and DC grounds within each drive may need to be joined (consult your drive manual). The drives must then be joined by a daisy-chain grounding braid and connected to the grounding post at the rear of the computer cabinet.

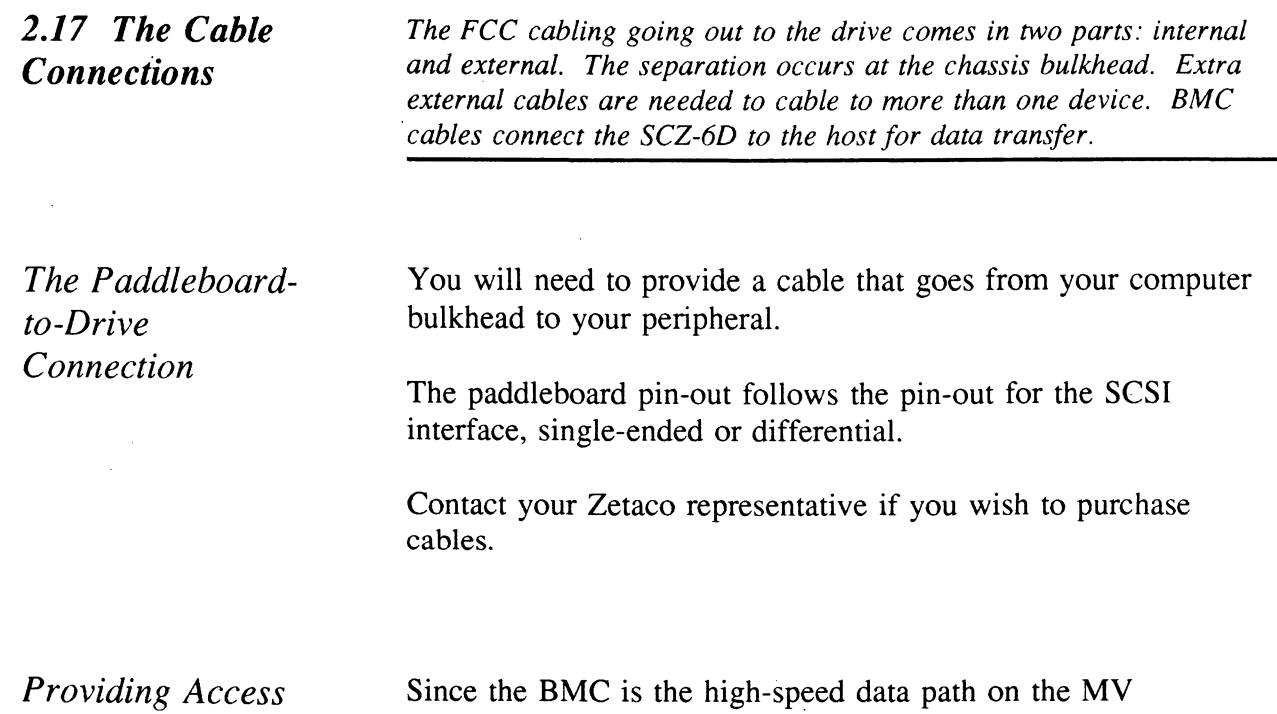

for the SCZ-6D Controller

to the BMC Bus

generation of computers, an increasing number of devices require access to it. Chances are that BMC cables are already in place on the system. If so, insert the free connector of each cable into the SCZ-6D.

If the SCZ-6D is the first BMC device to be installed in the system, you must use the provided cables. See Figure 2.17.

- 1. The end of the cables with a single connector goes to the system BMC controller. Pay attention to Pin 1 orientation as you insert.
- 2. The other end of each BMC bus cable will have a group of connectors designed to be inserted into different BMC accessing devices. Insert one connector from each cable into the sockets provided on the SCZ-6D.

The standard Zetaco BMC bus cables have 4 connectors to access BMC devices; cables with 6 and 8 connectors are «i350 available.

Providing Each SCZ-6D Controller is shipped with a BMC terminator Termination for installed. Figure 2.17 shows the location. Only the last device the BMC Bus on the BMC should be terminated. Remove the terminator plug from the SCZ-6D if it is not the last device on the BMC.

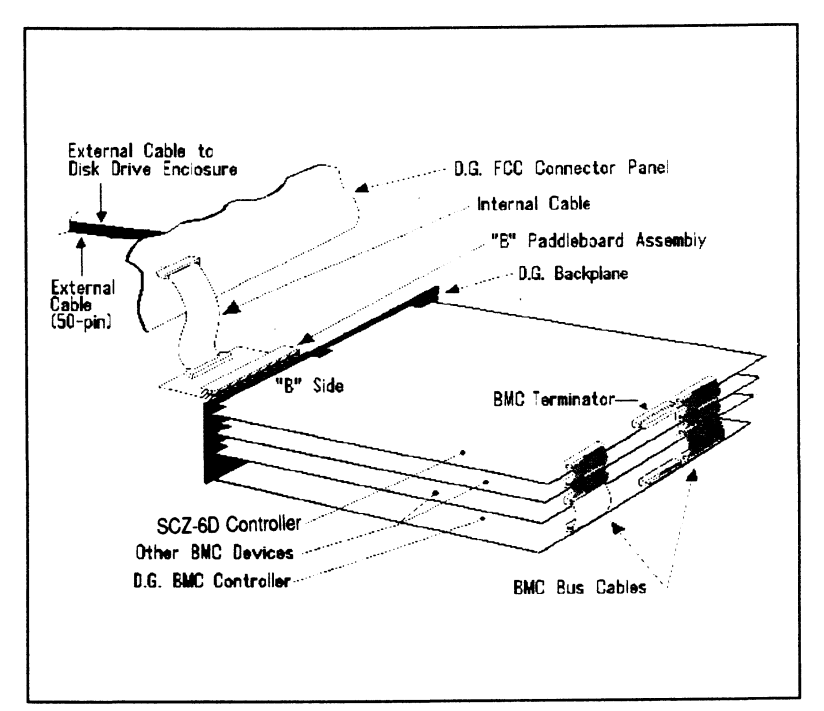

Figure 2.17 SCZ-6D Cabling Diagram

2.2 How to Check for Normal Power-Up

Before going on to the software part of the installation, you must make sure the hardware is working properly. The best way to test for initial problems is to turn on the power.

The SCZ-6D goes through a power-up self-test, and so may your drive(s). Other system devices, including the CPU, do this too.

When an SCZ-6D is functional, you should see:

- All SCZ-6D Controller LEDs will be out after 30 seconds.
- The paddleboard LED should be on signifying terminator power is present.

If your drive(s) are functional you should see:

• All power indicators lit and the status LEDs (if any) should indicate self-test passed on each drive.

When an MV system is ready, you should:

- Have a system prompt on your CRT screen.
- Be able to enter commands onto the screen and get system response.
- ¢ Be able to load system microcode to make the system functional.

As an installation aid, refer to the Checklist in Table 2.2. If your subsystem did not power-up correctly, look through the checklist for omissions, then go to the' "Trouble-shooting" chapter of this manual. Be sure the SCZ-6D switches are set properly (refer to 2.12), especially the configuration over-ride and device code switches. If the system is acting strangely, refer to the proper Data General documentation.

# SCZ-6D Disk Controller<br>Table 2.2 Hardware Installation Checklist **Hardware Installation Checklist**<br>Check here: If:

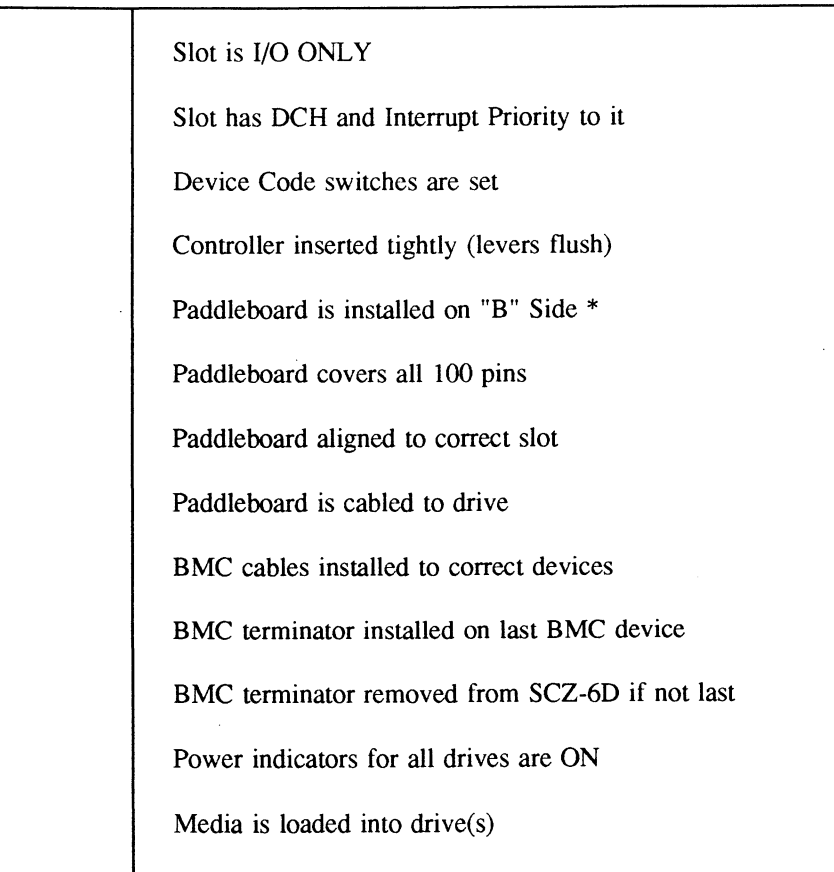

\*The paddleboard's green LED should be on when powered up (signifies the SCSI cable has terminator power applied).

 $\bar{\mathcal{L}}$ 

# 2.3 The Software Installation Procedure

The software focused on here is the software necessary to complete the integration of the SCZ-6D into your system. You will need to configure the Controller, initialize the  $disk(s)$ , run tests, and enable the drivers under the operating system.

The majority of the information in this chapter is about the programs written by Zetaco specifically for our product. The Data General system program, VSGEN must also be run. The Data General programs, CONTEST, MV/SYSTEMX, and UDKV RELI are also tools for your use. Details on how to use these programs are not available here, only information on when their use is appropriate.

The following sections may be followed step-by-step in the order presented.

- 1. Using the Support Package Tape.
- 2. Using the Configurator program to set options.
- 3. Using the Initializer program for disk set-up.
- 4. Using the Reliability programs for test.
- 5. Preparation under the Operating System.

Have Enough Reference Material Ready It is always appropriate to have Data General documentation on hand when installing something new. It would be especially valuable to have the Data General guide:

"How to Generate and Run AOS/VS."

The chapter on using VSGEN will be especially useful when performing the fifth step listed above.

If you have access to documentation on the Data General test programs available with the system, have that on hand also.

System • An MV family CPU running AOS/VS with minimum 32K Requirements for words of memory with DPJ drivers available. Installation . Console at Device 10/11.

> ¢ Printer at Device 17 (if error log and configuration fact copies are desired).

# 2.31 Using the Support Package Tape

What the Files on the Tape are For

There are several important tools supplied on the Support Package Tape. With the Configurator program you may alter information stored in the  $E^2$ PROM on the controller according to your needs. The Tnitializer program is used to format disks. The Reliability programs automatically perform a series of tests on the peripheral devices.

Files 0 and 1 on the Support Package tape contain special bootstrap programs that perform housekeeping tasks so that other programs can run. They also bring up the tape menu seen in Figure 2.31. |

The programs on files two to four can be loaded and executed directly from the tape. These programs are used in the installation and maintenance of the controller and peripherals. Each is a stand-alone program; none can be run under the operating system.

File five on the tape contains the following:

- 1) Copies of the Configurator, Disk Initializer, and Disk Reliability programs, in .SV file format. These programs can be booted from the system disk instead of the tape. However, it does not mean that they can run under AOS/VS, only that they are bootable from disk. Booting the programs from disk eliminates the need to mount the tape each time you need to run one of these programs. Once the programs have been loaded onto your disk, they may be executed using the "Run A Specified Program' function in your technical maintenance menu. Complete 2) Stand-among Disk Initializer program "SCZ6I.CLI". This instructions are provided later in this section. However, it does not mean that they can a<br>AOS/VS, only that they are bootable from<br>the programs from disk eliminates the nee<br>tape each time you need to run one of the<br>Once the programs have been loaded ontc<br>may be executed
- macro calls a version of the Disk Initializer program which runs under the AOS/VS operating system. It is useful for performing the disk initialization functions without having to bring down the AOS/VS system. - Complete instructions are provided later in this section for

 $\ddot{\phantom{0}}$ 

 $\mathcal{L}(\mathbf{z})$ 

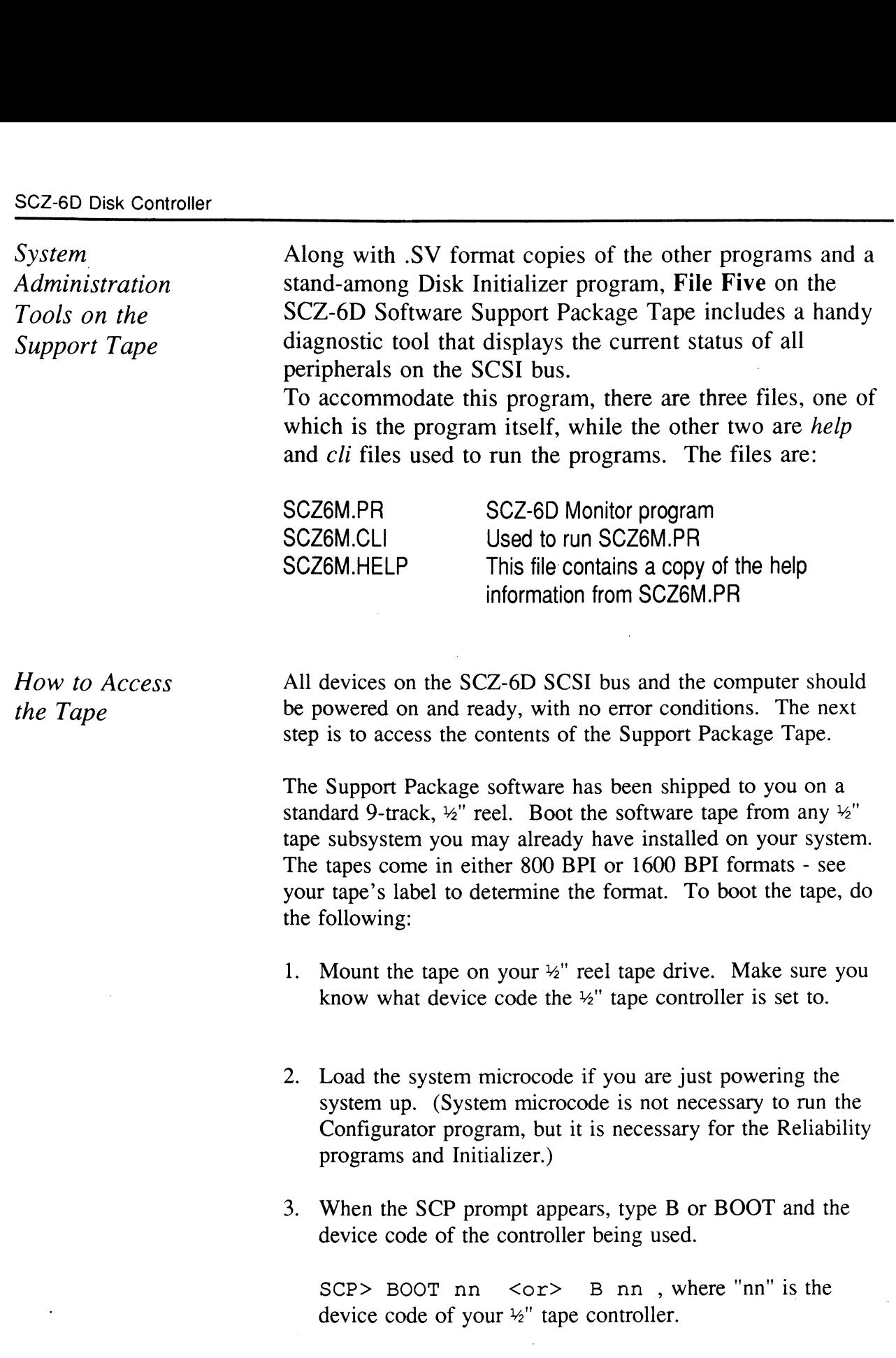

 $\bar{z}$ 

 $\bar{z}$ 

 $\hat{\mathcal{A}}$ 

 $\cdot$ 

After a time, the Support tape menu is displayed, as shown in Figure 2.31.

| File | #Program                                                                                                    |
|------|----------------------------------------------------------------------------------------------------|
| 4    | SCZ-6D Configurator<br>SCZ-6D Disk Initializer<br>SCZ-6D Disk Reliability<br>Standamong Disk Initializer SCZ6I<br>Standamong SCZ-6D monitor SCZ6M<br>Standamong SCZ-6D rewind unload REWUL<br>Standamong SCZ-6D tape formatter SCZ6TF and<br>previous ".SV" files in AOS/VS Dump format. |

Figure 2.31 Support Tape Menu

4. Enter the file number (2-4) of the program you want to run, followed by a carriage return. The selected program will be loaded into CPU memory and executed.

 $\sim$ 

2.32 Using the **Configurator** Program to Set Options

The performance of the SCZ-6D and the peripherials it controls depends on more than how fast the drives are.... it also relies on how well the other pieces of the system interact together. The Configurator program provides a dialogue, giving you choices on set-up, to allow you to easily change what is already stored.

The Zetaco Configurator program is designed to interact with you, help you decide what to do (if you need help), and then store your changes into the SCZ-6D E'PROM.

The Configurator is an easy-to-use program. It provides a choice whether to use it in novice or expert mode. In novice mode, help screens are automatically displayed. The first full screen you see is the Configuration Facts. Figure 2.32a shows what it looks like. The command menu choices are shown in Figure 2.32b.

Examine the data in the Configuration Facts. It is important to make sure that the Burst Rate, Break Count, and BMC Priority values are what you want. Also verify that the correct peripheral units are specified. To change any of the information in the Configurator, enter a letter from the command menu. To display the command menu, enter a "?" at the command line.

Selection from the Command Menu depends on what you want to do. To change all configuration facts in sequential order, select:

"A" Change all facts. These facts can also be changed one at a time by selecting the appropriate letter.

To make a change to the disk drive choices displayed, select:

"D" Edit any or all DISK drives. This includes a user defined path. This allows possible integration of drives not evaluated at Zetaco. The disk drive manual is essential if this path is taken since information such as the number of blocks (512 bytes/sector) must be entered.

If at any time you need help answering a question, enter an "H".

NOTE While you are using the Configurator program, the controller's right-hand red LED will be on steadily. This indicates that you are communicating to the SCZ-6D Controller on a hardware level. When you have finished making your changes and exit the program, the red LED will go out.

After you are done making your changes to the  $E^2$ PROM configuration, be sure to update the SCZ-6D. This is done by entering a "U" at the command line. To update the controller configuration, set the  $E^2$ PROM write-disable switch (S2) to the UP position. When the update is complete, flip S2 DOWN to protect the  $E^2$ PROM contents.

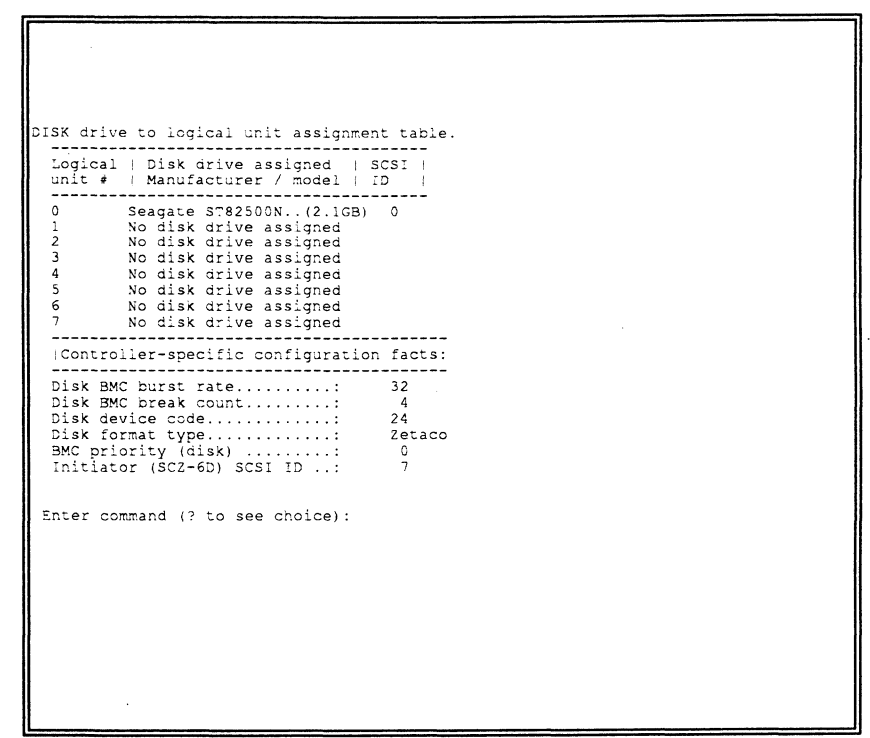

Figure 2.32a Sample Configuration Overview Screen

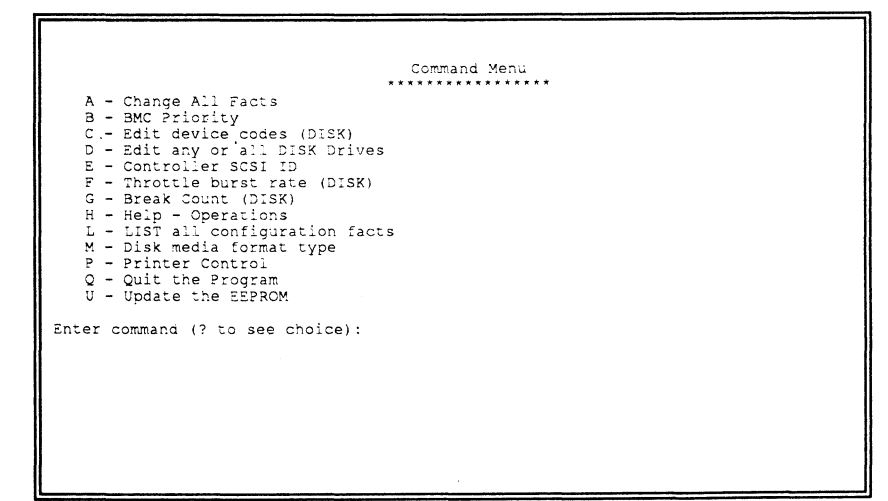

Figure 2.32b Sample Configurator Main Menu

## 2.33 More Information on Which Options to Change

BMC Options

Anytime you add to a system, you change the interaction of the parts. The transition can be painless by choosing the set-up options intelligently.

How you select the values for these options will affect how well the new Controller gets along with those already there. Base your decisions for these values on:

- 1. How much system-wide traffic the Controller will be asked to handle.
- 2. When the Subsystem will get the most use. After or before hours? During peak worktime?

BMC PRIORITY: Choose a number between zero and seven. (On the MV/4000 you must choose between zero and three.) The higher the number given to a Controller, the more weight the Data General BMC controller gives to its request for bus access. There can be no duplication or the system will get The *Bullstand* can be paintess by choosing<br>intelligently.<br>How you select the values for these of<br>the new Controller gets along with the<br>your decisions for these values on:<br>1. How much system-wide traffic the<br>to handle.<br>2.

RECOMMENDATION FOR SCZ-6D: Since the SCZ-6D controls your disk device, you will want as high a number as possible.

BMC BURST RATE: This value can be 2, 4, 8, 16, 32, 64, 128, or 256. This is the number of words that can be transferred by the Controller per BMC bus request. After the transfer limit has been reached, the Controller must relinquish the bus and wait to try again. A low value may make data transfers take a long time, decreasing performance. A high value may dominate the bus, causing data late problems with other controllers.

RECOMMENDATION FOR SCZ-6D: Of course it depends on your system usage, but a good number to begin with is 32.

BMC BREAK COUNT: Choose a number between one and 255. This sets the amount of time the controller waits between data transfers, before trying to get access to the BMC bus again. Basically, this number tells the Controller how many BMC Sync Clock periods it must count before making another BMC request.

Try to balance this number with the BMC priority selected. A high priority device with a small Break Count will be on the bus a greater amount of time, possibly excluding others.

RECOMMENDATION FOR SCZ-6D: Here, a good number to begin with is four. a greater amount of time, possibly excluding others.<br>
RECOMMENDATION FOR SCZ-6D: Here, a good number<br>
begin with is four.<br>
BMC OPTION: WHAT TO REMEMBER: RECOMMENDATION:

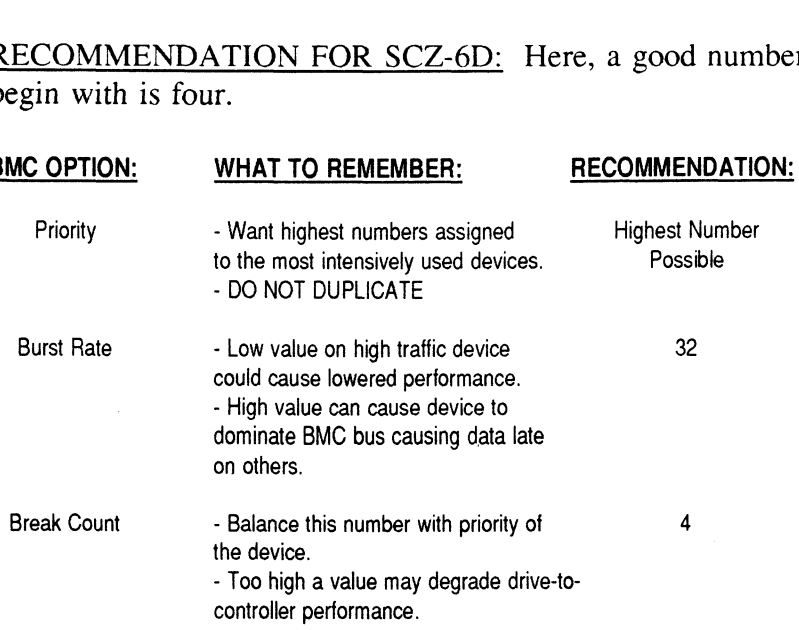

Selecting SCSI ID for the SCZ-6D

A SCSI bus can support up to eight devices. Communication on the SCSI bus is allowed between only two devices at a time; one acts as an initiator and the other acts as a target. The initiator (typically a controller such as the SCZ-6D) originates an Operation and the target performs the operation. Each device has its own SCSI ID. The SCZ-6D is counted as one of the eight possible devices. It is through the Configurator that you choose which ID to make it. The ID numbers are weighted, with more priority going to the higher number device during certain bus phases. SCSI ID seven is recommended for the SCZ-6D. Be sure that there are no duplicate ID's on the bus.

2.34 Using the Disk Initializer Program

The Disk Initializer program is used to prepare disk drives for use with the SCZ-6D. If you received the disk drives and controller together as a subsystem, the drives may have already been prepared for you; however, an understanding of this program is recommended for anyone who deals with the installation or maintenance of the controller or disk drives.

WARNING: Use of this program may result in loss of all data on the disk drives. Please read the following sections carefully. If you choose to perform a format or write/read analyze, all data on the specified disk drive will be destroyed.

The Disk Initializer is used to format and perform a surface analysis on the disk drives and help manage media flaws on the disks, which are also known as "bad blocks." Most disk drive models have some degree of build-in bad block management of their own, which helps offload the effort required of the controller (and system maintenance personnel) in handling bad blocks. For a more detailed description of what format and analyze will do, refer to the section on Choosing Program Options.

Stand-alone and Stand-among Program Versions Two versions of the Disk Initializer program are provided on the support tape; a stand-alone version that runs only when the AOS/VS operating system is not running, and a stand-among version that runs under the AOS/VS operating system. The stand-alone version must be used if the disk you wish to format or analyze is your system disk or is another disk that is currently INIT'd under the system. The stand-among version is useful for examining the disk soft error logs while the system is up, or for formatting optical platters without bringing down the system. version that runs under the AOS/VS operating is<br>stand-alone version must be used if the disk yo<br>or analyze is your system disk or is another dis<br>INIT'd under the system. The stand-among ver<br>examining the disk soft error lo

Running Stand-alone SCZ6I

To run the stand-alone Disk Initializer, either load the program from tape per the instructions in section 2.31, or from disk, per Running Stand-among SCZ6I

To run the stand-among Disk Initializer, you must first have loaded the program from tape onto disk per the instructions in section 2.40. You can then run it from any user console enabled by EXEC. To run the program, you must have both the SUPERUSER and CHANGE TYPE priviledges assigned to your username by the Profile Editor. Refer to the Generating and Running AOS/VS documentation for more information on user profiles.

When the SCZ6I.CLI macro is invoked, the environment is pushed, then the current directory is changed to :UTIL and SCZ6I.PR is executed. Upon program termination, the previous environment and directory are restored.

With the :UTIL directory in your searchlist, type

### ) SUPERUSER ON <cr> \*)  $SCZ6I < c$ r>

The program will begin execution. The program will ask you for the controller Maintenance Port device code. This is the device code that the controller front switches are set to. DO NOT enter the controller disk device code. The program will then determine the disk controller device code, and confirm this before proceeding. One difference between the stand-alone and standamong versions is the stand-among version requires that you enter each unit by its disk unit name, or "DPJxx". Also, standamong SCZ6I restricts operations from being performed on disks currently INIT'd under the system. To perform those functions that access the user data area of the disk such as Format, Analyze or Relocate blocks, you must first RELEASE the disk unit.

 $\bar{\bar{z}}$ 

 $\mathcal{L}$ 

 $\sim$   $\sim$ 

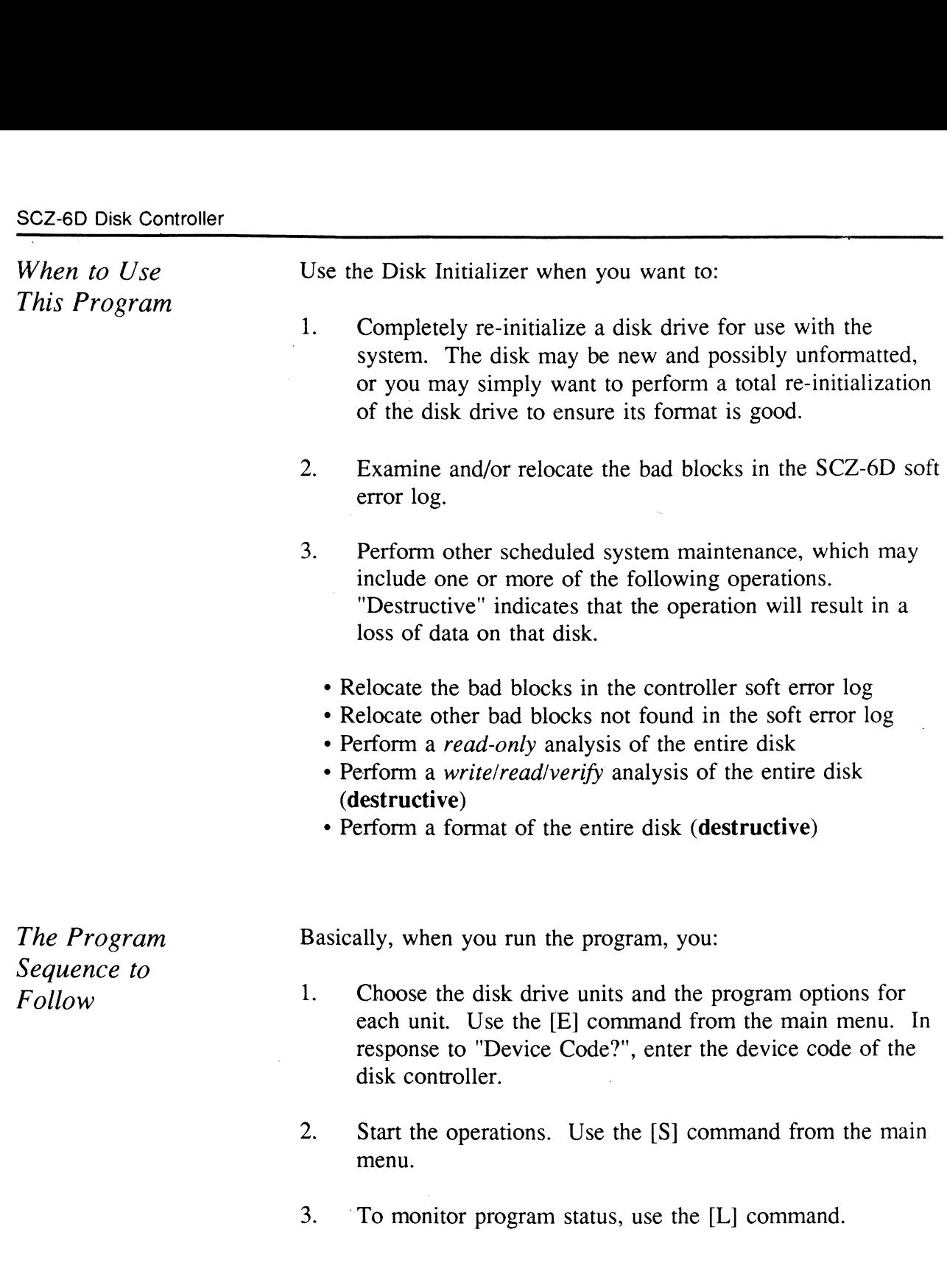

 $\mathcal{A}^{\text{max}}_{\text{max}}$  $\frac{1}{2} \frac{1}{2} \frac{1}{2} \frac{1}{2}$ 

 $\sim$ 

 $\bar{\beta}$ 

 $\sim$ 

 $\sim$ 

Choosing Program Options for Each Unit

Analyze Disk This option performs a disk surface analysis to detect and then relocate any bad blocks to another area of the disk. The purpose of analyze is to detect and remove as many bad blocks as possible before using the disk under the system, reducing the risk of loss of data later if a defect worsens. This selection can also be used as disk initialization do-all since it allows you to perform all the options on the specified unit.

> First, the program asks whether you wish to format the disk prior to it performing the surface analysis. Refer to the Format option description (following) for more information on formatting the disk and on the following question of whether or not to retain previously relocated sectors.

Next, the program asks whether or not you wish to run Read-Only Analyze.

¢ Read-Only Analyze performs a non-destructive, one-pass, sequential *read* over the entire disk to test for bad blocks. When the program finds a bad block, it relocates the block along with the data contained in it to a good "spare" block in a reserved area of the disk. The result of using this option is that it will eliminate as many "soft" errors as possible without losing or affecting any disk data. This option will also offer you the choice of whether or not to relocate the blocks listed in the controller soft error log. We recommend you answer YES to this question only if the specified disk drive is not configured with Auto-Relocation enabled. Refer to the Relocate Blocks option for more information on autorelocation.

If you answer NO to the Read-Only Analyze question, the program will perform a full write/read/verify data analysis. This choice is recommended for any new installation before the disk is put into use with the operating system. If you choose this option, we also recommend you answered YES to "Format?" earlier to allow new sector headers to be written onto the disk.

¢ Write/Read/Verify Analyze performs a multiple-pattern sequential write/read data verification over the entire disk to detect and relocate as many bad blocks as possible. USE OF THIS OPTION WILL RESULT IN THE LOSS OF ALL DISK DATA FOR THE SPECIFIED UNIT.

The program then asks how many data patterns are used to detect data-sensitive and intermittent media defects. Enter a number between 1 and 10. The more data patterns used, the longer the testing will take and the more thorough it will be. We recommend at least 3 patterns be used. If the controller soft error log contains any blocks, the program will ask if you want the blocks relocated. We recommend you answer YES to this question ONLY if the specified disk drive is not configured with Auto-Relocation enabled. Refer to the Relocate Blocks option for more information on autorelocation.

### Pelocate Blocks

This option allows you to examine and/or relocate the blocks listed in the controller soft error log and/or any additional bad block addresses you wish to enter yourself. The soft error log contains a list of the blocks on the disk that the disk drive has reported as having "soft" errors, i.e., blocks that are still usable but require some amount of error correction.

By relocating these bad blocks, you move your disk data to good blocks on the disk and reduce the risk of losing data if the original bad blocks become completely unusable. You should ONLY relocate these blocks. if the disk drive has not been configured with Auto-Relocation ENABLED using the controller Configurator utility. If Auto-Relocation is enabled, the disk drive has already relocated the bad blocks, and the log contains these blocks for reference only.

For those block addresses you wish to enter manually, you must enter in the disk physical block address format. If you wish to relocate a block listed in your system log that is in \_ cylinder/head/sector format, you must convert it to the physical block address using the following formula:

> (# of heads/drive \* # of sectors/track \* cylinder #) + (# of sectors/track \* head #) + (sector #) = physical block address

### Format Only

The Format Only option is the lowest level operation you can perform on a disk drive and is the first step in a full disk initialization. Normally, you would not use this option but would instead perform the format by answering YES to the "Format?" question in the Analyze option path, since you should normally follow a re-format with a surface analysis. The format Operation erases and re-records block addresses on the disk surfaces, ensuring readable block headers and track alignment. USE OF THE FORMAT OPTION WILL RESULT IN THE LOSS OF ALL DATA ON THE SPECIFIED DISK DRIVE.

The program asks if you want to "Retain Previously Relocated Sectors?" This refers to whether or not the disk drive retains its internal "growth" list of relocated blocks, i.e., those blocks that have been detected as bad over time by either the Disk Initializer program or the drive itself, and have been relocated. This does program of the drive riseri, and have been relocated. This does<br>NOT refer to the drives "primary" defect list written by the drive<br>manufacturer — these relocated blocks are not affected.

We recommend that you answer YES to this question, unless some abnormal condition may have caused the disk drive to relocate an excessive amount of bad sectors that may not have been bad. If you answer NO, we recommend that you run at least a 5-pattern write/read/verify surface analysis on the drive.

This option clears the controller soft error log without relocating the blocks listed in it. It should normally only be used when the selected drive is configured for Auto-Relocation mode, after the log has been examined and recorded. If Auto-Relocation is enabled, the log represents blocks that have already been relocated by the disk drive.

If you are using the disk controller with rewriteable (magnetooptical) disk drives, keep the following in mind:

1. New cartridges can come either unformatted or in the wrong disk format type. Because of this you MUST FORMAT EACH SIDE of new rewriteable optical cartridges.

Start by inserting the cartridge into the drive with side A up, and format the disk. When the format is complete (each side takes approximately 25 minutes), remove the cartridge, reinsert with side B up, and issue the Start command again. The cartridges are formatted to the ISO standard format type.

2. It is usually not necessary to perform surface analysis on the rewriteable disks because the disk drive has extensive built-in bad block management capabilities. Additionally, cartridges are factory-certified and media defects mapped out by the manufacturer. Because of this, the default option for an optical drive is Format Only. A 3-pattern write/read/verify surface analysis takes about 3 hours per side.

INIT Soft Error Log

Rewriteable Optical Disk Users

5 Controller

Chapter 2 - Installation<br>
If You Are If you are upgrading a subsystem, from an SCZ-3.1, SCZ-3.2, or Chapter 2 - Installat<br>
Up are upgrading a subsystem, from an SCZ-3.1, SCZ-3.2,<br>
Uporading From SCZ-5 controller to an SCZ-6D Controller, you do not need to Upgrading From SCZ-5 controller to an SCZ-6D Controller, you do not r  $An$  SCZ-3 or SCZ- $\qquad$  run the Disk Initializer program. The disks need no reinitialization to upgrade to the SCZ-6D Controller. All controller microcode is contained in EPROM on the controller, not on the disk drives. This applies to rewriteable optical disk subsystems as well.

2.35 Using SCZ6M Monitor Program

SCZ-6D Monitor Help

SCZ6M monitors all disk activity on a SCZ-6D Disk Controller, reading this information from the controller's maintenance port.

SCZ6M.PR, which is the Monitor Program, can be especially helpful as a diagnostic tool because it displays the status of all devices on the SCSI bus, so you can see what's going on at any given time.

A copy of what the help information for this program looks like is shown below. Note that you can exit the Monitor Program at any time by typing (cntl C) then (cntl B).

### Description:

This program will display the last block number accessed and active SCSI command for all configured disk units.

### Requirements:

The SCZ-6D monitor program requires an SCZ-6D controller board. You also must have the CHANGE TYPE privilege to execute this program.

Switches:

These switches may be used in any combination or not at all.<br> *MODE*= (0 for OCTAL, 1 for DECIMAL, and 2 for

(0 for OCTAL, 1 for DECIMAL, and 2 for HEXADECIMAL) default  $= 1$ 

This allows the numbers to be displayed in octal, decimal, or hexadecimal. Octal numbers are displayed with no leading zeros and no point afterwards. Decimal numbers are displayed with no leading zeros and followed by a decimal point. Hexadecimal numbers are displayed with leading zeros but no point afterwards.

/MPORT= (maintenance port device code in OCTAL)  $default = 40$ 

This allows the device code of the SCZ-6D maintenance port (the switches on the front of the controller board) to be a nonstandard value.

/UPDATE= (0-65 seconds) default = 3 seconds

This allows the delay time between screen updates to be set. The shorter this time is, the faster changes will show up on the screen and the more CPU and controller time the program will consume.

### [TTY

Use this switch if you have a TTY or hard copy type terminal.

/HELP This displays this help information.

Exiting the program:

Exit the SCZ-6D monitor at any time by typing (cntl C) then (cntl B). HELP This displays this help information.<br>
Exiting the program:<br>
Exit the SCZ-6D monitor at any time by typing (cntl C) th<br>
(cntl B).<br>
Idle There was no SCSI command active when the

Status definitions:

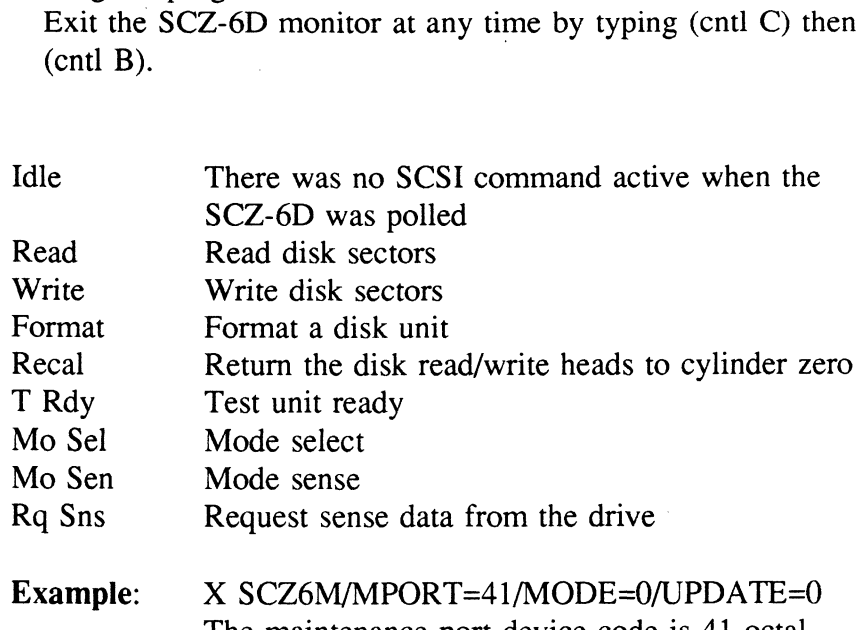

The maintenance port device code is 41 octal, numbers are printed in octal, and the screen is updated as fast as possible.

# 2.36 Using the Reliability Programs

The function of the Reliability programs is exactly what the name implies: they test that the drive and controller are operational, and that extended use with the combinations of commands does not make them fail.

As a stand-alone program, the Reliability utility tests only the subsystem that you are installing. No attempt is made to provide an exhaustive system level test. It does not, for example, tell you if you have duplicated BMC priorities. To test for system level functioning, run Data General's MVS YSTEMX.

```
RELIABILITY PROGRAM
Enable mapping (YES, [NO]):
Execution Mode:
               (MARILITY PROGRAM)<br>[Reliability (Reliability of Sequential Reliability (Reliability of Sequential Reliability of Sequential Reliability of Sequential Reliability of Sequential Reliability of \simEnter your choice [R]:
                                               SCZ-6 RELIABILITY UTILITY
REV. XX
                                        REV. XX<br>COPYRIGHT 19XX, ZETACO, INC.
                                                                  COMMAND LIST
              ABILITY PROGRAM<br>
le mapping (YES, [NO]):<br>
ution Mode:<br>
[R]andom Reliability [S]equential Reliabi<br>
r your choice [R]:<br>
SCZ-6 RELIABILITY UTILITY<br>
REV. XX<br>
COPYRIGHT 19XX, ZETACO, INC.<br>
COMMAND LIST<br>
[E]NTER A DEVICE [D]ELET
              ABILITY PROGRAM<br>
le mapping (YES, [NO]):<br>
ution Mode:<br>
[R]andom Reliability [S]equential Relia<br>
r your choice [R]:<br>
SCZ-6 RELIABILITY UTILITY<br>
REV. XX, ZETACO, INC.<br>
COMMAND LIST<br>
[E]NTER A DEVICE [D]ELETE A DEVICE<br>
[S]TAR
              ABILITY PROGRAM<br>
le mapping (YES, [NO]):<br>
ution Mode:<br>
[R]andom Reliability [S]equential Reliabili<br>
r your choice [R]:<br>
SCZ-6 RELIABILITY UTILITY<br>
REV. XX<br>
COPYRIGHT 19XX, ZETACO, INC.<br>
COMMAND LIST<br>
[E]NTER A DEVICE [D]EL
              THE TRIMBON COMMAND LIST<br>
EXERCISE THE READ FOR DETERMIND IS THE READ FOR DETAIN THE READ FOR DETAIN AN<br>
EXECUTIVE PROGRAM<br>
ABILITY PROGRAM<br>
ABILITY PROGRAM<br>
ABILITY PROGRAM<br>
ULTIMBON (YES, [NO]):<br>
ULTIMBON MODE:<br>
SCZ-6 RE
            [F]LAGS<br>[Q]UIT
           ENTER A COMMAND SELECTION (C=CMD "JIST):
```
Figure 2.35 Main Menu of Reliability Test Program

Choosing the Program Global Parameters

Before you get to the Main Menu, you are asked to choose several global operating parameters. These choices are asked only when the program is booted or restarted. The parameters are for: Mapping and Program Execution Modes.

### Mapping

Enabling this feature allows the Reliability program to test some of the mapping features for which the SCZ-6D is responsible. These features are defined in the Data General. Programmer's Reference series. It is not necessary to enable mapping in order to test controller-drive functionality. The default answer is no. DO NOT enable this mode if running in an MV/7800 or FIRATA DEVICE<br>
FILAGS<br>
FILAGS<br>
FILAGS<br>
FIRER A COMAND SELECTION (C=CMD<br>
ENTER A COMAND SELECTION (C=CMD<br>
FIRER A COMAND SELECTION (C=CMD<br>
FIRER 2.35<br>
Main Menu of Reliability Test Program<br>
Before you get to the Main Menu,

### Program Execution Modes

You may choose to run in sequential or random mode.

In sequential mode, the entire disk is written once. The controller re-reads it to verify, then stops. In random mode, the controller writes a random number of sectors at random locations, then reads it all back to verify. Random mode will continue until stopped. The time it takes to run these processes varies, depending on the size and speed of the disk drive.

Basically, when you run the program, you:

- 1. Select the global program parameters. Random Mode with no mapping is a good choice for first installation. Let the test run for 20 minutes.
- 2. Enter the devices you want to test and the test specifics for each of them. Use the [E] command from the main menu.
- 3. Run the tests. Use the [S] command.
- 4. Examine the status of each drive. Use the [L] command.

See Section 3.4 for information on error messages from this program.

The Program Sequence to Follow

2.37 Summary of Reliability Commands

The Main Menu Options Use this explanation of each Reliability command to better understand how to use the program.

1. ENTER A DEVICE – This command does several things: a) Initializes the Controller.

b) Looks for READY units - You may operate on any drive that appears READY to the Controller. The program reports, starting with UNIT 0, that a drive is ready and allows a YES/NO choice for selection.

c) Sets Disk Test Parameters - After accepting a READY unit for testing, the program asks for input about the test it will write.

The screen shows how many megabytes the disk has, then accepts YES/NO choices for write only, read only, to verify data, and then allows you to select one of nine data patterns to write/read.

After each READY unit that you wish to run has its test parameters defined, the program returns to the command prompt. To actually begin the tests you have selected, use the START command.

2. START A DEVICE – This command gives you the option of starting the test on all entered devices, or on any combination of them. To verify that the program is running, observe the green LED's on the controller or issue a LIST command.

- **3. LIST ERROR TOTALS** This command lists status and error information. It can be used any time you wish to find out about the devices running. If you use the command before issuing a START, the disk information about mode will be accurate, but the runtime, blocks written and read, anderror totals will not.
- 4. **COMMAND LIST** This command displays the Command Menu.
- 5. HALT A DEVICE Any device can be halted without affecting tests being performed on other devices.
- 6. DELETE A DEVICE Once you HALT a test being run on a device, you can delete that device from the testing altogether, by using this command.
- 7. PRINTER CONTROL This command enables or disables the printer. If the program is running unattended, enable the printer so you can capture error messages. Use of this command does not affect tests being run. Restarting the program will disable the printer.
- 8. RESTART THE PROGRAM This command completely re-initializes the program. You must reselect mode, devices, and re-enable the printer.
- **9. FLAGS** The flag available in the Reliability program can be set to halt the program when an error is encountered or, the default, simply log the error and continue. If you choose to halt at an error condition, the program will log the error and jump to the Debugger resident in the program. To leave the Debugger, and restart the program, type RT. The flag may be changed while tests are running.
- 10. QUIT This command gets you out of the program.
- 11. MODIFY DISPLAY MODE You can choose to use hexadecimal, decimal or octal for program display and input.

 $\overline{\phantom{a}}$ 

 $\sim$   $\sim$ 

 $\overline{r}$ 

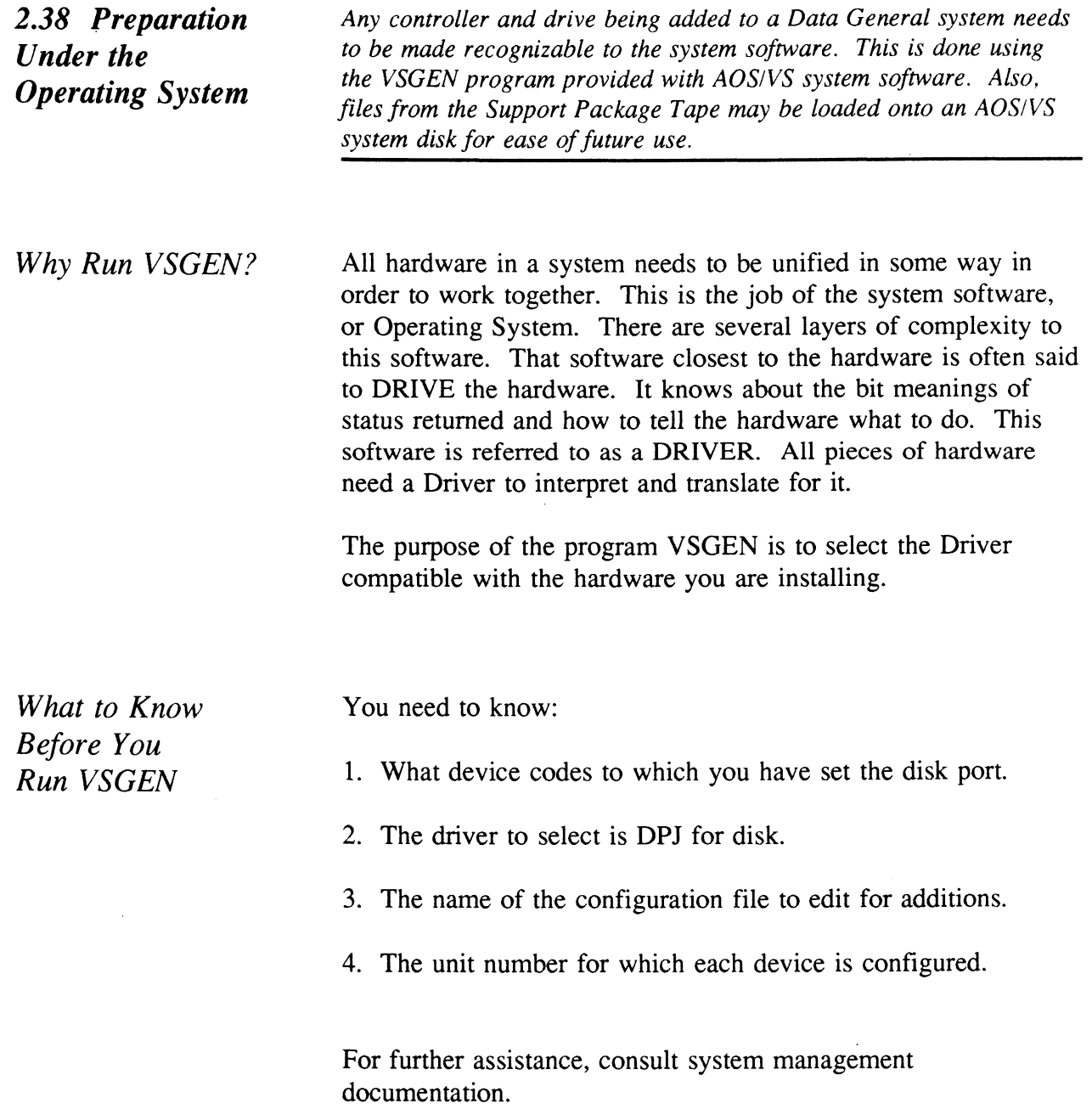

 $\sim$ 

 $\sim 10^7$ 

 $\bar{a}$ 

 $\overline{\phantom{a}}$ 

 $\ddot{\phantom{a}}$ 

Loading Support Tape Files Onto Your AOS/VS System Disk Standard CLI Commands to Load File 5 Running Stand-alone Programs The last file on the Support Package tape is in DUMP format. This means that it is recognizable to the system LOAD program. When loaded onto disk as described below, the programs will be placed in the :UTIL directory on your system disk. (Note: the stand-among Disk Initializer program and its macro MUST reside in :UTIL directory to function properly. Running the program in the same directory that LDU's reside may have adverse effects under the AOS/VS II operating system.) To load the programs onto an AOS/VS system disk as described, execute the following commands: ) SUPERUSER ON  $*$ ) DIR : \*) LOAD/V @MTzx:5 \*) REW @MTzx \*) SUPERUSER OFF where:  $z =$  the tape controller type  $(A, B, C, D, or J)$  $x =$  the tape unit number The programs will be loaded into the :UTIL directory of your System disk. To load and run a stand-alone program from disk, bring down your system and re-boot the system disk. From your Technical Maintenance Menu, choose the option "Run A Specified Program". Then, enter the full pathname of the file you wish to run, including the .SV extension. For example, if you want to run the Configurator, enter: :UTIL: CFSCZ6D.SV <cr> The following are the full pathnames you would enter to run the stand-alone SCZ-6D programs from disk:<br>Configurator ..... :UTIL:CFSCZ6D.SV

enconfigurator . . . . :UTIL:CFSCZ6D.<br>Disk Initializer . . :UTIL:SCZ6I.SV Configurator . . . . :UTIL:CFSCZ6D.S<br>Disk Initializer . . :UTIL:SCZ6I.SV<br>Disk Reliabilitv . . :UTIL:SCZ6DR.SV Running Stand-among Programs

To load and run a stand-among program under AOS/VS, first make sure your current searchlist includes the :UTIL directory. You must also have Superuser privilege on.

To run the stand-among Disk Initializer, enter:

) SUPERUSER ON <cr> ) SCZ6I <cr>

To run the SCZ-6D Monitor, Superuser privilege is not required. You can find out what switches are available by entering the following:

) SCZ6M/HELP  $\langle cr \rangle$ 

# Trouble-shooting

 $\mathcal{S}$ 

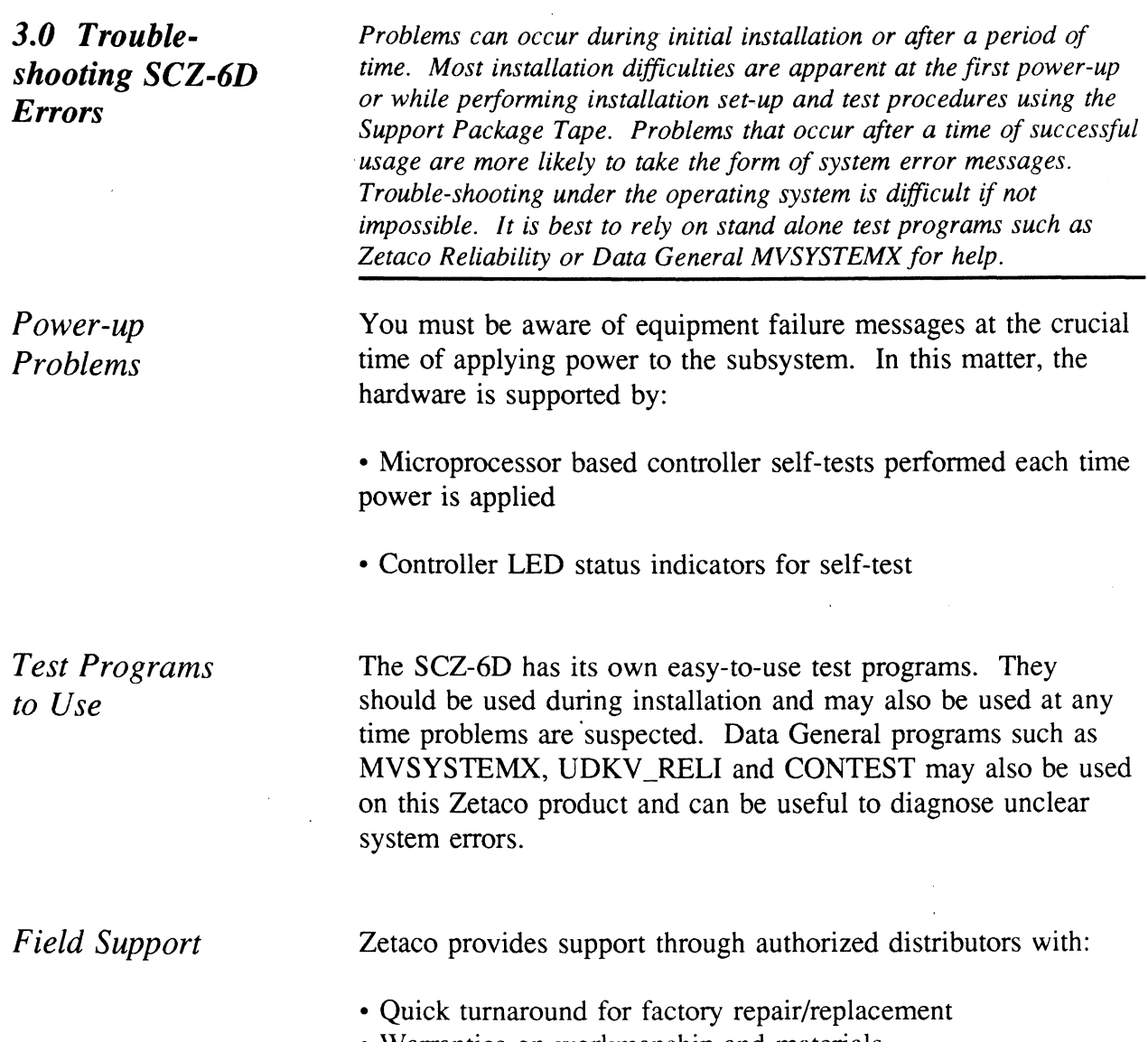

¢ Warranties on workmanship and materials
3.1 Interpreting Controller Selftest Errors at Power-Up

Self-test resides in ROM on the controller. It is designed to check the most critical functions of the hardware each time power is applied. Self-test is actually composed of two independent modules, each consisting of a series of tests and each associated with a group of three LEDs on the front of the board.

There are 7 LEDs on the controller, a red, yellow, and green group, a red and yellow group, and a group of two green LEDs. See Figure 3.1 to identify LED placement on the Controller board.

The entire test takes about 30 seconds to complete. While selftest is being performed, both red LEDs will be lit. If self-test is successful, all LEDs go out.

If the LEDs remain on for a time longer than self-test should take, the Controller may not be seated correctly. If a portion of the hardware is defective, an error sequence will flash on the LEDs.

Table 3.1 explains what can be done in each of these instances.

## Table 3.1

## What the LEDs Mean

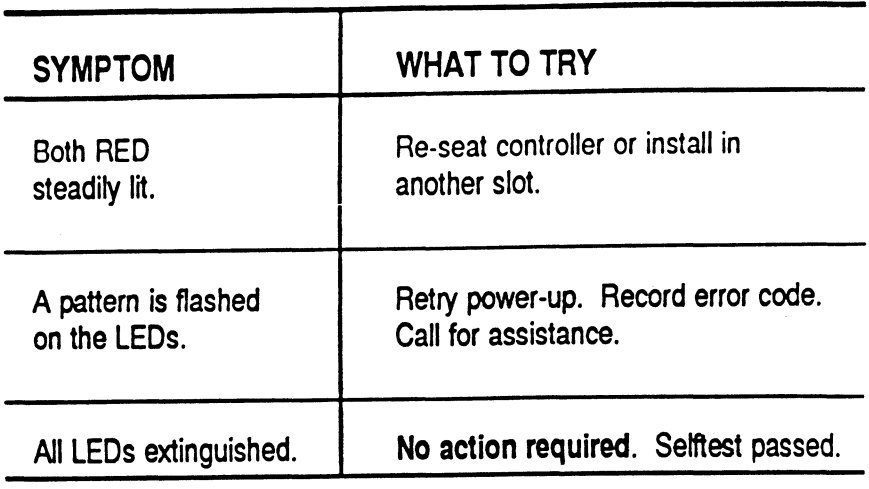

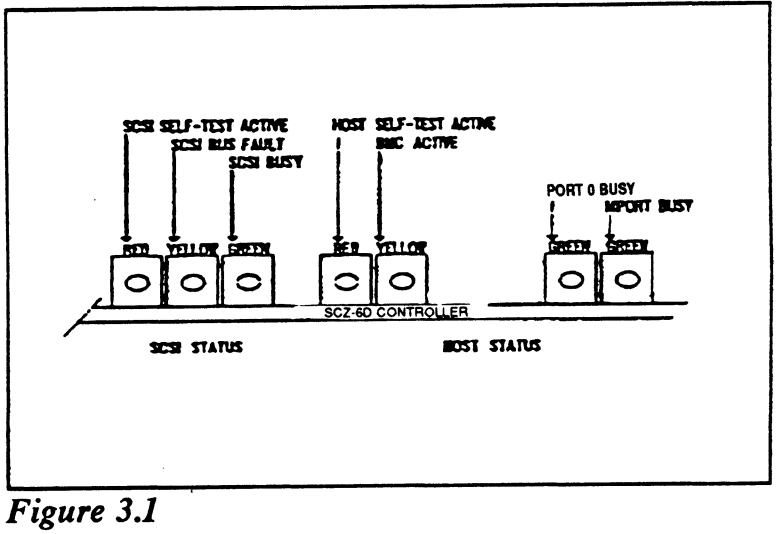

LED Status Indicators

 $\ddot{\phantom{a}}$  .

Error Decoding

3.11 Identifying the Self-test Failure Host Side There are three sets of LEDs that reflect the status of the two parts of the board. The right-most two LEDs report the status of the disk and maintenance port. The middle two LEDs report the Status of the tests performed on the Host logic, which is responsive to the Data General Argus drivers. The left-most three LEDs correlate to the tests performed on the logic controlling the SCSI device(s). Each side has a different way to report a test that fails. When the Host side logic errors during self-test, the red LED on

the right flashes. The number of times it flashes between pauses corresponds to the number of the test that failed. Possible test failures are displayed as follows:

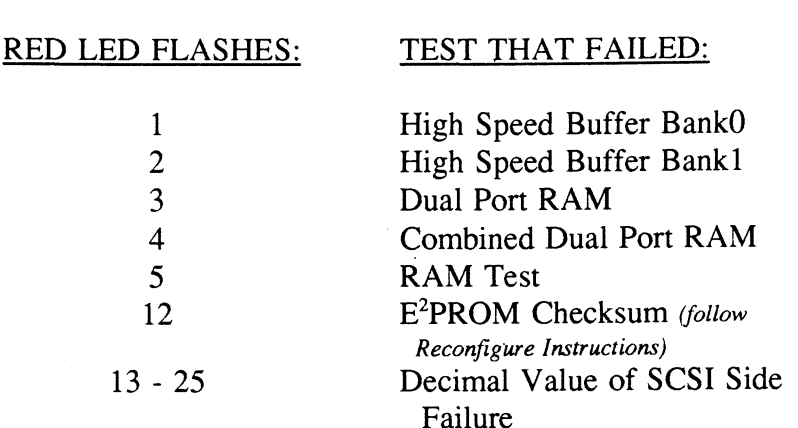

All configurable SCZ-6D options are held in an  $E^2$ PROM, which stands for Electrically Erasable Programmable Read Only Memory. Since the chip can be erased electrically by design, it can be affected by transient pulses or by static. If the contents of the SCZ-6D E'PROM are corrupt, its checksum will be wrong when checked during self-test and self-test will fail with an "E<sup>2</sup>PROM Checksum" error. Do the following to remedy this: 13 - 25 Decimal Value of S<br>
Decimal Value of S<br>
Failure<br>
configurable SCZ-6D options are held in an E<br>
ds for *Electrically Erasable Programmable Re-*<br>
nory. Since the chip can be erased electrically<br>
be affected by trans

- 1. Locate the switch pak on the front of the SCZ-6D and flip switch 1 UP to stop the LED from flashing, thus allowing self-test to complete.
- 2. After the LED has stopped flashing, leave switch 1 UP until after configuration. Flip switch 2 UP to enable writes io the
- 3. Bring up the SCZ-6D Configurator program and re-input configuration facts. Update the  $E^2$ PROM.
- 4. Be sure to put switches 1 and 2 DOWN again. It is a good idea to keep a print-out of the correct configuration facts.

#### Reconfigure **Instructions**

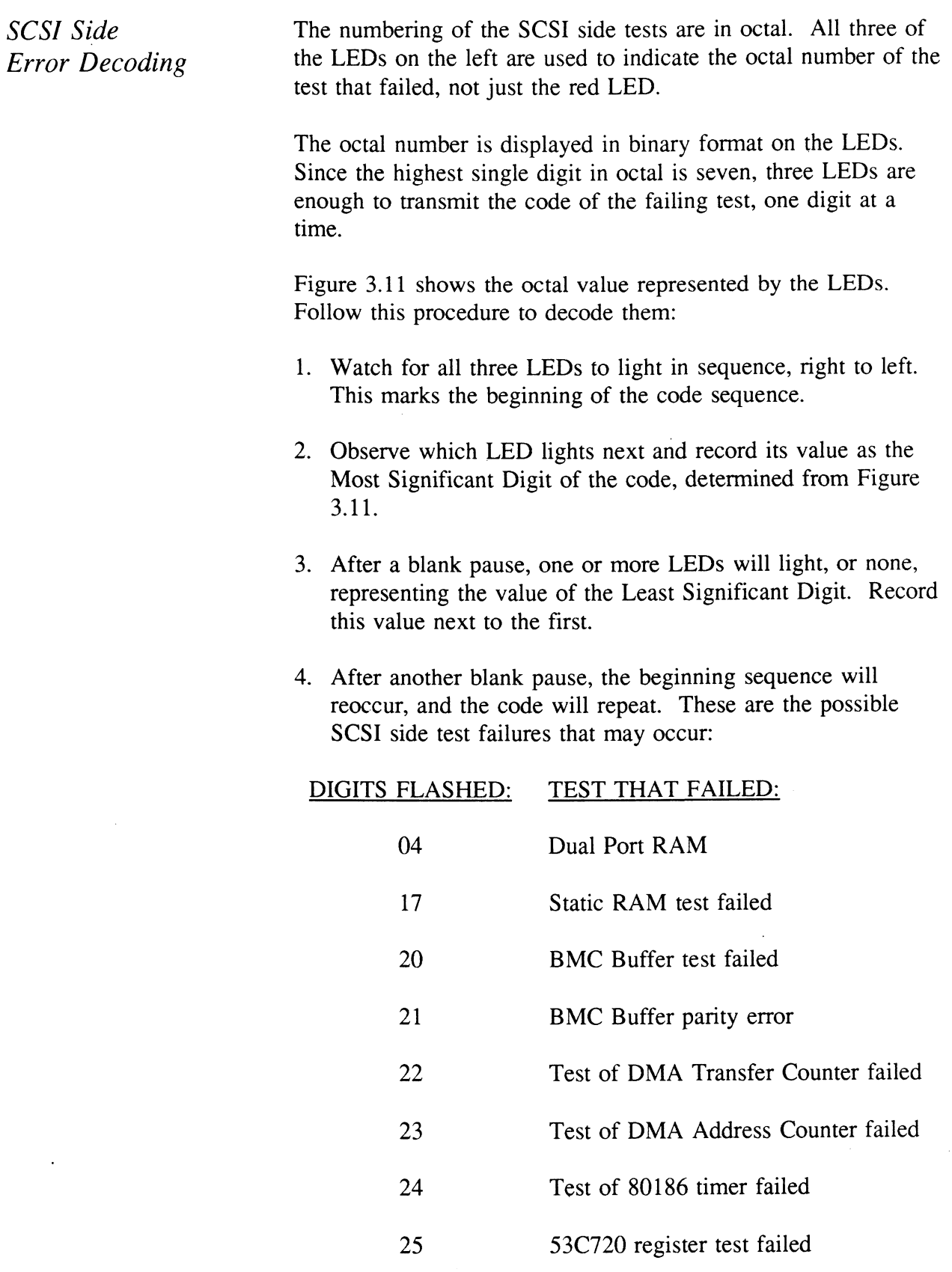

 $\sim$ 

 $\hat{\mathcal{A}}$ 

 $\sim$ 

 $\sim$ 

 $\mathcal{A}_{\mathcal{A}}$  $\ddot{\phantom{a}}$   $\label{eq:2.1} \frac{1}{\sqrt{2\pi}}\int_{0}^{\infty}\frac{dx}{\sqrt{2\pi}}\,dx\leq \frac{1}{2\sqrt{2\pi}}\int_{0}^{\infty}\frac{dx}{\sqrt{2\pi}}\,dx$ 

 $\mathcal{L}$ 

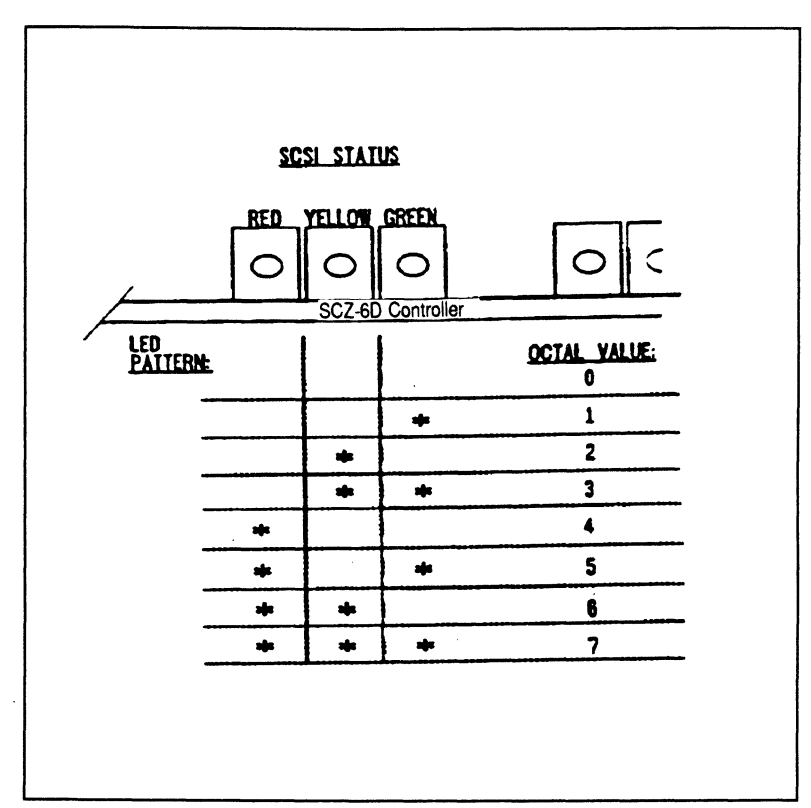

 $\hat{\boldsymbol{\epsilon}}$ 

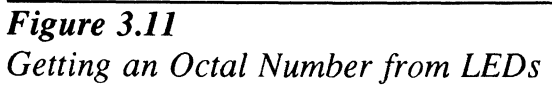

3-6

 $\epsilon$ 

This page intentionally left blank.

 $\sim$ 

 $\ddot{\phantom{0}}$ 

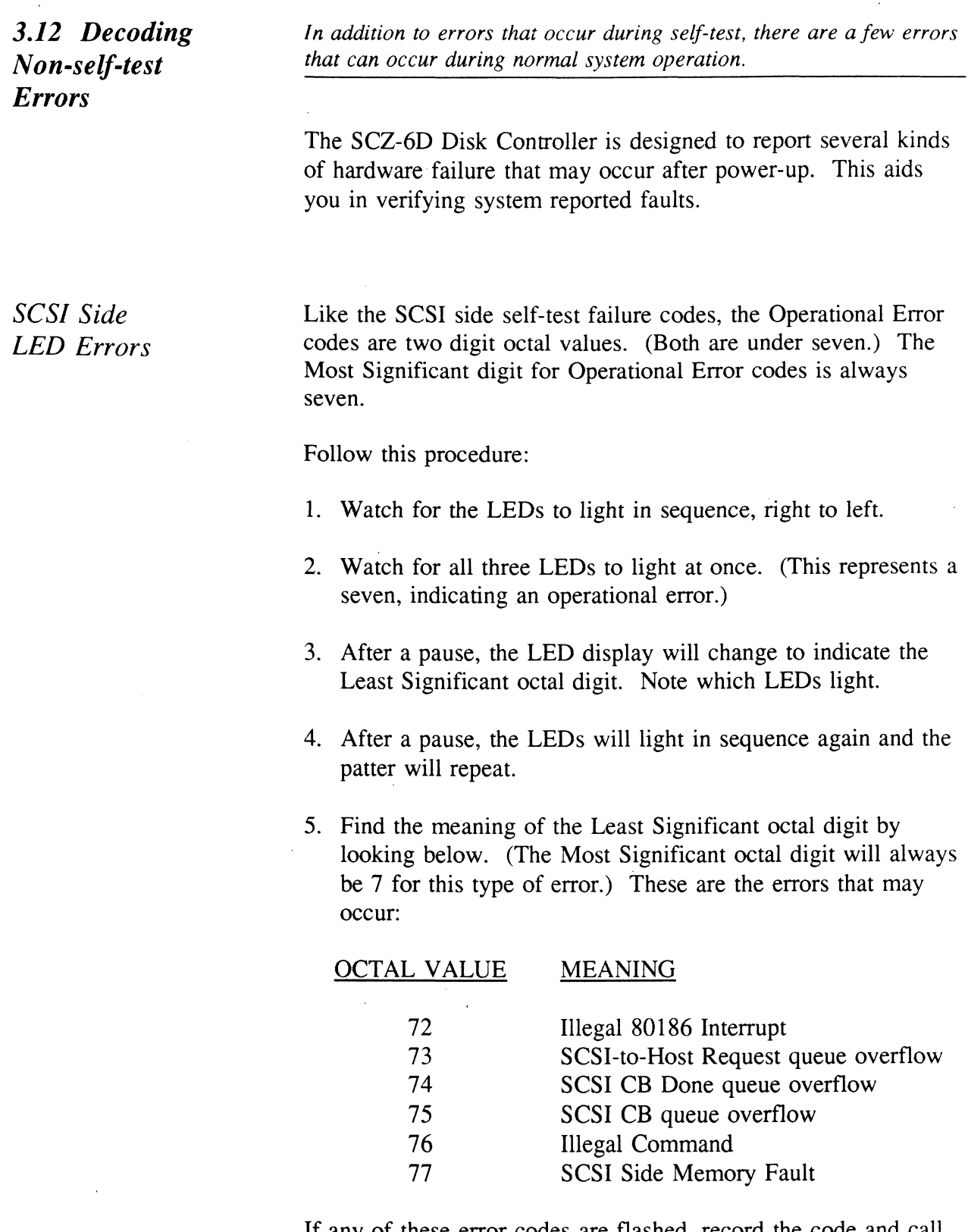

 $\sim 30$ 

 $\mathcal{L}^{\text{max}}_{\text{max}}$  , where  $\mathcal{L}^{\text{max}}_{\text{max}}$ 

If any of these error codes are flashed, record the code and call your distributor or maintenance provider for assistance.

 $\bar{z}$ 

 $\sim 10^{-1}$ 

Ż

 $\hat{\mathcal{A}}$ 

Host Side Red LED Errors

If the host side of the SCZ-6D receives an unexpected status from the SCSI controller side, this LED will flash one more than the unit number of the device associated with the command being executed. This type of error does not always indicate a problem with a peripheral. Try doing a reset to clear this condition.

Meaning of a Steadily Lit SCSI-side Yellow LED

The error reported by this LED does not indicate a Controller hardware failure. Instead, it is most likely indicative of a failure that has occurred on the drive.

#### A steadily lit yellow LED on the left means a drive interface fault has occurred.

In order of most likely to least likely, the cause of this failure may be:

- 1. Drive Related If possible, try a different drive.
- 2. Cabling Check that all cable connections are solid. Try replacing them with known good ones. 3. Controller — Try replacing the controller.
- 

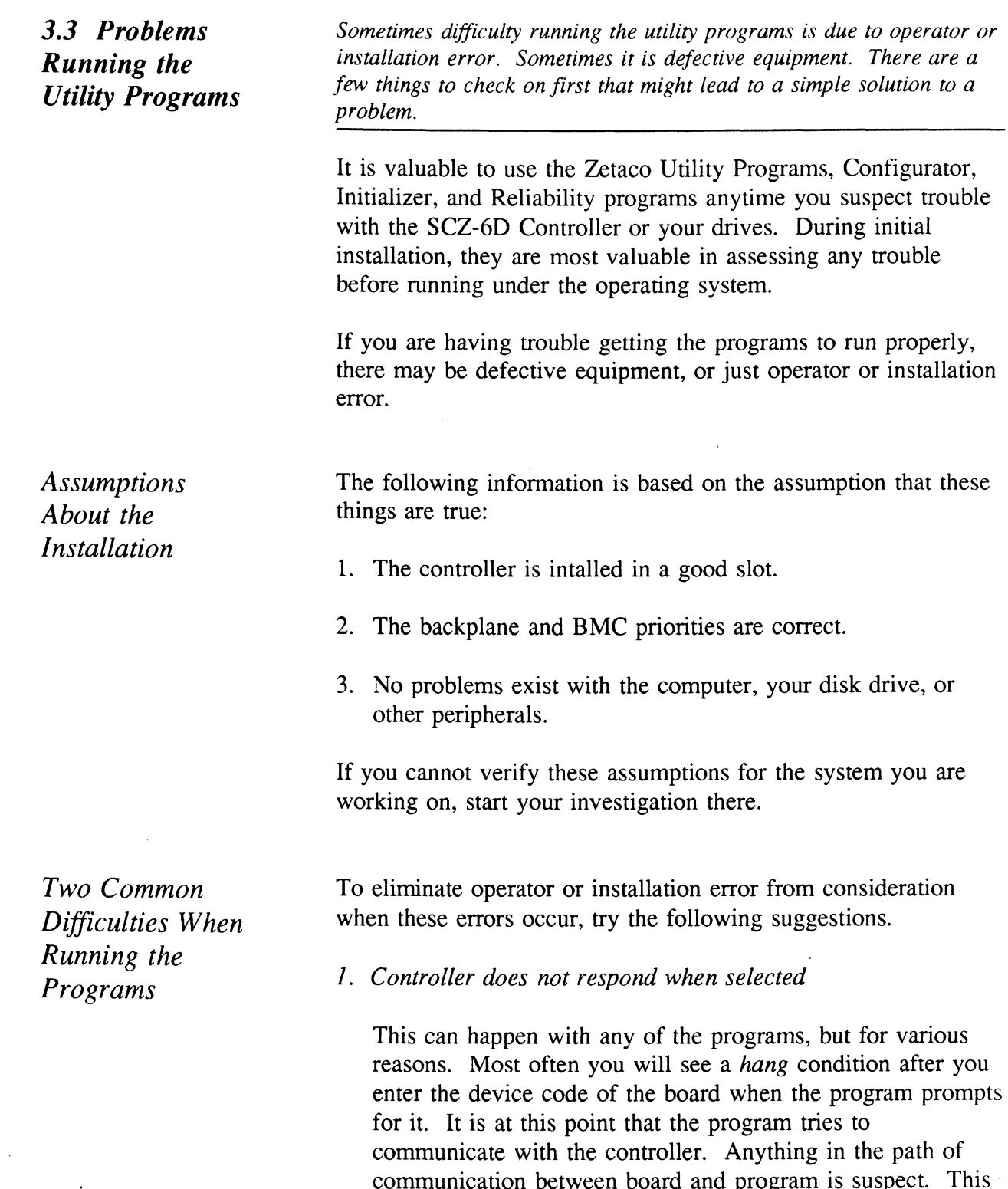

 $\sim$   $\sim$ 

 $\bar{z}$ 

 $\sim$ 

 $\overline{\phantom{a}}$ 

 $\epsilon$ 

#### 2. Drives appear not ready

You will only see this with the Initializer or Reliability programs because the Configurator only needs to communicate to the controller. You don't even need to hook up the drives to run the Configurator. The Reliability program goes through an Initialization process when the [E]nter Device command is used. Part of this process is to try to access any drive for which it is configured and report back on its READY status. If a drive is not READY, the program cannot use it, and will not allow you to select it. Anything in the path of communication between the controller and drive is suspect. This includes cables, paddleboard, position of paddleboard, drive facts in Configurator, and SCSI drive ID settings. Whether the drive is powered down or improperly terminated could be a factor.

The same concerns and checks would be appropriate if it is the WRONG drive that appears ready.

Table 3.3 Common Problems & Solutions Using Utility Programs

| <b>Programs</b>                 |                                                                          |                                                                                                    |  |  |
|---------------------------------|--------------------------------------------------------------------------|----------------------------------------------------------------------------------------------------|--|--|
| IF THIS:                        | YOU'LL SEE THIS:                                                         | <b>CHECK/TRY THIS:</b>                                                                                                    |  |  |
| Controller does<br>not respond  | Configurator will hang<br>Reliability will error                         | 1) Device code as used & as<br>configured<br>2) Load/Reload system microcode<br>3) Re-seat controller & retry<br>4) Has controller self-test passed?                                                                                                    |  |  |
| Drive(s) appear<br>Not Ready    | Reliability will report<br>Not Ready<br>Configurator doesn't<br>care     | 1) Verify configuration facts<br>2) Replace cables to drive<br>3) Paddleboard installed at<br>correct slot<br>4) Verify green paddleboard<br>LED is on<br>5) Replace paddleboard<br>6) SCSI Drive ID switches<br>are correct<br>7) Drive is turned on<br>8) Correct drive is terminated |  |  |
| Wrong drive<br>appears<br>Ready | Reliability reports<br>wrong drive Ready<br>Configurator doesn't<br>care | 1) Verify configuration facts<br>2) SCSI Drive ID switches<br>are correct<br>3) Termination is on correct drive<br>4) ALL drives are turned on                                                                                                    |  |  |

3.4 Types of Error Messages From Reliability

Description of PIO and CB Error Reporting

Run a Reliability program anytime you need to verify the integrity of controller-drive communication. Using a test program such as Reliability can give more information about a problem condition existing with a controller or peripheral.

The Reliability programs use the same command protocol, Control Block (CB) and Programmed Input/Output (PIO), as the system does. An error can occur while the Reliability test program is executing either type of command. When a Control Block has a failure, you will see an error reported on your console. The disk error formats are shown below:

| RUN TIME 0. HRS. 20. MINS. 3. SECS.       |                                                               |
|-------------------------------------------|---------------------------------------------------------------|
|                                           | DEVICE CODE: $24$ UNIT $\frac{1}{2}$ . O. MAPPING NOT ENABLED |
| $STATE:$ **ACTIVE**                       |                                                               |
| $MODES: - RANDOM, R/W, DATA CHECK - ADDR$ |                                                               |
| LOGICAL BLOCK 124532 SECTOR COUNT 4       |                                                               |
|                                           | MEMORY ADDRESS 64321 COMMAND WRITE                            |
|                                           | PAGE TABLE ADDRESS 0 RETURNED XFER COUNT 0                    |
|                                           | PHYSICAL BLOCK: 125452 -CYLINDER: 123 HEAD: 3 SECTOR: 34      |
| ACTIVE DATA TYPE: - ALLO                  |                                                               |
| ASYNC STATUS 3                            |                                                               |
| CB EXECUTION ERROR: HARD ERRORS           |                                                               |
| CB STATUS PRODUCED STATUS CONTINUES.      | 100001                                                        |
| ANY CB HARD EXECUTION ERROR               |                                                               |
| CB DONE BIT                               |                                                               |
| CB ERROR                                  | - 20                                                          |
| HEADER NONCOMPARE                         |                                                               |
| CB UNIT STATUS :                          | 24000                                                         |
| READY                                     |                                                               |
| PORT RESERVED BIT 1                       |                                                               |
| DISK ERROR                                | 5000                                                          |

Figure 3.4b CB Type Error Report - Disk

A PIO Command can error or never complete, and the message will take this form for disk RELI:

| RUN TIME 0 HRS. 4 MINS 7 SECS. 4 TENTHS.       |               |       |                   |  |
|------------------------------------------------|---------------|-------|-------------------|--|
| DEVICE CODE: 64 UNIT #: 0. MAPPING NOT ENABLED |               |       |                   |  |
| $STATE:$ ** $ACTUV$                            |               |       |                   |  |
| MODES: RANDOM, READ/WRITE, DATA CHECK-ADDR     |               |       |                   |  |
|                                                |               |       | REG A REG B REG C |  |
| OPERATION 0                                    |               | 11554 | 73                |  |
| STATUS 0                                       |               | 10    | 144073            |  |
| DEVICE STATE : FULLY INITIALIZED               |               |       |                   |  |
| CB BUFFER STATE : NOT FULL                     |               |       |                   |  |
| EXECUTION STATUS : EXECUTION ERROR             |               |       |                   |  |
| <b>COMMAND</b>                                 | GET UNIT INFO |       |                   |  |
| UNABLE TO GET UNIT INFORMATION.                |               |       |                   |  |

Figure 3.4d PIO Type Error Report - Disk

With the Reliability program it is never necessary to look up the bit meaning of status returned from the program because it is interpreted for you. —

If a PIO command never completes, the controller will never issue an interrupt to report completion and a Timeout error message will be reported by the program in a PIO Type Error Report.

Data Compare Errors Can also Occur

When the VERIFY option of the Reliability program is selected, the program writes data, reads it back and compares the data read into memory with what should have been written. If the data doesn't agree, an error report is generated.

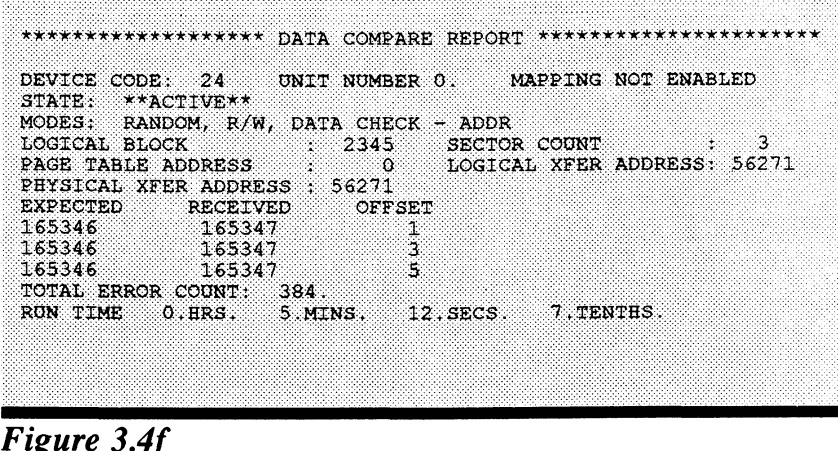

# Figure 3.4f<br>RELI Data Compare Error - Disk

When Data Compare errors occur, the Controller is the most probable cause. You could also try different BMC cables or replace the paddleboard and cables to the drive.

This type of error does not indicate bad media that would cause a disk ECC uncorrectable hard error.

3.5 Error Messages From the System Recovering From a PANIC Errors that occur while running the operating System are sometimes an annoyance and sometimes a catastrophe. Depending on the problem, the system will either react gracefully by informing you and continuing, or it will crash in a PANIC State. It is difficult to know what causes a system crash. The software just gets to an operational dead-end and shuts down. A PANIC code is usually reported; it may or may not offer significant help. In this situation two things can be helpful: 1. Assuming your system once did work, look at what you have recently changed. You may have changed something significant when installing the new peripheral. It could be something in the new GEN or a serious BMC conflict. Have you modified user software? Has something in the computer environment changed: temperature/humidity or a new electrical system? Try to narrow down, focus your suspicions and eliminate possibilities. 2. If you suspect that one of the devices in the system has a hardware problem, it is beneficial to run diagnostic tests.

Data General's MVSYSTEMX works on the system as a whole. Individual subsystems can be tested using a Reliability program such as Zetaco provides with its products.

Using MVSYSTEMX

This test is valuable to run because you don't need to involve your operating system (which may help to eliminate variables in trouble-shooting the problem) and it tests all the hardware. It is like a mini operating system. Refer to the system user documentation for instructions on how to run MVSYSTEMX and interpret its error messages.

3-15

 $\bar{\beta}$ 

 $\sim$ 

 $\bar{\phantom{a}}$ 

 $\sim$   $\epsilon$ 

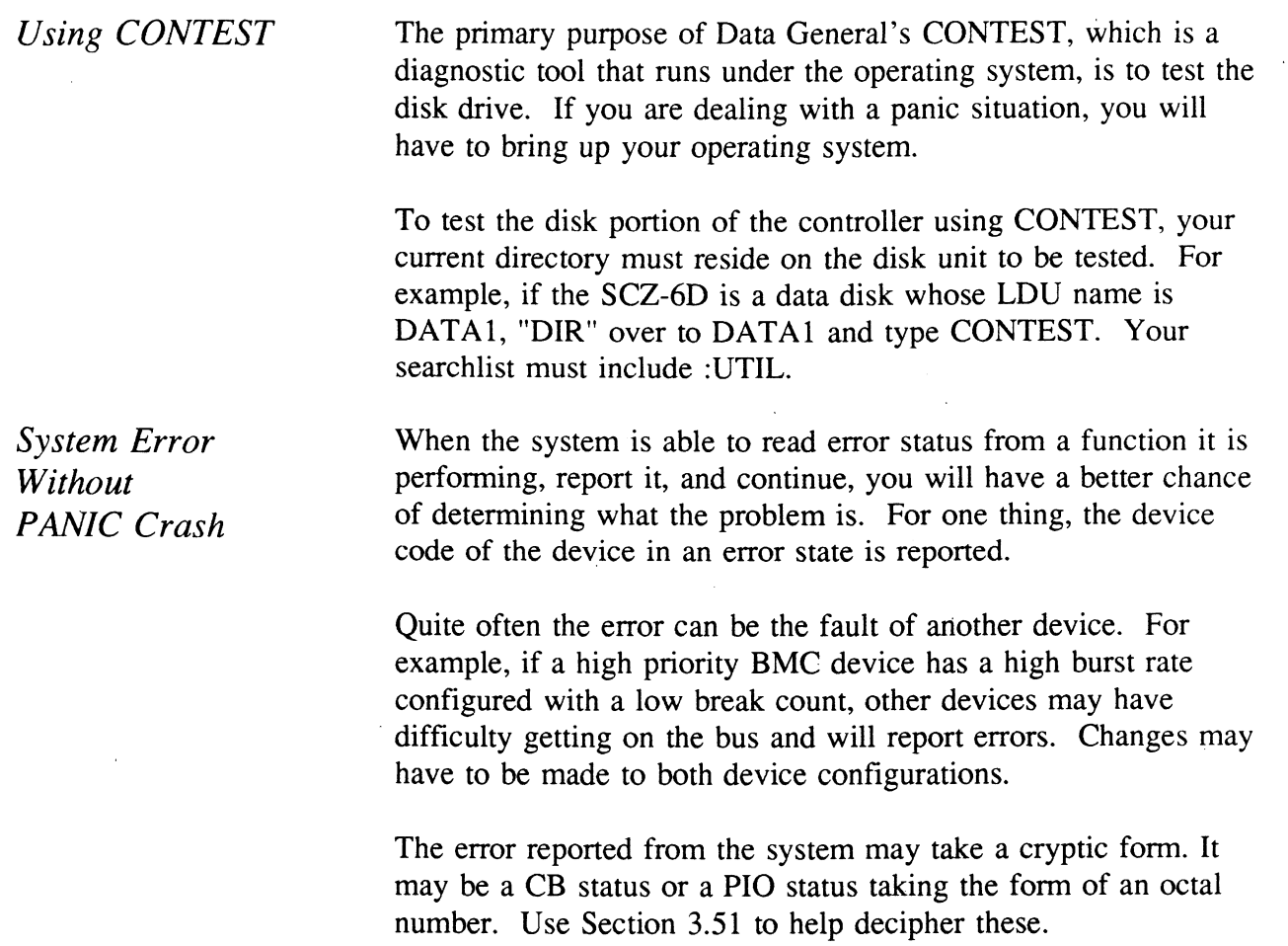

 $\ddot{\phantom{0}}$ 

 $\sim$   $\sim$ 

 $\bar{\tau}$  $\ddot{\phantom{a}}$ 

 $\bar{\beta}$ 

 $\sim 10^7$  $\bar{\mathcal{A}}$  DPJ Commands,<br>CB and PIO **Status** 

Chapter 3 - Trouble-shooti<br>3.51 Interpreting DPJ driver status returned from the system usually takes the form of CONTINUES CONSERVANCE:<br> **COMMANDER SET COMMANDER COMMANDER COMMANDER COMMANDER COMMANDER COMMANDER CONSERVANCE CONSERVANCE CONSERVANCE**<br>
An octal number that needs to be deciphered. **EXECUTE:**<br> **EXECUTE:**<br> **OPJ Commands,** There are some DPJ commands that are interpreted and executed<br>
DPJ Commands There are some DPJ commands that are interpreted and executed<br>
DPJ Commands There are some DPJ commands th

There are some DPJ commands that are interpreted and executed differently than Argus by the SCZ-6D Disk Controller.

## Table 3.5la PIO Commands Implementation

The following list includes PIO commands implemented in a different manner than Data General protocol, and the result of executing the command.

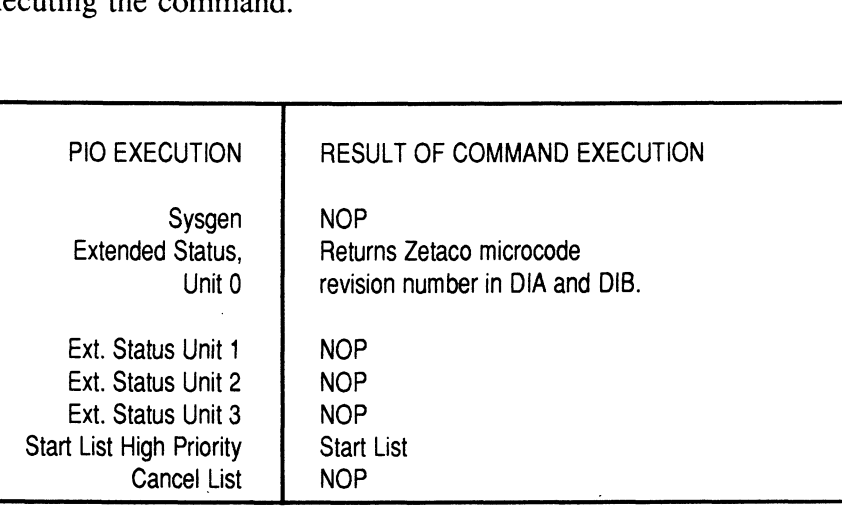

## Table 3.51b Control Block Command Implementation

Some CB Commands that are redefined by the SCZ-6D are

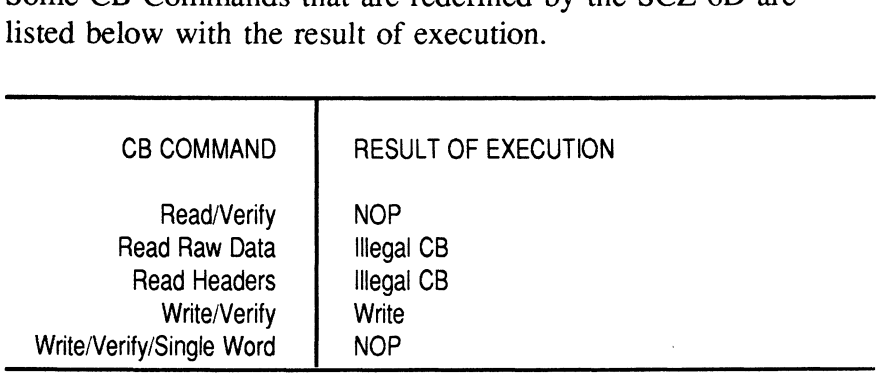

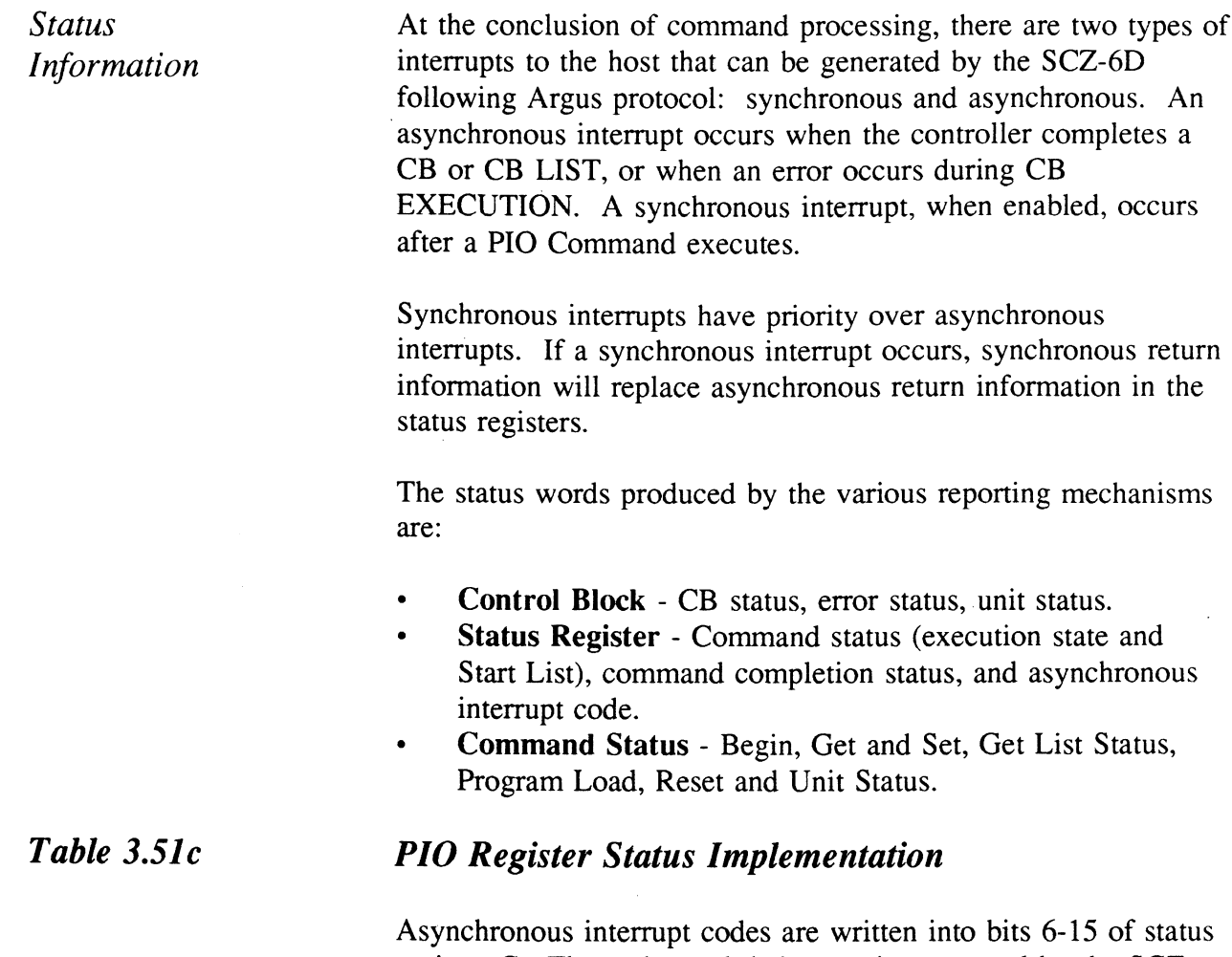

Asynchronous interrupt codes are written into bits 6-15 or state<br>register C. The codes and their meaning reported by the SCZ-<br>6D are as follows:<br>0CTAL CODE INTERRUPT NAME 6D are as follows:

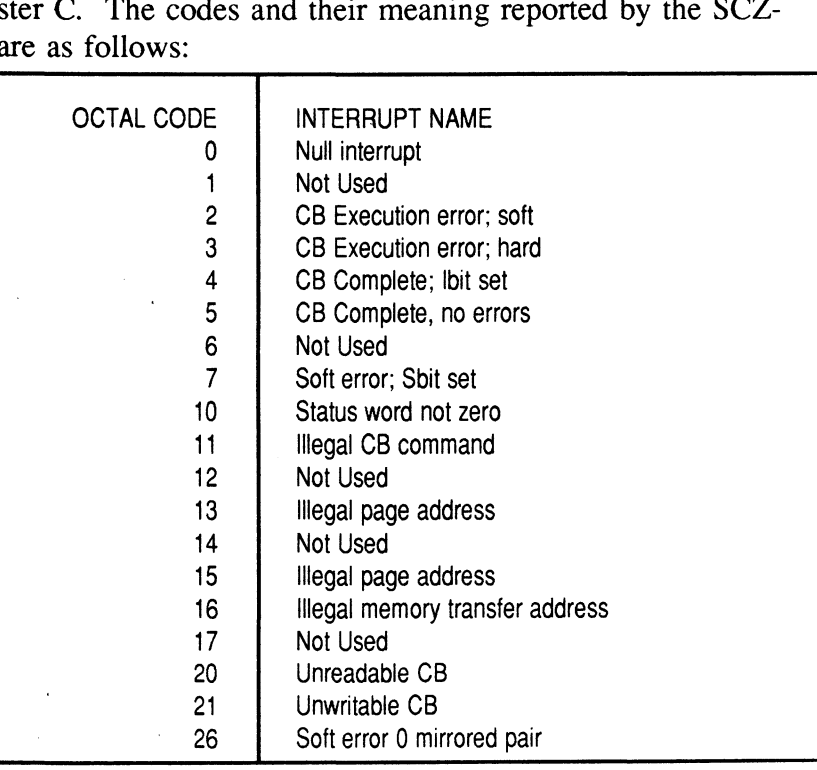

 $\hat{\boldsymbol{\beta}}$ 

 $\bar{r}$ 

 $\sim$ 

When a PIO command execution error occurs after issuing a Get or Set or Program Load command, status register B will contain a word with the following bit meanings from the SCZ-6D.

#### Table 3.5ld

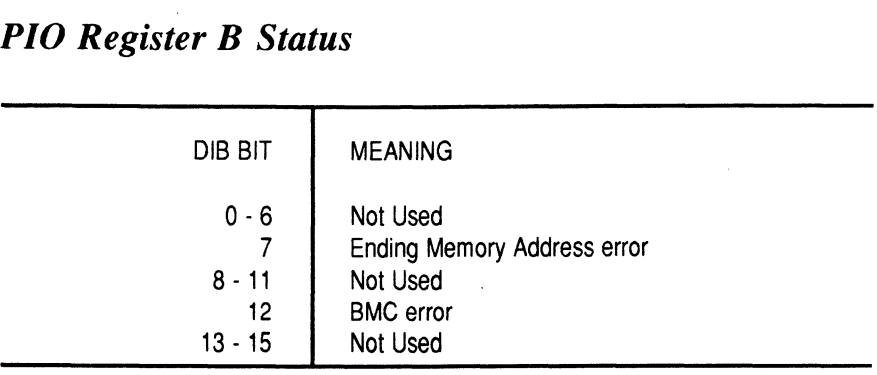

CB Status Implementation

There are two parts to a control block: Host-supplied (command) information and Return/Error information. There are three words in the controller Return/Error section of a CB returned by the SCZ-6D. They are: CB Status in word 11, Error Status in word 14, and Unit Status in word 15.

#### Table 3.5le

#### The CB Status Word

The CB Status word provides an overall view of operation. Its The CB Status word provides an o<br>bit meanings can be interpreted as:<br>CB STATUS WORD BIT

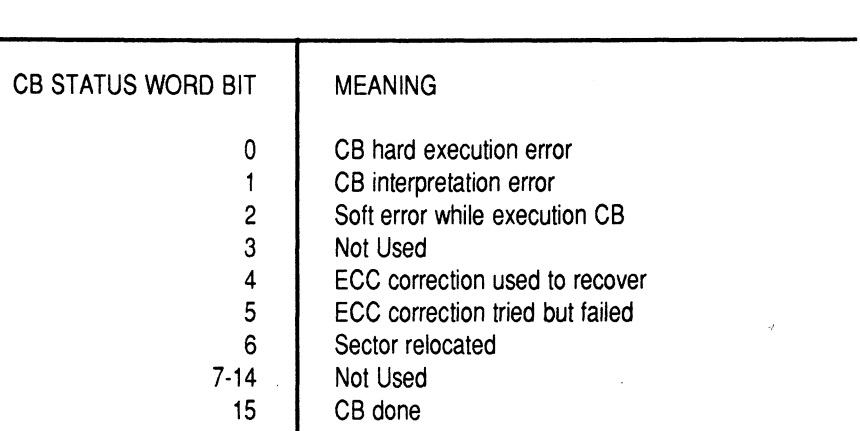

The Sense Key and Error Byte sense data are returned from the drive. Refer to your drive manufacturer's SCSI specification for detail.

### Table 3.51f The CB Error Word

The CB Error word describes the condition of the controller and The CB Error word describes the condition of the drive interface. Its bit meanings are as follows:<br>
CB ERROR WORD BIT MEANING

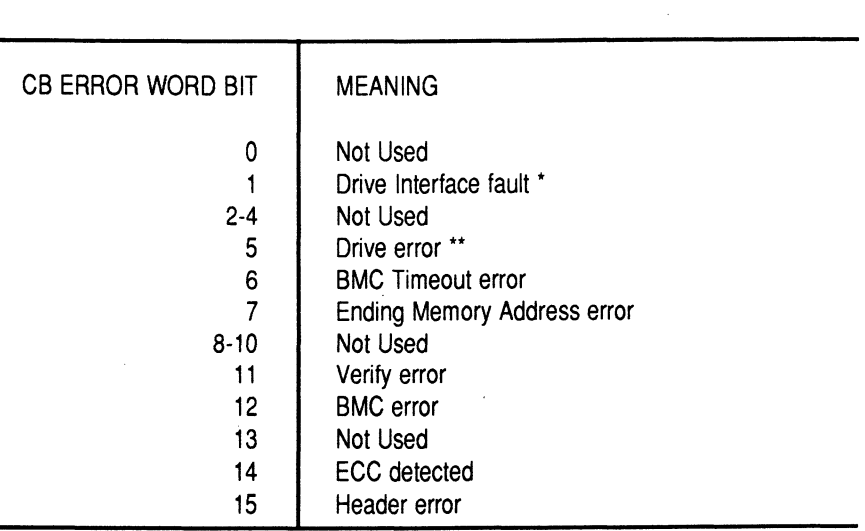

\* This error can be caused by:

- BMC error during sector transfer

- Hlegal unit

- Illegal logical block

- Bad sector log not terminated by -1

- Any hard error on relocation log read

- Any hard error on read/write of a relocated sector

#### \*\* This error can be caused by:

- No unit response
- Seek error
- Cylinder address error
- No headers found
- Unit faulted
- Clock error (servo or read)

#### Table 3.51g The Unit Status Word

 $\bar{z}$ 

The Unit Status word is used to report the condition of the drive.<br>
The bit meanings are:<br>
UNIT STATUS WORD BITS MEANING The bit meanings are:

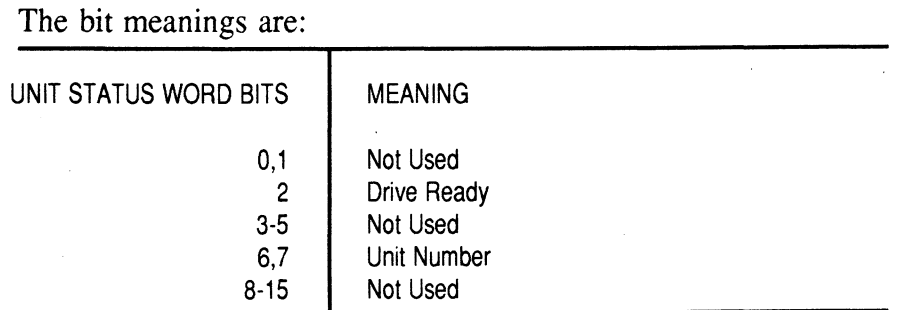

3.6 Help is Available for Problem Situations

You Can Use the Customer Support Hotline An 800 number is available to all Zetaco-direct customers for assistance.

Zetaco provides a Customer Support Hotline to answer technical questions and to assist with installation and help trouble-shoot problems. The Hotline technical team is available from 8:00 a.m. to 5:00 p.m. (CST), Monday through Friday.

Within the U.S. dial ........... 1-800-537-5292

Outside the U.S. dial  $\ldots \ldots \ldots 1-612-890-5138$ 

How to Get a Return Material Authorization (RMA)

A Return Material Authorization number is required before shipping anything back to Zetaco. It should be referenced on the package and in any correspondence about the return. To get an RMA number: Zetaco provides a Customer Support Hotline to answ<br>
questions and to assist with installation and help troul<br>
problems. The Hotline technical team is available fre<br>
a.m. to 5:00 p.m. (CST), Monday through Friday.<br>
Within t

- 1. Fill out a copy of the Material Return Information form shown on the next page and be prepared to give some of this information on the phone if asked. A copy of the filled out form should also be sent with any return package.
- 2. Call the Customer Support Hotline to request an RMA number from them.

Each product being returned needs a separate RMA number and Material Return Information form. It should be shipped to Zetaco, 11400 Rupp Drive, Burnsville, MN, 55337, freight

Upon Zetaco's verification of defect, defective parts shall be repaired or replaced, and returned surface freight prepaid to the Customer.

To safeguard the product during shipment, please use packaging that is adequate to protect it from damage. It would be a good idea to keep the original packaging for this purpose. Mark the box: *Delicate Instrument*. Indicate the RMA number(s) on the shipping label.

## Information About Warranty

The SCZ-6D is warranted free from manufacturing and material defects, when used in a normal and proper manner, for a period of two years from date of shipment.

Except for the express warranties stated above, Zetaco disclaims all warranties including all implied warranties of merchantability and fitness. The stated express warranties are in lieu of all obligations of liabilities on the part of Zetaco for damages, including but not limited to, special, indirect or consequential arising out of or in connection with the use or performance of Zetaco's products.

If a part is no longer under warranty, or if the problem is not warranted (as set forth above), then repair will be billable to the customer.

# Material Return Information

The speed and accuracy of a product's repair is often dependent upon a complete understanding of the user's check-out test results, problem characteristics, and the user system configuration. Use the form below to record the results of your troubleshooting procedures. If more space is needed, use additional paper. **Material Return Info**<br>The speed and accuracy of a product's repair is often dependerstanding of the user's check-out test results, problem<br>User system configuration. Use the form below to record<br>shooting procedures. If mo

Power-up Self-test

Other tests performed (system operation, errors, etc.):

Please allow our service department to do the best job possible by answering the following questions thoroughly and returning this information with the malfunctioning board.

- 1. Does the problem appear to be intermittent or heat sensitive? (If yes, explain.)
- 2. Under which operating system are you running? (AOS/VS, AOS/VS-II) Include revision number.
- 3, Describe the system configuration (i.e., peripherals, controllers, model of computer, etc.):
- 4. Has the unit been returned before? Same problem?

To be filled out by CUSTOMER:

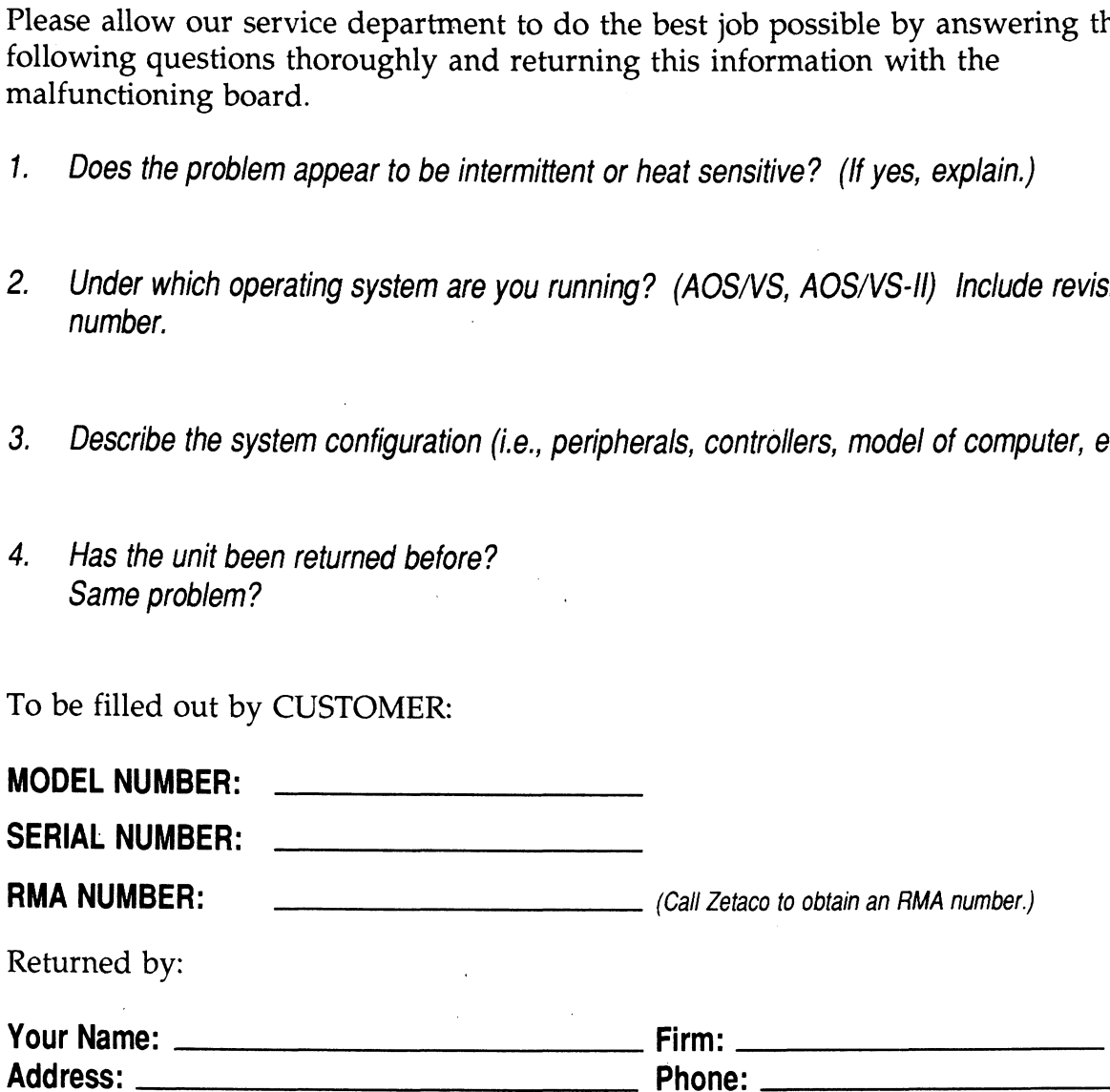

# A

## Appendix A

#### A.O Introduction

This appendix details procedures the user will need to perform if implementing hardware mirroring of system or data disks. Hardware mirroring consists of creating and maintaining duplicate images of data on two drives. Data written to one drive is also written to the other drive in a mirrored pair. Data read from a mirror is read from that drive whose heads are closest to the data. Mirroring provides the user with increased performance during disk reads and improved data availability due to the protection that drive redundancy provides. This appendix addresses specific procedures:

- A.l How to mirror an existing data disk or replace a defective mirrored disk.
- A.2 How to create a mirrored system disk using the AOS/VS build tapes.
- A.3 How to mirror an existing system disk.
- A.4 How to create a mirrored data disk.
- A.5 Backing up data disks.
- A.6 General information for mirrored disks.
- A.7 Running fixup on mirrored disks.

A.l How To Mirror An Existing Data Disk or Replace a Defective Mirrored Disk

Before performing any of the following actions, make sure you have a full backup of your disk drives. If you are unfamiliar with creating a mirrored disk, or have to remove or install a disk drive, halt all disk activity and write protect your disk drives. The write protect can be found on the front of the disk drives. The red LED will light up when the switch is activated. Never remove a disk drive while there is activity on any of the disks. Once you have installed a replacement disk, release the write protect on your system disks (this would include the primary and secondary images if your system disk is mirrored) and your two disk drives that are going to be your mirrored pair. Leave all other drives write protected to guard against accidental data corruption which could occur from operator error.

You will now need to run a full format (DFMTR) on your secondary image data disk. The secondary image is considered to be the empty disk drive.

> NOTE: Any time you run a full format on a disk drive it destroys any previous data that was on that disk, therefore you MUST be certain which disk drive DFMTR will be run on.

DFMTR requires the logical unit number of the drive, which is not necessarily the SCSI I.D. If you are not sure of the drive's logical unit number or it's device driver, check the following:

- 1, Get the disk device code from a printout of configuration facts (SCZ-6).
- 2. DIR into the SYSGEN directory \*) DIR : SYSGEN.
- 3. Display the file of your SYSGEN'd system. Look for the disk device code from the printout of the SCZ-6 configurator \*) TY CURRENT.CSF.
- A. Once you find the disk device code, the device driver will be one line up and to the left.

|                 |                                                                                       |                                      |      | Appendix. |
|-----------------|---------------------------------------------------------------------------------------|--------------------------------------|------|-----------|
|                 |                                                                                       |                                      |      |           |
|                 |                                                                                       |                                      |      |           |
|                 |                                                                                       | CURRENT SPECIFICATION                |      |           |
|                 | VSGEN revision 7.XX.00.00                                                             | DATE                                 | TIME |           |
|                 | System parameters:                                                                    |                                      |      |           |
|                 | Model:<br>Swap:                                                                       | MV/15000<br>2147483647<br>2147483647 |      |           |
|                 | Page:<br>Cache size:<br>Minimum number system pageable pages:                         | 128<br>10                            |      |           |
|                 | Default file element size:<br>Frequency:                                              | 4<br>10                              |      |           |
|                 | Access enabled:<br>Initial program for PID 2:                                         | YES<br>CLI:PR                        |      |           |
|                 | Initial IPC message for PID 2:<br>Max program load pages -noncontention:              | 0                                    |      |           |
|                 | Max program load pages -contention:<br>Fault time prepaging maximum: 0                | 0                                    |      |           |
|                 | Variable swapfiles enabled:<br>Maximum swapfile size:                                 | N<br>126                             |      |           |
|                 | Default swapfile size:<br>Truncate swap files after use:                              | 126<br>N                             |      |           |
|                 | Truncate page files after use:<br>Size above which truncation will occur: 2048        | Υ                                    |      |           |
|                 | Lowest priority for group 1 processes:<br>Lowest priority for group 2 processes:      | 255<br>258                           |      |           |
|                 | Soft tape errors suppressed: N<br>System dump device:                                 | MTB                                  |      |           |
|                 | Maximum number of processes:<br>System Management Interface:                          | 255<br>N                             |      |           |
|                 | Kanji Translation Selected:<br>Default GMT Offset:                                    | N<br>0:00                            |      |           |
| SYSTEM DEVICES: |                                                                                       |                                      |      |           |
| ' CONO'         | CONSOLE 0                                                                             |                                      |      |           |
|                 | CONSOLE TYPE:<br>DESCRIPTION:                                                         | CRT3<br>DGC D200 COMPATIBLE CONSOLE  |      |           |
|                 | INPUT BUFFER BYTE<br>LENGTH:<br>128                                                   |                                      |      |           |
|                 | OUTPUT BUFFER BYTE<br>LENGTH:<br>128                                                  |                                      |      |           |
|                 | CHARACTERISTIC WORD 0:<br>CHARACTERISTIC WORD 1:                                      | STANDARD<br>STANDARD                 |      |           |
|                 | CHARACTERISTIC WORD 2<br>LINES PER PAGE:                                              | STANDARD                             |      |           |
|                 | CHARS PER LINE:<br>CHARACTERISTIC WORD 3: STANDARD                                    | STANDARD                             |      |           |
| $'$ DPJ $'$     | DGC 62<36,37> DISK                                                                    |                                      |      |           |
|                 | DEVICE CODE:                                                                          | 24                                   |      |           |
| $'$ DPJ $1'$    | DGC 62<36,37> DISK                                                                    |                                      |      |           |
|                 | DEVICE CODE:                                                                          | 64                                   |      |           |
| 'MTB'           | DGC 6026 MAGNETIC TAPE                                                                | 22                                   |      |           |
|                 | DEVICE CODE:<br>DEFAULT DENSITY:<br>MAXIMUM BYTE TRANSFER:<br>DATA CHANNEL MAP SLOTS: | ADM<br>SK<br>5B                      |      |           |
| 'MTJ'           | DGC 6351 or 6352 Magnetic Tape                                                        |                                      |      |           |
|                 | 23<br>DEVICE CODE:<br>DEFAULT DENSITY:                                                |                                      |      |           |

Figure A-0 System Build File

Typically if the disk device code is 24 you will use the DPJX driver while 64 is normally the DPJ1X driver. Now you need to find the unit number. To determine the unit number to insert after the device driver represented by the "X", do the following:

> I. Look at the front of the replacement disk drive. You will see a number. This number should be unique to all the other disk drives and cannot be

"7", since the SCZ-6 is at "7". This is known as the SCSI I.D. of the disk drive.

If you take the printout of the configuration facts  $2.$ from the SCZ-6 controller and find that same number under the SCSI ID. of the disk drive assignment table, you can follow that to the left to get the logical unit number to run DFMTR on. See Figure A-1.

If you are replacing a defective disk drive from a mirrored pair, you can run the MIRRORINFO utility to verify which image is initialized into the system. This is considered to be the primary image. The MIRRORINFO utility will display the LDU name, unique I.D., and the physical disk unit name. The mirror state should be broken. At this point you should know what the secondary image is and replace the appropriate disk drive. If you are not sure which logical unit to replace, review the previous steps.

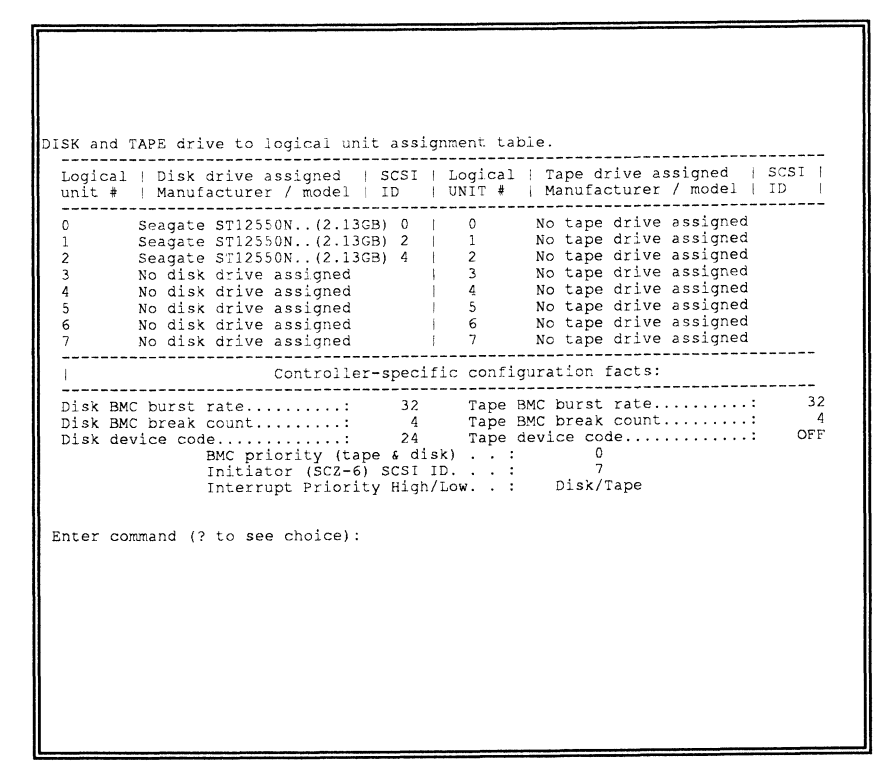

Figure A-I Sample Configuration Overview Screen

#### If You Replace a Defective Disk

Example: If the SCSI I.D. on the drive is 2, by following the example above you would need to run DFMTR on DPJ1. If the drive has a SCSI ID. of 4, you would need to run DFMTR on DPJ2.

Full Format of a Replacement Disk The following is an example of the dialogue for performing full format under DFMTR on a blank disk. Your responses are shown in bold type. \*)XEQ DFMTR AOS/VS Disk Formatter Full format destroys any AOS/VS file structure, Full format destroy<br>Partial retains it. Partial retains it.<br>Full (F) or Partial (P or NEW LINE)? F Specify each disk in the LDU (press NEW LINE when done). Specify each disk in the LDU (press NEW LINE wh<br>done).<br>Disk unit name? DPJX (enter the disk unit name Disk unit name? **DPJX** (enter th<br>obtained from the above steps). obtained from the abo<br>Disk unit name? <cr> Disk unit name? <cr><br>Do you want to allocate a diagnostic area? (This must be the same as the primary image). For image 1 For image 1<br>LDU unique ID (1 to 6 characters)? [ ] <code>DPJX</code> LDU unique ID (1 to 6 characters)? [ ] D<br>LDU name (1 to 31 characters)? [ ] XXXX Access control list User name or template (1 to 15 characters)? (System administrator's discretion.) necess concret free<br>User name or template (1 to 15 characters)?<br>administrator's discretion.)<br>Access (0, W, A, R, E, or NEW LINE)? (System Access (O, W, A, R, E, or NEW LINE)? (System Administrator's discretion.) User or template (1 to 15 characters)? For image 1 Surface analysis? [N] N (Do not run surface analysis, this is handled on the (Do not run surface analysis, this is handled on t<br>SCZ-6 during the 5 pattern analyze, which was done SCZ-6 during the 5 pattern analyze, which was done before shipping.) For disk #1 0 bad disk blocks 0 bad disk blocks<br>Additional bad block number (press NEW LINE when<br>done): <cr> done): **<cr>**<br>0 bad disk blocks<br>Bit map size: XXXXX Bit map size: XXXXX<br>Bit map address: XXXXXXXX **<cr>** Bit map size: XXX<br>Bit map address:<br>Svstem LDU? [Y] **N** Bit map address: XXXXXXXX **<cr>**<br>System LDU? [Y] **N**<br>Disk number 1 remap area size? [XXXX] **<cr>** System LDU? [Y] **N**<br>Disk number 1 remap area size? [XXXX] **<cr> <cr>**<br>Disk number 1 remap area address? [XXXXXXX] **<cr>** --LDU created

The next step is to run a partial format to create the mirrored pair using your current data disk as the primary image (Image 1) of the mirror and the drive just formatted (Image 2) as the secondary image. When answering the question "Disk unit name?" under DFMTR it is important to specify the good image first (the disk drive with all the data). If you are not sure which unit number to enter after the device driver, go back and review the above steps on how to find the correct unit number. If DPJ1 is your current data disk and you are going to mirror it with DPJ2, this would be your response to the question:

DISK UNIT NAME? DPJ1!DPJ2 <cr>

Partial Format To Create a Mirrored Pair

#### \*)XEQ DFMTR

AOS/VS Disk Formatter

Full format destroys any AOS/VS file structure, Partial retains it. Full (F) or Partial (P or NEW LINE)? P

Specify each disk in the LDU (press NEW LINE when done). Disk unit name? DPJ1!DPJ2 (enter the primary image first, which is the good disk followed by the replacement disk).

This LDU is not normally mirrored. (This message will appear if the primary image has never been mirrored.)<br>LDU image DPJ1 is the preferred image.<br>Do you want to continue. [Y] <cr>

For image 1 LDU unique ID (1 to 6 characters)? [DPJ1]  $\langle cr \rangle$ 

For image 2 LDU unique ID (1 to 6 characters)? [DPJ2]  $\langle cr \rangle$ 

LDU name (1 to 31 characters)? [UDD1] <cr><br>New access control list [N] <cr>

For image 1

Read only surface analysis? [N] N (Do not run surface analysis, this is handled on the SCZ-6 during the 5 pattern analyze).

For disk #1 0 bad disk blocks Update bad block table?  $[N]:$  <cr> 0 bad disk blocks

For image 2

```
Read only surface analysis? [N] N
For disk #2
O bad disk blocks
Update bad block table?: [N] <cr>
0 bad disk blocks
Bit map size: XXXXX
Bit map address: XXXXXXXX <cr>
Bit map size: XXXXX<br>Bit map address: XXXXXXXX <cr><br>Allocate a system bootstrap area? [N] <cr><br>New overlav area size? [XXXXXX] <cr>
Allocate a system bootstrap area? [N] <cr><br>New overlay area size? [XXXXXX] <cr><br>Disk number 1 remap area size? [XXXX] <cr>
New overlay area size? [XXXXXX] <cr>Disk number 1 remap area size? [XXXXX] <cr>Disk number 1 remap area address? [XXXXXXX] <cr>
--LDU created
Done !
You can now INIT the preferred image, then mirror sync the
```
drives.

\*) INIT/NOMIRROR DPJ1 UDD1 \*)MIRROR/SYNC UDD1 DPJ2

You can remove any write protects to the disk drives and enable the users back onto the system. At this point you should get a printout of the mirrored pair by using the MIRRORINFO utility. This will give you some information which could be helpful when replacing a defective disk drive. mtout of the mirrored pair by using the MIRRORINFO utility.<br>
is will give you some information which could be helpful<br>
en replacing a defective disk drive.<br>
2 mirrorinfo/st=:sysgen:current.st<br>
RRORINFO displays the followi

XEQ mirrorinfo/st=:sysgen:current.st

MIRRORINFO displays the following information:

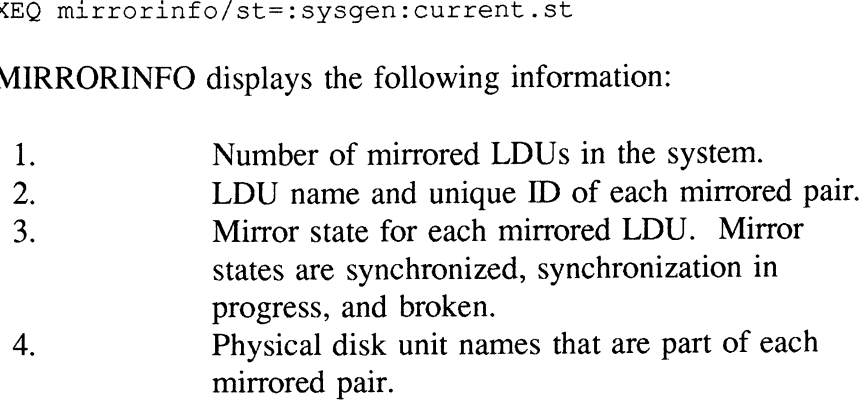

For more help on the utility use the help function \*)help/v \*mirror

A.2 How to Create a Mirrored System Disk Using the AOS/VS Build Tapes

When performing this procedure it is assumed that no drives contain valid data. If this is not the case, backup all of your data and write protect the disk drives that will not be in use. This will guard against accidental data corruption which could occur from operator error.

When creating a mirrored system disk with the AOS/VS build tapes, your primary image will be DPJO, the secondary image can be any logical unit. Before starting this procedure you must decide which drives are going to be your mirrored system disks. If you look at a printout of the SCZ-6 configuration and find logical unit number O (left-most column) under the disk drive assignment table, you can follow that to the right to get the SCSI .D. of the primary image of the mirrored pair. By looking at the front of the disk drives you can verify that the SCSI LD. from the SCZ-6 configurator matches the drive's SCSI I.D. that you plan to build your system on. You need to do the same for the secondary image, except it can be any logical unit number found in the left-most column of the disk drive assignment table.

|                                                   |                                                                  |                                                                                                    | DISK and TAPE drive to logical unit assignment table.<br>Logical   Disk drive assigned   SCSI  <br>unit #   Manufacturer / model   ID |                           | Logical  <br>$ $ UNIT $#$                                                     |                                                                              | Tape drive assigned | Manufacturer / model   ID                                                                                                    | SCSI           |
|---------------------------------------------------|------------------------------------------------------------------|----------------------------------------------------------------------------------------------------|----------------------------------------------------------------------------------------------------|---------------------------|-------------------------------------------------------------------------------|------------------------------------------------------------------------------|---------------------|----------------------------------------------------------------------------------------------------|----------------|
| $\mathbf 2$<br>3<br>4<br>5<br>6<br>$\overline{ }$ |                                                                  | No disk drive assigned<br>No disk drive assigned<br>No disk drive assigned<br>No disk drive assigned<br>No disk drive assigned<br>No disk drive assigned | Seagate ST12550N (2.13GB) 1<br>Seagate ST12550N(2.13GB) 2                                                                             |                           | 0<br>$1 - 1$<br>$\overline{c}$<br>$\overline{\mathbf{3}}$<br>4<br>5<br>6<br>7 |                                                                              |                     | No tape drive assigned<br>No tape drive assigned<br>No tape drive assigned<br>No tape drive assigned<br>No tape drive assigned<br>No tape drive assigned<br>No tape drive assigned<br>No tape drive assigned |                |
|                                                   |                                                                  |                                                                                                    |                                                                                                    |                           |                                                                               | Controller-specific configuration facts:                                     |                     |                                                                                                    |                |
|                                                   | Disk BMC burst rate<br>Disk BMC break count:<br>Disk device code |                                                                                                    | BMC priority (tape & disk) :<br>Initiator (SC2-6) SCSI ID. :                                                                          | 32<br>$\frac{4}{3}$<br>24 |                                                                               | Tape BMC burst rate:<br>0<br>7<br>Interrupt Priority High/Low. . : Disk/Tape |                     | Tape BMC break count<br>Tape device code:                                                                                                    | 32<br>4<br>OFF |
|                                                   | Enter command (? to see choice):                                 |                                                                                                    |                                                                                                    |                           |                                                                               |                                                                              |                     |                                                                                                    |                |
|                                                   |                                                                  |                                                                                                    |                                                                                                    |                           |                                                                               |                                                                              |                     |                                                                                                    |                |
|                                                   |                                                                  |                                                                                                    |                                                                                                    |                           |                                                                               |                                                                              |                     |                                                                                                    |                |

Figure A-2 Sample Configuration Overview Screen

Append<br>
Example: DPJ0, which is logical unit 0 and has a SCSI DPJ0, which is logical unit 0 and has a SCSI<br>I.D. of 1, will be the primary image. If you were to look at the front of the disk drives, the drive with a 1 on the front will be your primary image of your system disk. DPJ4, which is logical unit 4 and has a SCSI L.D. of 2, will be the secondary image. Boot the AOS/VS build tape. SCP-CLI) B 22 Tape file number? 2 AOS/VS Disk Formatter Rev 07.XX Full format destroys any AOS/VS file structure, Partial retains it. Full (F) or Partial (P or NEW LINE)? F Specify each disk in the LDU (press NEW LINE when done). done).<br>Disk unit name? **DPJO!DPJ4**<br>Device code? [24] <cr> Device code? [24] <cr>Disk unit name? <cr> Do you want to allocate a diagnostic area? [Y] N (System administrator's discretion) Disk number 1: 00000 through QO000XXXxX For image 1 For image 1<br>LDU unique ID (1 to 6 characters)? [ ] **DPJO** For image 2 LDU unique ID (1 to 6 characters)? [ ] DPJ0<br>For image 2<br>LDU unique ID (1 to 6 characters)? [ ] DPJ4 LDU unique ID (1 to 6 characters)? [ ]  $DPJ4$ <br>LDU name (1 to 31 characters)? [ ]  $UDD1$ Access control list .<br>Access control list<br>User name or template (1 to 15 characters)? + Access control list<br>User name or template (1 to 15 characters)?<br>Access (O, W, A, R, E, or NEW LINE)? **OWARE** Access (O, W, A, R, E, or NEW LINE)<br>(Svstem administrator's discretion) (System administrator's discretion)<br>User or template (1 to 15 characters)? <cr> For image 1 Surface analysis? [N] <cr> (This is done at Zetaco prior to shipping) For disk #1 O bad disk blocks Additional bad block number (press NEW LINE when done): <cr> 0 bad disk blocks For image 2 Surface analysis? [N] <cr> For disk #1

0 bad disk blocks Additional bad block number (press newline when done): <cr> Bit map size: 000XXX ....<br>Bit map size: 000XXX<br>Bit map address: 0000XXXX **<cr>** Bit map size: 000XXX<br>Bit map address: 000<br>Svstem LDU? [Y] <cr> Bit map address: 0000XXXX **<cr>**<br>System LDU? [Y] **<cr>**<br>Overlav area size? [000XXX] **<cr>** System LDU? [Y] <cr><br>Overlay area size? [000XXX] <cr><br>Overlav area address? [0000XXXX] <cr> Overlay area size? [000XXX] **<cr>**<br>Overlay area address? [0000XXXX] **<cr> <cr>**<br>Disk number 1 remap area size? [XXXX] **<cr>** Disk number 1 remap area size? [XXXX] <cr>Disk number 1 remap area address? [0000XXXX] <cr> --LDU created Done ! CPU Halted Now load file #3 and install the bootstrap. SCP-CLI) B 22 Tape file number? 3 AOS/VS Installer Rev 7.XX Specify each disk in the LDU<br>Disk unit name? DPJO!DPJ4 Disk unit name? DPJ0!DPJ4<br>Device code [24]? <cr> --Disk bootstrap installed --Disk bootstrap installed<br>Do you want to install a system bootstrap [Y]? <cr> .<br>Do you want to install a system boots<br>Install from which unit [MTC0]? <cr> Install from which unit [MTC0]? <cr> Device code  $[22]$ ? <cr>File number  $[4]$ ? <cr> File number [4]? **<cr>**<br>Do you want to install a system [Y]? **<cr>** .<br>Do you want to install a system [Y]?<br>Install from which unit [MTC0]? <cr> Install from which unit [MTC0]?  $\langle cr \rangle$ Device code  $[22]$ ? <cr>File number  $[5]$ ? <cr> --System installed Done! CPU Halted Now bring up the system, and continue loading system files. SCP-CLI) B 24 1) Continue immediately with operating system load 2) Enter the technical maintenance menu| Enter choice [1]: <cr> AOS/VS Rev. 7.XX AOS/VS Rev. 7.XX<br>Master LDU: UDD1 AOS/VS will continue with defaults automatically AOS/VS will continue with defaults a<br>unless you respond within 45 seconds<br>Override default specs [N]? **Y** Override default specs [N]?  $\boldsymbol{Y}$ <br>Number of buffers in cache [128]? < $\boldsymbol{C}$ r>

```
Swap directory definition [XXXX]? < < <
Swap directory definition [XXXX]? <cr><br>Page directory definition [XXXX]? <cr>
Page directory definition [XXXX]? <cr>
Initial Load [N]: Y<br>Filename [@MTCO:6]? <cr>
Continue loading system files
Continue loading system files<br>AOS/VS CLI Rev 7.XX Date  Time
)<br>AOS/VS CLI R<mark>ev</mark><br>) superuser on
%) superuser on<br>*) Load II/V @MTCO:7
```
The last of the system files are loaded. You now have a mirrored system disk. At this point you should get a printout of the mirror pair by using the MIRRORINFO utility. This will give you some information which could be helpful when replacing a defective disk drive.

XEQ mirrorinfo/st=:sysgen:current.st

MIRRORINFO displays the following information:

- 1. Number of mirrored LDUs in the system.
- 2. LDU name and unique ID of each mirrored pair.
- 3. Mirror state for each mirrored LDU. Mirror states are synchronized, synchronization in progress, and broken.
- $\overline{4}$ . Physical disk unit names that are part of each mirrored pair.

For more help on the utility use the help function \*)help/v \*mirror

# A.3 How to Mirror An Existing System

**Disk** Before performing any of the following actions, make sure you have a full backup of your disk drives. You may want to get a printout of your SYSGEN'd system to make the following steps easier.

> \*)Dir :sysgen \*)QOprint current.csf

To mirror an existing system disk you have to bring the system down. Before typing "BYE" at the "\*)" prompt verify that all drives have been released from the system. One way this can be accomplished is running DISCO.

\*) XEQ DISCO

The only drive DISCO should see is unit 0, which would be your system disk. You can now bring the system down to the SCP-CLI) prompt. If you are unfamiliar with creating a mirrored system disk, you should write protect all your disk drives except for your system disk and what will be your secondary image disk drive. The write protect can be found on the front of the disk drives. The red LED will light when the switch is activated. This will help guard against accidental data corruption which could occur due to operator error.

You will now need to run a full format (DFMTR) on your secondary image system disk, The secondary image is considered to be the drive with no data on it. Not will now need to run a full format (DFMTR) on your<br>econdary image system disk, The secondary image is<br>onsidered to be the drive with no data on it.<br>NOTE: Any time you run a full format on a disk drive it

destroys any previous data that was on that disk, therefore you MUST be certain which disk drive DFMTR will be run on.

DFMTR requires the logical unit number of the drive, which is not necessarily the SCSI I.D. If you are not sure of the drive's logical unit number or it's device driver, check the following: DFMTR requires the logical unit number of the drive, which<br>not necessarily the SCSI I.D. If you are not sure of the drive<br>ogical unit number or it's device driver, check the following<br>1. Get the disk device code from a pri

- 1. Get the disk device code from a printout of configuration facts (SCZ-6).
- 

Look for the disk device code from the printout of the SCZ-6 configurator.

 $3.$ Once you find the disk device code, the device driver will be one line up and to the left. Reference Figure A-0.

Typically if the disk device code is 24 you will use the DPJX driver while 64 is normally the DPJ1X driver. Now you need to find the unit number. To determine the unit number to insert after the device driver represented by the "X", do the following:

- 1. Look at the front of the disk drive you plan on using for the secondary image. You will see a number. This number should be unique to all the other disk drives and cannot be "7", since the SCZ-6 is at "7". This is known as the SCSI I.D. of the disk drive.
- If you take the printout of the configuration  $2.$ facts from the SCZ-6 controller and find that same number under the SCSI LD. of the disk drive assignment table, you can follow that to the left to get the logical unit number to run DEMTR on.

| DISK and TAPE drive to logical unit assignment table.                                                                                                    |
|----------------------------------------------------------------------------------------------------|
| Logical   Tape drive assigned<br>SCSI<br>Logical   Disk drive assigned   SCSI  <br>  Manufacturer / model  <br>ΙD<br>UNIT #<br>  Manufacturer / model   ID<br>unit #<br>$\mathbf{L}$                                                                                                    |
| No tape drive assigned<br>0<br>Seagate ST12550N (2.13GB) 0<br>$\Omega$<br>No tape drive assigned<br>$\mathbf{1}$<br>1<br>Seagate ST12550N (2.13GB) 2<br>No tape drive assigned<br>$\mathbf{2}$<br>$\mathbf{c}$<br>Seagate ST12550N (2.13GB) 4<br>$\overline{\mathbf{3}}$<br>No tape drive assigned<br>3<br>No disk drive assigned<br>$\frac{4}{5}$<br>4<br>No tape drive assigned<br>No disk drive assigned<br>5<br>No tape drive assigned<br>No disk drive assigned<br>6<br>No tape drive assigned<br>6<br>No disk drive assigned<br>No tape drive assigned<br>$\overline{ }$<br>7<br>No disk drive assigned |
| Controller-specific configuration facts:                                                                                                    |
| 32<br>Tape BMC burst rate:<br>Disk BMC burst rate:<br>32<br>4<br>Tape BMC break count:<br>4<br>Disk BMC break count:<br>OFF<br>Tape device code:<br>Disk device code:<br>24<br>BMC priority (tape & disk) $\ldots$ :<br>7<br>Initiator (SC2-6) SCSI ID. :<br>Disk/Tape<br>Interrupt Priority High/Low. . :                                                                                                    |
| Enter command (? to see choice):                                                                                                    |

Figure A-3 Sample Configuration Overview Screen

Full Format of a Replacement Disk Example: If the SCSI I.D. on the drive is 2, by following the example above you would need to run DFMTR on DPJ1. If the drive has a SCSI ID. of 4, you would need to run DFMTR on DPJ2. The following is an example of the dialogue for performing full format under DFMTR on a blank disk. Your responses are shown in bold type. To load DFMTR from the SCP-CLI) prompt do the following: SCP-CLI) B 24 (This would be your system disk) Operating System Load Menu 1) Continue immediately with operating system load 2) Enter the Technical Maintenance menu Enter choice [1]: 2 Technical Maintenance Menu Enter choice [1]: 6 (Run a specified Program) Pathname? DFMTR AOS/VS Disk Formatter Full format destroys any AOS/VS file structure, Partial retains it. Full (F) or Partial (P or NEW LINE)? F Specify each disk in the LDU (press NEW LINE when<br>done).<br>Disk unit name? DPJ1 (Enter the disk unit name done). Disk unit name? DPJ1 (Enter the disk unit name obtained from the above steps. Important: You must make sure you enter the drive that contains no data.) Device code  $[24]$ ? < $cr$ Disk unit name? <cr> Do you want to allocate a diagnostic area? (This must be the same as the primary image). For image 1 For image 1<br>LDU unique ID (1 to 6 characters)? [ ] **DPJ1** LDU unique ID (1 to 6 characters)? [ ] D<br>LDU name (1 to 31 characters)? [ ] XXXX
Access control list was and the set of the set of the set of the section of the section of the section of the section of the set of the section of the section of the section of the section of the section of the section of the section of the s administrator's discretion.) necess concroi rise<br>User name or template (1 to 15 characters)?<br>administrator's discretion.)<br>Access (0, W, A, R, E, or NEW LINE)? (System Administrator's discretion.) Access (O, W, A, R, E, or NEW LINE)? (System Administrator's discretion.)<br>User or template (1 to 15 characters)?  $\langle$ Cr> User or template (1 to 15 characters)?<br>Surface analysis? [N]  $N$ (Do not run surface analysis, this is handled on the (Do not run surface analysis, this is handled on t<br>SCZ-6 during the 5 pattern analyze, which was done SCZ-6 during the 5 pattern analyze, which was done before shipping.) For disk #1 0 bad disk blocks 0 bad disk blocks<br>Additional bad block number (press NEW LINE when<br>done): <cr> done): <cr><br>0 bad disk blocks Bit map size: XXXXX Bit map size: XXXXX<br>Bit map address: XXXXXXXX **<cr>** Bit map size: XXXXX<br>Bit map address: XXX<br>Svstem LDU? [Y] <cr> Bit map address: XXXXXXXX **<cr>**<br>System LDU? [Y] **<cr>**<br>Overlav area size? [000XXX] **<cr>** System LDU? [Y] <cr><br>Overlay area size? [000XXX] <cr><br>Overlay area address? [0000XXXX] <cr> Overlay area size? [000XXX] **<cr>**<br>Overlay area address? [0000XXXX] **<cr> <cr>**<br>Disk number 1 remap area size? [XXXX] **<cr>** Disk number 1 remap area size? [XXXX] <cr>Disk number 1 remap area address? [XXXXXXX] <cr> --LDU created Done ! Now install the bootstrap. The best place to get the bootstrap is from a system build tape.

```
SCP-CLI) B 22
Tape file number? 3
AOS/VS Installer Rev 7.XX
Specify each disk in the LDU<br>Disk unit name? DPJO!DPJ4
Disk unit name? DPJ0!DPJ4<br>Device code [24]? <cr>
--Disk bootstrap installed
--Disk bootstrap installed<br>Do vou want to install a svstem bootstrap [Y]? <cr>
.<br>Do you want to install a system boots<br>Install from which unit [MTC0]? <cr>
Install from which unit [MTC0]? <cr>
Device code [22]? <cr>File number [4]? <cr>
File number [4]? <cr><br>Do you want to install a system [Y]? <cr>
.<br>Do you want to install a system [Y]?<br>Install from which unit [MTC0]? <cr>
Install from which unit [MTC0]?
Device code [22]? <cr>File number [5]? <cr>
--System installed
```
Done!

The next step is to run a partial format to create the mirrored pair using your current data disk as the primary image (Image 1) of the mirror and the drive just formatted (Image 2) as the secondary image. When answering the question "Disk unit name?" under DFMTR it is important to specify the good

image first (the disk drive with all the data). If you are not sure which unit number to enter after the device driver, go back and review the above steps on how to find the correct unit number.

Load DFMTR to perform a partial format to create the mirrored pair.

SCP-CLI) B 24 (This would be your system disk)

Operating System Load Menu wiew the above steps on how to find the correct unit num<br>
coad DFMTR to perform a partial format to create the mir<br>
in:<br>
CP-CLI) B 24 (This would be your system disk)<br>
Operating System Load Menu<br>
Continue immediately with Continue immediately with operating<br>system load oad DFMTR to perform a partial format to create the mirror<br>
2) E24 (This would be your system disk)<br>
2) Operating System Load Menu<br>
2) Continue immediately with operating<br>
2) Enter the Technical Maintenance menu 2) Enter the Technical Maintenance menu<br>Enter choice [1]: 2 Technical Maintenance Menu Enter choice [1]: 6 (Run a specified Program) Pathname? DFMTR AOS/VS Disk Formatter Full format destroys any AOS/VS file structure, Partial retains it. Full (F) or Partial (P or NEW LINE)? **P** Specify each disk in the LDU (press NEW LINE when done). Disk unit name? DPJO!DPJ1 (enter the primary image first, which is the good disk (enter the primary image first, wh<br>followed by the replacement disk).<br>Device code [24]? <cr> This LDU is not normally mirrored. This LDU is not normally mirrored.<br>LDU image DPJ1 is the preferred image.<br>Do you want to continue. [Y] <cr> For image 1 Do you want to continue. [Y] <cr><br>For image 1<br>LDU unique ID (1 to 6 characters)? [DPJ0] <cr> For image 2 r<br>For image 2<br>LDU unique ID (1 to 6 characters)? [DPJ1] <cr> LDU unique ID (1 to 6 characters)? [DPJ1] <<br>LDU name (1 to 31 characters)? [UDD1] <cr> LDU name (1 to 31 characters)? [UDD1]  $\langle cr \rangle$ <br>New access control list [N]  $\langle cr \rangle$ For image 1 Read only surface analysis? [N] N (Do not run surface analysis, this is handled on the SCZ-6 during the 5 pattern analyze). For disk #1 0 bad disk blocks For disk #1<br>O bad disk blocks<br>Update bad block table? [N]: **<cr>** 

0 bad disk blocks

```
For image 2
Read only surface analysis? [N] N
For disk #1
0 bad disk blocks
Update bad block table?: [N] <cr>
0 bad disk blocks
Bit map size: XXXXX
Bit map size: XXXXX<br>Bit map address: XXXXXXXX <cr> <cr><br>New overlay area size? [XXXXXX] <cr>
Bit map size. AAAAA<br>Bit map address: XXXXXXXX <cr>> <cr><br>New overlay area size? [XXXXXX] <cr><br>New overlay area address? [XXXXX] <cr>
New overlay area size? [XXXXXX] <cr><br>New overlay area address? [XXXXX] <cr><br>Disk number 1 remap area size? [XXXX] <cr>
New overlay area address? [XXXXX] <cr><br>Disk number 1 remap area size? [XXXX] <cr> <cr><br>Disk number 1 remap area address? [XXXXXXX] <cr>
--Partial format complete
Done !
```
Your system disk is now mirrored but the secondary image has to be synchronized to the primary image. At this point you can release the write protects on the remaining disk drives, and partially bring up the system.

SCP-CLI) B 24 Operating System Load Menu 0 Operating System Load Menu<br>1) Continue immediately with operating system load 1) Continue immediately with operating<br>2) Enter the Technical Maintenance Menu 2) Enter the Technical Maintenance Menu<br>Enter choice  $[1]:$  <cr>

Warning - Master LDU mirror is not synchronized

AOS/VS will continue with defaults automatically unless you respond within 45 seconds.

Override default specs  $[N]$ ? <cr> AOS/VS CLI Rev 07.XX Date Time

Now you should mirror sync the secondary image to the primary.

\*) superuser on \*)mirror/syne : DPJ1

The secondary image is now in the process of synchronization. You will get a message when it is complete.

From system: LDU image "DPJ1" of the LDU named UDD1 is now synchronized. You can now bring up the system.

At this point you should get a printout of the mirror pair by

using the MIRRORINFO utility. This will give you some information which could be helpful when replacing a defective disk drive. Sing the MIRRORINFO utility. This will give you some<br>formation which could be helpful when replacing a deference<br>sk drive.<br>EQ mirrorinfo/st=:sysgen:current.st<br>IIRRORINFO displays the following information:<br>1. Number of mir Sing the MIRRORINFO utility. This will give you some<br>
information which could be helpful when replacing a defective<br>
isk drive.<br>
EQ mirrorinfo/st=:sysgen:current.st<br>
MIRRORINFO displays the following information:<br>
1. Numbe

XEQ mirrorinfo/st=:sysgen:current.st

MIRRORINFO displays the following information:

- 
- 
- states are synchronized, synchronization in progress, and broken. MIRRORINFO displays the following information:<br>
1. Number of mirrored LDUs in the system.<br>
2. LDU name and unique ID of each mirrored p<br>
3. Mirror state for each mirrored LDU. Mirror<br>
states are synchronized, synchronizati
- mirrored pair.

For more help on the utility use the help function \*)help/v \*mirror

# A.4 How to Create a Mirrored

**Data Disk** Before performing any of the following actions, make sure you have a full backup of your disk drives. If you are unfamiliar with creating a mirrored disk, or have to remove or install a disk drive, halt all disk activity and write protect your disk drives. The write protect can be found on the front of the disk drives. The red LED will light up when the switch is activated. Never remove a disk drive while there is activity on any of the disks. Once you have installed a replacement disk, release the write protect on your system disk and your two disk drives that are going to be your mirrored pair. Leave all other drives write protected to guard against accidental data corruption which could occur from operator error.

> You will now need to run a full format (DFMTR) on the drives<br>that will become your mirrored data disks. At this time there<br>should be **NO** data on these disks.<br>**NOTE:** Any time you run a full format on a disk drive it that will become your mirrored data disks. At this time there should be NO data on these disks.

destroys any previous data that was on that disk, therefore you MUST be certain which disk drive DFMTR will be run on.

DFMTR requires the logical unit number of the drive, which is not necessarily the SCSI I.D. If you are not sure of the drive's logical unit number or it's device driver, check the following:

l. Get the disk device code from a printout of configuration facts (SCZ-6). DFMTR requires the logical unit number of the drive, vector is set the SCSI I.D. If you are not sure of the ogical unit number or it's device driver, check the following of the disk device code from a printo configuration : SYSGEN. 3. Display the file of your SYSGEN'd system. Look for the disk device code from the printout of the SCZ-6 configurator \*) TY CURRENT.CSF. 4, Once you find the disk device code, the device driver will be one line up and to the left. Reference Figure A-0.

Typically if the disk device code is 24 you will use the DPJX

driver while 64 is normally the DPJ1X driver. Now you need to find the unit number. To determine the unit number to insert after the device driver represented by the "X", do the following:

- 1. Look at the front of the replacement disk drive. You will see a number. This number should be unique to all the other disk drives and cannot be "7", since the SCZ-6 is at "7". This is known as the SCSI I.D. of the disk drive.
- $2.$ If you take the printout of the configuration facts from the SCZ-6 controller and find that same number under the SCSI I.D. of the disk drive assignment table, you can follow that to the left to get the logical unit number to run DFMTR on. You should verify the logical unit number for the primary and secondary units.

|                                                              | DISK and TAPE drive to logical unit assignment table.                                                                                                    |                |
|--------------------------------------------------------------|----------------------------------------------------------------------------------------------------|----------------|
|                                                              | Logical   Disk drive assigned   SCSI   Logical   Tape drive assigned<br>  SCSI<br>unit $#$   Manufacturer / model   ID   UNIT #<br>  Manufacturer / model   ID                                                                                                    |                |
| 0<br>$\mathbf{1}$<br>$\overline{c}$<br>3<br>4<br>5<br>6<br>7 | 0<br>No tape drive assigned<br>Seagate ST12550N(2.13GB) 0<br>No tape drive assigned<br>$\mathbf{1}$<br>Seagate ST12550N (2.13GB) 2<br>Seagate ST12550N(2.138B) 4   2<br>No disk drive assigned   3<br>No disk drive assigned   4<br>No disk drive assigned   5<br>No tape drive assigned<br>No tape drive assigned<br>No tape drive assigned<br>$5 -$<br>No tape drive assigned<br>No disk drive assigned<br>6<br>No tape drive assigned<br>No disk drive assigned<br>No tape drive assigned<br>7<br>No disk drive assigned |                |
|                                                              | Controller-specific configuration facts:                                                                                                    |                |
|                                                              | Disk BMC burst rate<br>Tape BMC burst rate<br>32<br>Disk BMC break count:<br>Tape BMC break count<br>4<br>Tape device code:<br>Disk device code<br>24<br>BMC priority (tape $\&$ disk) $\ldots$<br>Initiator (SCZ-6) SCSI ID. :<br>Interrupt Priority High/Low. . : Disk/Tape                                                                                                    | 32<br>4<br>OFF |
|                                                              | Enter command (? to see choice):                                                                                                    |                |
|                                                              |                                                                                                    |                |
|                                                              |                                                                                                    |                |
|                                                              |                                                                                                    |                |

Figure A-4 Sample Configuration Overview Screen

Example: If the SCSI I.D. on the primary drive is 2, this would give you logical unit number 1 or DPJ1. If the SCSI ID. on the secondary is 4, this indicates logical unit number 2 or DPJ2. When DFMTR asks for the disk unit name, your

response would be DPJ1!DPJ2.

Full Format of a Replacement Disk

The following is an example of the dialogue for performing full format under DFMTR on a blank disk. Your responses are shown in bold type.

#### \*)XEQ DFMTR

AOS/VS Disk Formatter Full format destroys any AOS/VS file structure, Partial retains it. Full (F) or Partial (P or NEW LINE)? F Specify each disk in the LDU (press NEW LINE when<br>done).<br>Disk unit name? **DPJ1!DPJ2** (enter the disk unit name done). Disk unit name? DPJ1!DPJ2 (enter the disk unit name obtained from the above steps). Disk unit name? <cr> Do you want to allocate a diagnostic area? N (System Administrator's discretion) For image 1 -<br>For image 1<br>LDU unique ID (1 to 6 characters)? [ ] **DPJ1** For image 2 ror image i<br>LDU unique ID (1 to 6 characters)? [ ] **DPJ1**<br>For image 2<br>LDU unique I.D. (1 to 6 characters)? [ ] **DPJ2** LDU unique I.D. (1 to 6 characters)? [ ] DPJ2<br>LDU name (1 to 31 characters)? [ ] UDD2 Access control list User name or template (1 to 15 characters)? (System administrator's discretion.) Necess concret free<br>User name or template (1 to 15 characters)?<br>administrator's discretion.)<br>Access (O. W. A. R. E. or NEW LINE)? (System Access (O, W, A, R, E, or NEW LINE)?<br>Administrator's discretion.) Access (O, W, A, R, E, or NEW LINE)? (System<br>Administrator's discretion.)<br>User or template (1 to 15 characters)? <cr> For image 1 Surface analysis? [N] N Surface analysis? [N] **N**<br>(Do not run surface analysis, this is handled on the (Do not run surface analysis, this is handled on t<br>SCZ-6 during the 5 pattern analyze, which was done SCZ-6 during the 5 pattern analyze, which was done before shipping.) For disk #1 0 bad disk blocks 0 bad disk blocks<br>Additional bad block number (press NEW LINE when<br>done): <cr> done): <cr><br>0 bad disk blocks For image 2 Surface analysis? [N] <cr> For disk #1 0 bad disk blocks Additional bad block number (press newline when done):  $\langle cr \rangle$ 0 bad disk blocks

```
Bit map size: XXXXX
 esserved and the same of the map size: XXXXXX<br>Bit map address: XXXXXXXX <cr>
 Bit map size: XXX<br>Bit map address:<br>System LDU? [Y] N
 Bit map address: XXXXXXXX <c<br>System LDU? [Y] N<br>Overlav area size [XXXX] <cr>
 System LDU? [Y] N<br>Overlay area size [XXXX] <cr><br>Overlay area address? [XXXXXX] <b><cr>
Overlay area size [XXXX] <cr><br>Overlay area address? [XXXXXX] <cr> <cr><br>Disk number 1 remap area size? [XXXX] <cr>
Overlay area address? [XXXXXX] <cr><br>Disk number 1 remap area size? [XXXX] <cr><br>Disk number 1 remap area address? [XXXXXXX] <cr>
~-LDU created
Done !
```
The mirrored data disk is now completed. You can go ahead and initialize it into the system.

\*)init DPJ1!DPJ2

At this point you should get a printout of the mirror pair by using the MIRRORINFO utility. This will give you some information which could be helpful when replacing a defective disk drive. t this point you should get a printout of the mirror pair ling the MIRRORINFO utility. This will give you some<br>formation which could be helpful when replacing a deferent sk drive.<br>EQ mirrorinfo/st=:sysgen:current.st<br>IIRROR

```
XEQ mirrorinfo/st=:sysgen:current.st
```
MIRRORINFO displays the following information:

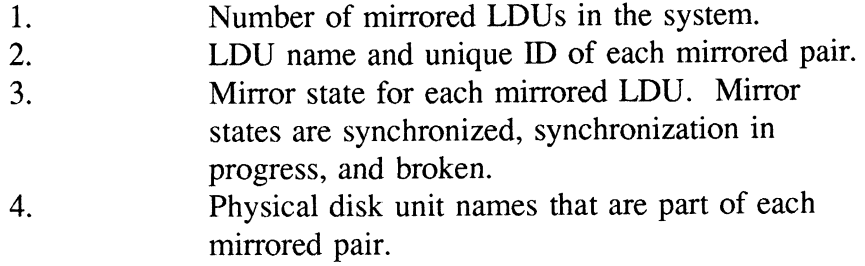

For more help on the utility use the help function \*)help/v \*mirror

# A.5 Backing Up Data Disks

This example uses DPJ2 and DPJ3 as a mirrored pair.

Insure that the system is inactive and all files are closed.

) SUPERUSER ON

Turn on Superuser privilege and make root your working directory.

- \*) DIRECTORY : \*) RELEASE UDD1
- 

Release the LDU.

\*) INITIALIZE/NOMIRROR @DPJ2

Initialize one of the UDD1 images.

- Release the LDU.<br>
\*) INITIALIZE/NOMIRROR @DPJ2<br>
Initialize one of the UDD1 images.<br> **NOTE:** At this point you can enable terminals, allowing users to work on the system again.
- \*) DIRECTORY :BACKUP

Move to a directory you have created for backup.

\*) INITIALIZE/NOMIRROR @DPJ3

Initialize the other UDD1 image.

Perform your backup

Upon completion of the backup, release DPJ3 from the backup directory. Perform your backup<br>Upon completion of the backup, release DPJ3 from the b<br>directory.<br>NOTE: Release drive in backup directory before

resynchronizing your mirror.

\*) RELEASE UDD1

Resynchronizing Your Mirror

\*) DIRECTORY:

Make root your working directory.

\*) MIRROR/SYNC UDD1 @DPJ3

This starts the process of resynchronizing the disks. LDU image DPJ3 of the LDU named UDD1 is now synchronized. System message.

# A.6 General Information For Mirrored Disks

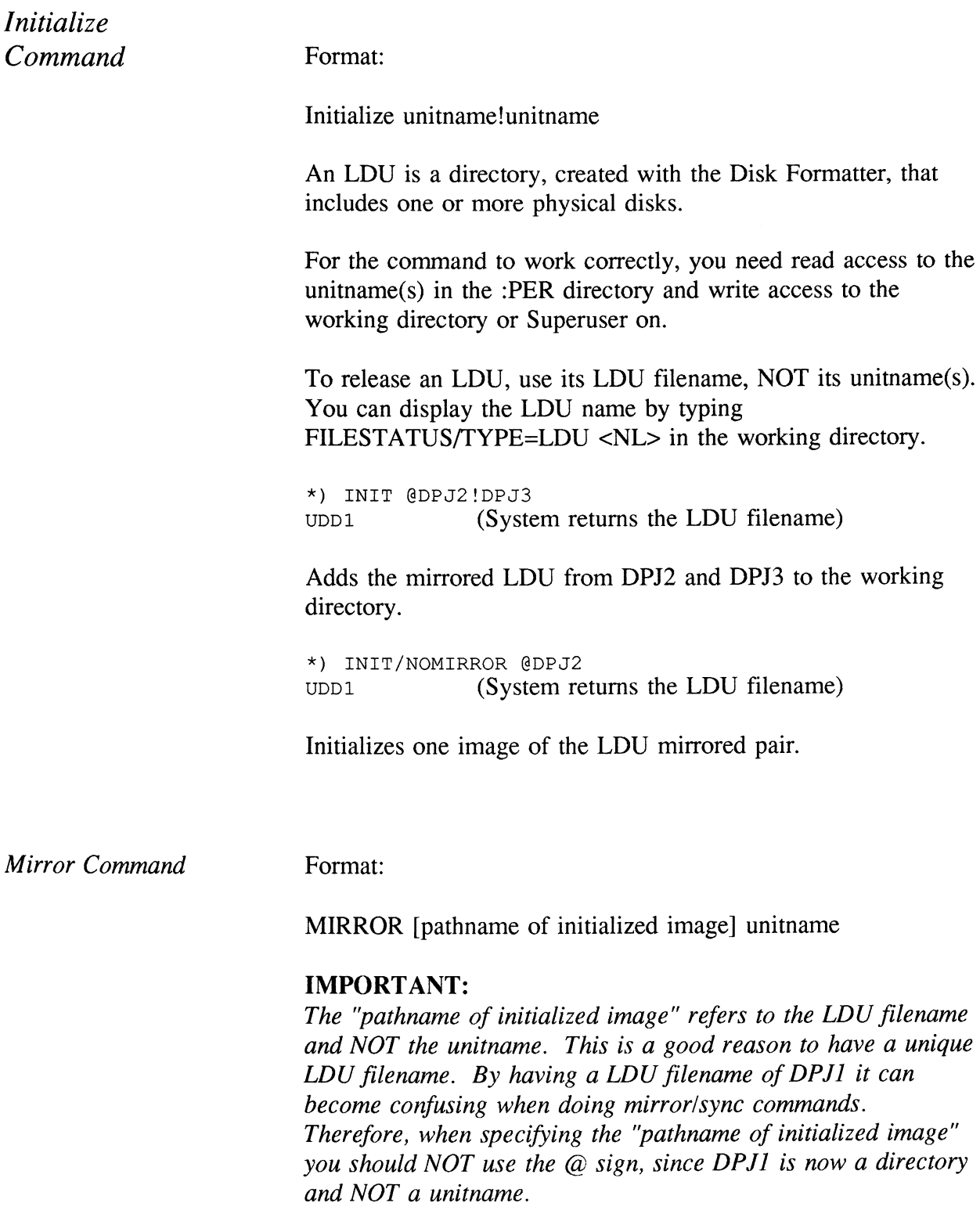

Starts synchronizing (mirroring) an LDU image with another image. The LDU image you want to use as a source must be initialized (INIT/NOMIRROR command). It must also be the current image of the mirrored pair.

The unitname must contain an LDU image that has the same filename, same size, and same bitmap and bad block table address (created with the Disk Formatter program) as the initialized image. The "pathname of initialized image" uses a full pathname: EXAMPLE, if the LDU named UDD1 was initialized in the root, use pathname :UDD1.

Depending on the image size/type, synchronization may take a while.

Approximately 18 minutes for 1 mirrored pair with 2.1GB of data, 27 minutes for 2 mirrored pairs with 2.1GB of data per mirrored pair, or 39 minutes for 3 mirrored pairs with 2.1GB of data per mirrored pair. The system will display a Synchronization .... complete message when it is done.

You can learn which LDUs are mirrored with the MIRRORINFO utility.

\*) mirrorinfo/st=:sysgen:current.st

CAUTION: = Mirror/sync overwrites all information on the specified unitname.

To synchronize based on the newer image, init the newer image, then use MIRROR with the /SYNC switch. EXAMPLE:

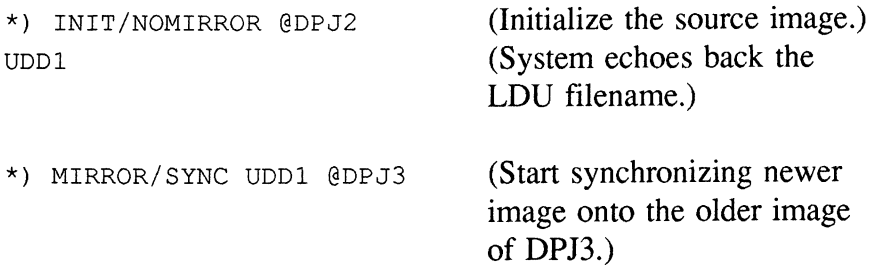

The next example shows initialization, de-synchronization and synchronization of mirrored LDU images. The images were released normally, therefore they are in synchronization when the example begins.

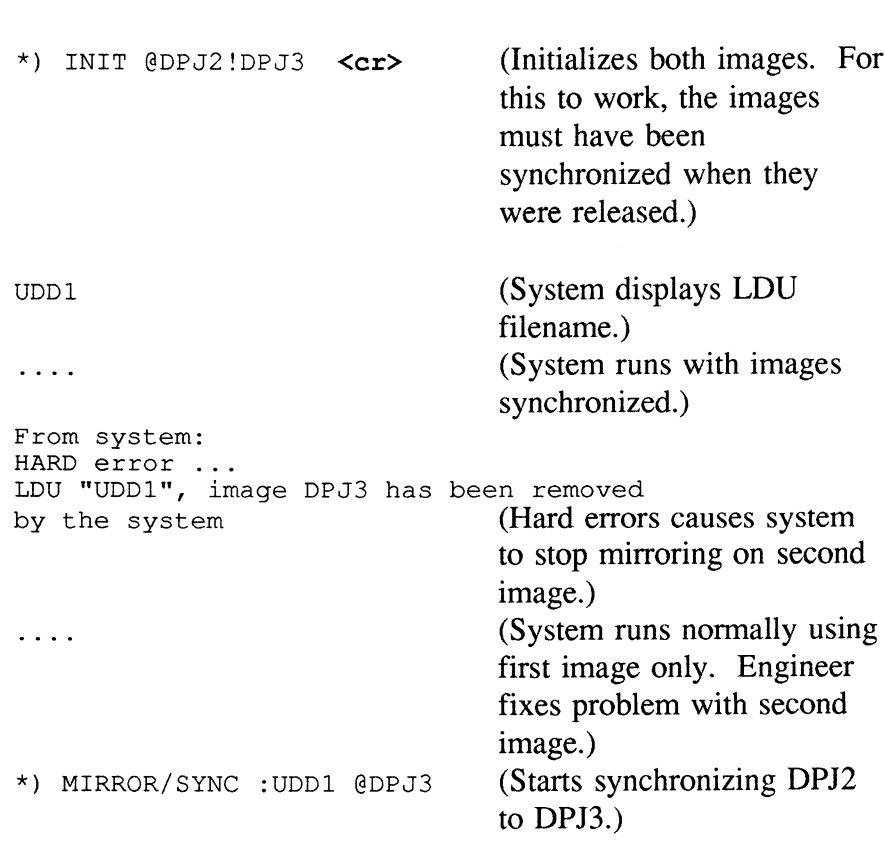

For more information on these commands enter the following:

\*) HELP/V INIT Or \*) HELP/V MIRROR

### IMPORTANT:

In the DOWN.CLI you should release any disks init'd into your system before going to the SCP-CLI) prompt. EXAMPLE at the end of the DOWN.CLI insert this statement RELEASE UDD1, this releases DPJ2!DPJ3 from the system. You have to execute this command in the directory that the drives are in.

## IMPORTANT:

NEVER pull out a disk drive while there is ANY system activity. You must halt all users from running any system level activity. The only terminal that should have access is the master console. With the master console idle you then can replace any defective mirrored disk drive that has been removed by the system.

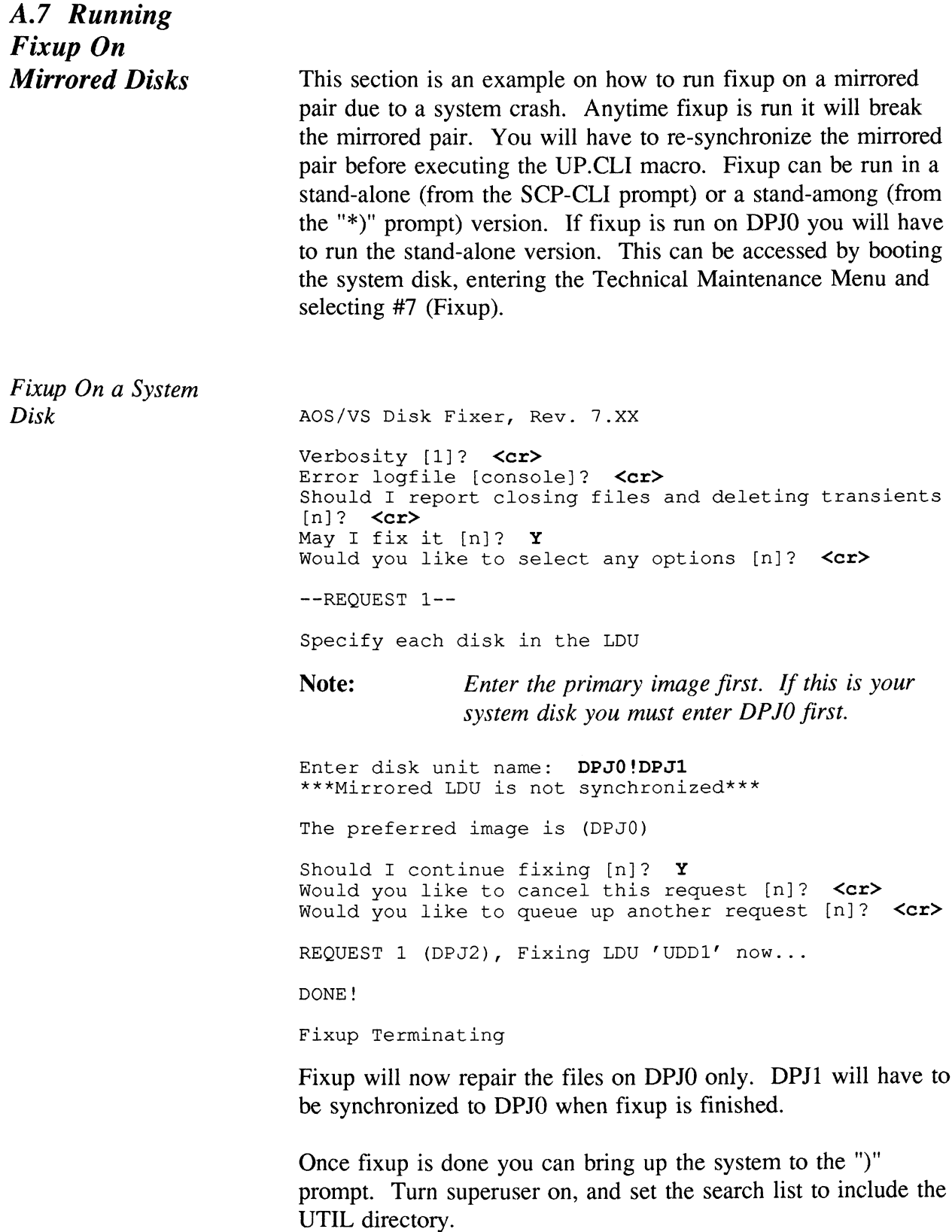

) superu on

\*) SEA[!SEA] :UTIL

Now sync up the drives.

\*)mirror/synce : @DPJ1

Mirror sync command has started. It may take several minutes for it to complete, but you can start to bring up the system.

Fixup On a Data Disk

You can run fixup on a data disk from the stand-alone, or standard among versions. This example will use the standamong version, and assumes you have not run the UP.CLI macro. You will need to run fixup if you get the following error message while trying to initialize a mirrored pair into the system.

Example:

\*) INIT DPJ2!DPJ3 Error: Cannot initialize LDU; run fixup on it.

Anytime fixup is run it will break the mirrored pair. You will have to re-synchronize the disks before executing the UP.CLI macro. Before trying to run Fixup, turn the superuser on and set the searchlist to include the UTIL directory.

) superu on ) superu on<br>\*) SEA[!SEA] :UTIL ) superu<br>\*) SEA[!<br>\*) Fixup AOS/VS Disk Fixer, Rev. 7.XX Verbosity  $[1]$ ? < $cr$ Error logfile [console]? <cr> Error logfile [console]? <cr><br>Should I report closing files and deleting transients<br>[n]? <cr> Should I report clos<br>[n]? **<cr>**<br>Mav I fix it [n]? **Y** [n]? <cr><br>May I fix it [n]? Y<br>Would you like to select any options [n]? <cr>  $--REOUEST 1--$ Specify each disk in the LDU Error logfile [console]? <**cr>**<br>Should I report closing files and dele<br>[n]? <**cr>**<br>May I fix it [n]? **Y**<br>Would you like to select any options [<br>--REQUEST 1--<br>Specify each disk in the LDU<br>**Note:** Enter the primary image fir Note: Enter the primary image first.<br>Enter disk unit name: DPJ2!DPJ3 \*x\*kMirrored LDU is not synchronized\*\*\* The preferred image is (DPJ2) Should I continue fixing  $[n]$ ? Y Should I continue fixing [n]? Y<br>Would you like to cancel this request [n]? <cr> Should I continue fixing [n]? **Y**<br>Would you like to cancel this request [n]? <**cr>**<br>Would you like to queue up another request [n]? <**cr>**  REQUEST 1 (DPJ2), Fixing LDU 'UDD1' now... DONE! Fixup Terminating

Once fixup is completed, you can mirror sync the drives. Initialize the primary image first, then synchronize the primary drive to the secondary drive.

\*) INIT/NOMIRROR @DPJ2 UDD1 \*)MIRROR/SYNC :UDD1 @DPJ3 Wait for the mirrored pair to complete its synchronization.

LDU image DPJ3 of the LDU named UDD1 is now synchronized.

Release the mirrored pair, and start the UP.CLI macro.

\*) RELEASE UDD1 \*) UP